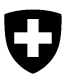

1 Schweizerische Eidgenossenschaft<br>1 Département fédéral de l'intérieur DFI<br>1 Office fédéral de la sécurité aliment Confederaziun svizra

**2 Office fédéral de la sécurité alimentaire et 3 des affaires vétérinaires OSAV**

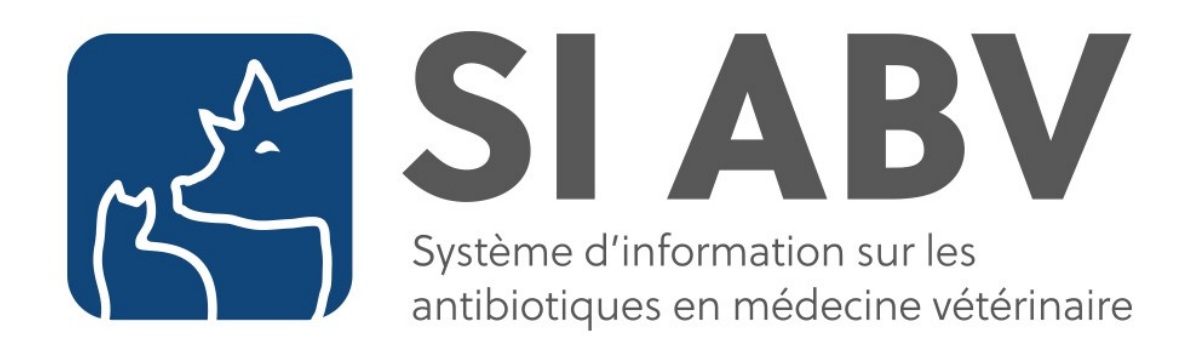

# **Manuel de l'utilisateur SI ABV**

# **Version 4.1**

# <span id="page-1-0"></span>**0 Adaptations actuelles**

La version 4.0 implique les modifications ci-après du manuel :

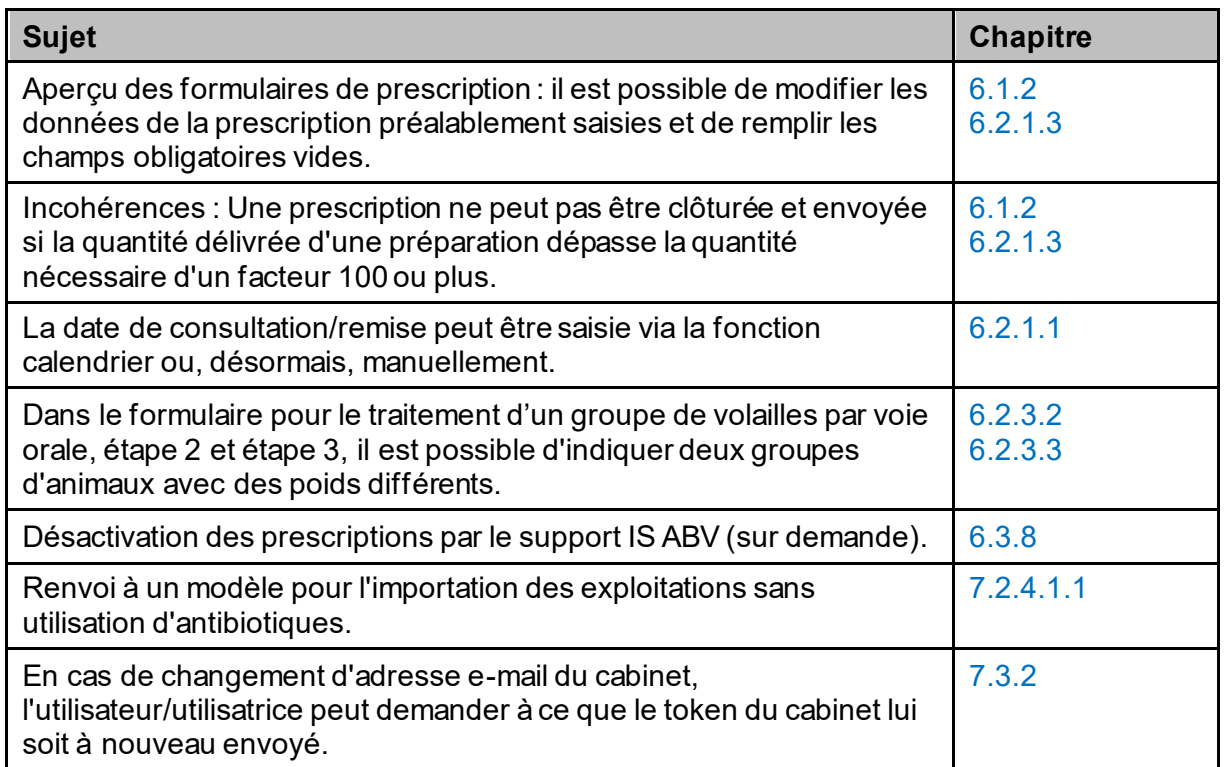

## <span id="page-2-0"></span>Table des matières

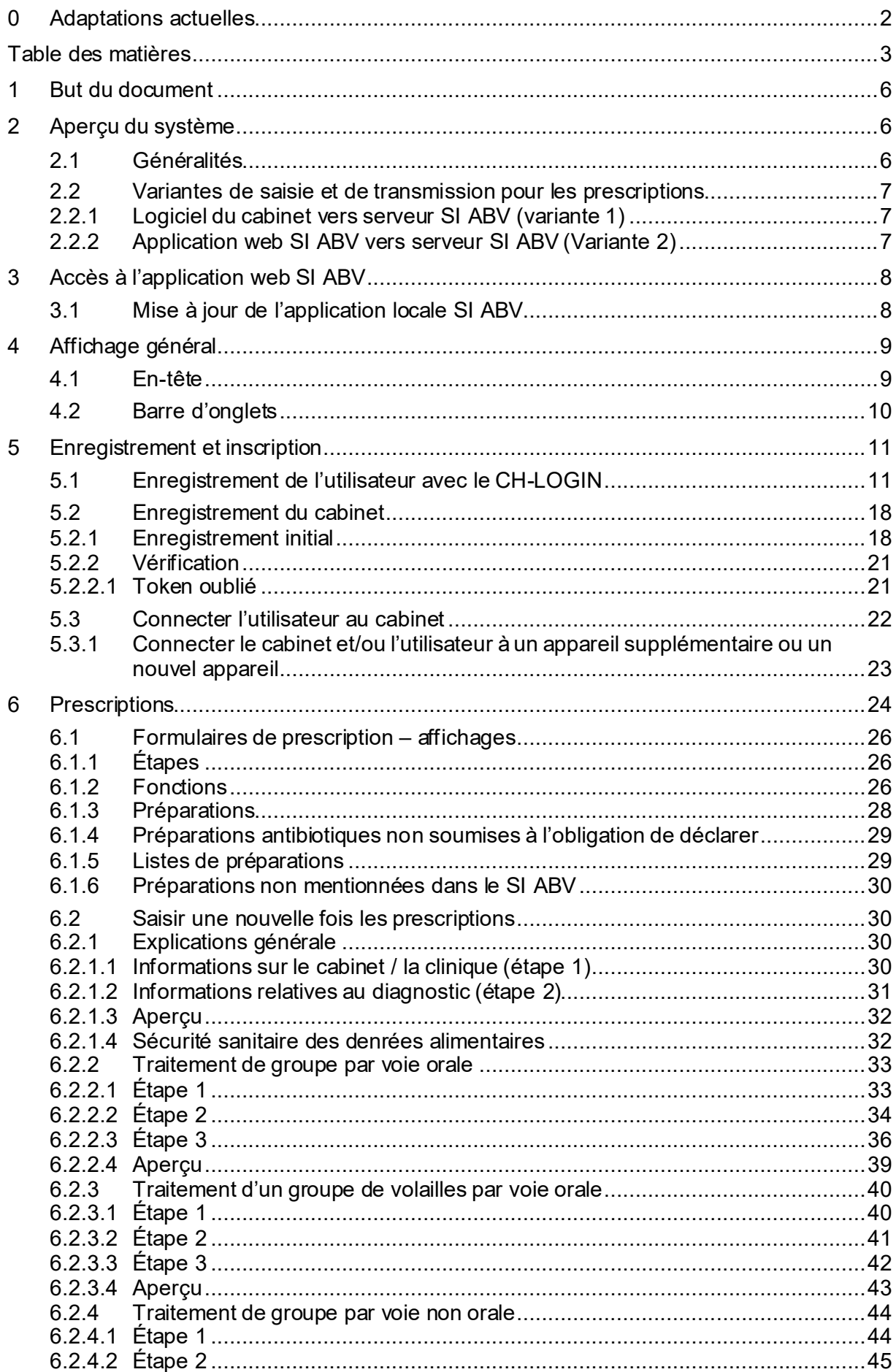

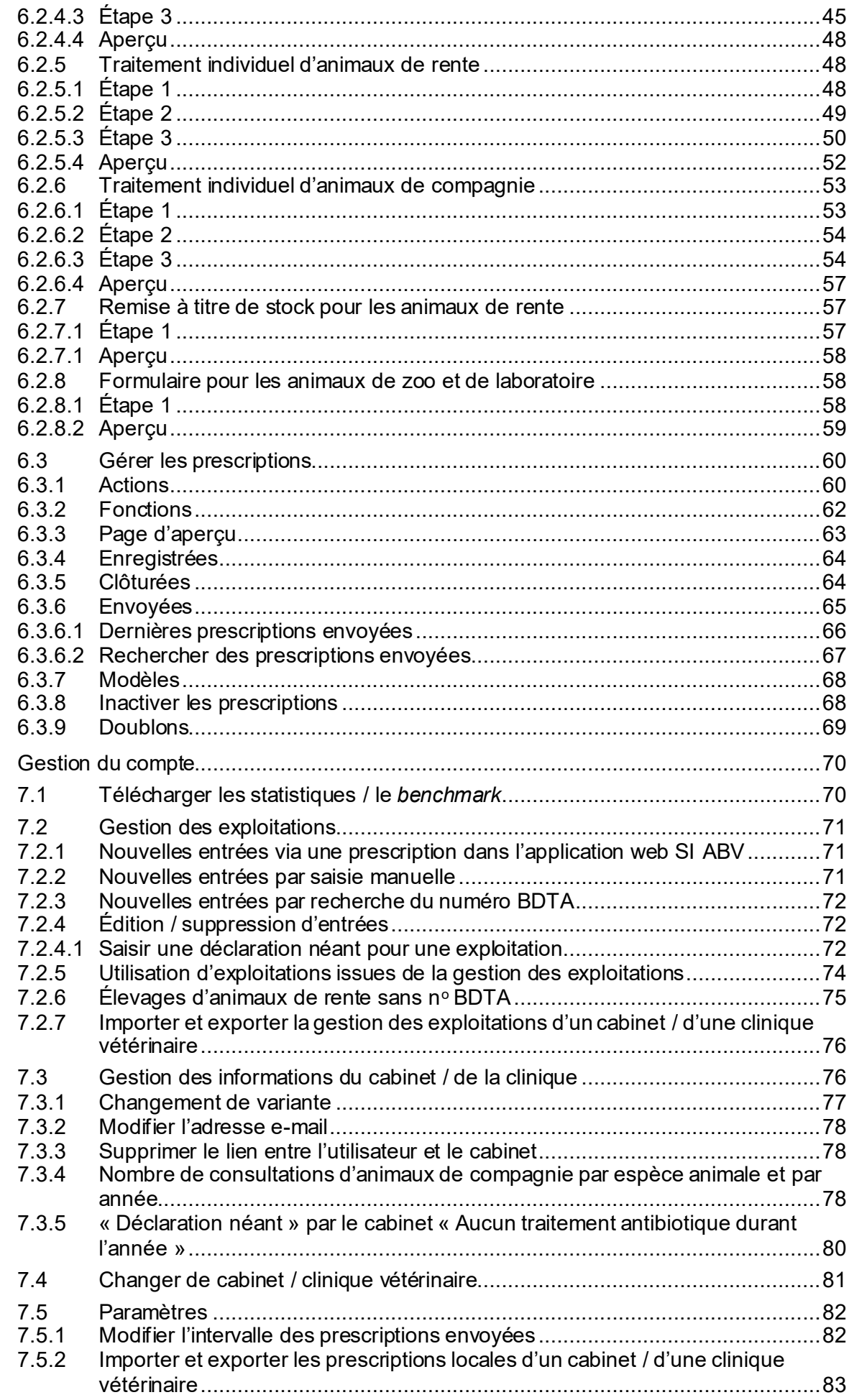

 $\overline{7}$ 

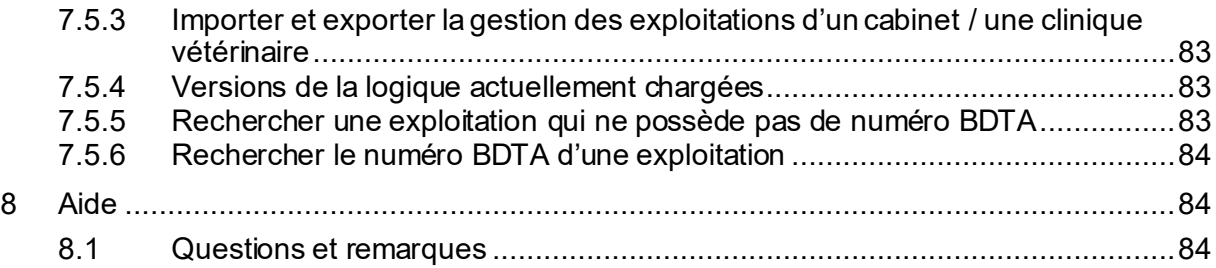

## <span id="page-5-0"></span>**1 But du document**

Le présent document fournit une aide pour utiliser l'application web SI ABV de façon sûre et conforme aux dispositions. À cet effet, il donne un aperçu du système ainsi que des informations sur la mise en service et l'utilisation de l'application web.

## <span id="page-5-1"></span>**2 Aperçu du système**

## <span id="page-5-2"></span>**2.1 Généralités**

Le système d'information sur les antibiotiques en médecine vétérinaire (SI ABV) est un élément important de la stratégie Antibiorésistance StAR, dont l'objectif est de mesurer la consommation d'antibiotiques en médecine vétérinaire afin de permettre une utilisation responsable des antibiotiques à long terme.

Le système SI ABV se compose :

- **de l'application web SI ABV (décrite dans le présent document)**
- d'un serveur SI ABV avec banque de données et interface graphique (GUI) d'administration
- des interfaces entre
	- o les détentrices de l'autorisation (données relatives à la distribution) et le serveur SI ABV
	- o l'application web SI ABV et le serveur SI ABV
	- o le logiciel du cabinet et le serveur SI ABV
- pour les évaluations de données, aussi d'une interf ace entre le serveur SI ABV et le Datawarehouse de l'OSAV (ALVPH)
- de documents à télécharger du serveur SI ABV (retours d'information au cabinet)

L'OSAV ne peut pas éditer le contenu des notifications ni d'autres données relatives au cabinet dans le SI ABV. La seule exception est le numéro REE dans l'enregistrement.

Les détentrices de l'autorisation envoient périodiquement les notifications de distribution au serveur SI ABV via sedex.

Les vétérinaires peuvent saisir toutes les prescriptions dans l'application web SI ABV et les transmettre au serveur SI ABV. Les traitements de groupe par voie orale et non orale doivent être notifiés exclusivement de cette façon.

Une alternative est aussi de saisir dans le logiciel du cabinet les prescriptions pour les traitements individuels, les remises à titre de stock, les animaux de zoo et de laboratoire, et de les transmettre à partir de là directement au serveur SI ABV.

Toutes les prescriptions saisies dans l'application web SI ABV sont automatiquement enregistrées localement sur l'appareil de la saisie. Pour pouvoir les afficher sur d'autres appareils, ceux-ci doivent être synchronisés.

L'application web permet de visualiser toutes les notifications envoyées au serveur SI ABV pour un cabinet enregistré.

Les prescriptions déjà envoyées ne peuvent plus être éditées. Si des corrections sont nécessaires, les notifications erronées doivent être désactivées, copiées, corrigées et renvoyées.

L'application web SI ABV peut être consultée sur internet avec la plupart des navigateurs. Après un enregistrement / une authentification unique du cabinet et de l'utilisateur, l'application est connectée au serveur SI ABV. De la même manière, les vétérinaires peuvent consulter le serveur SI ABV quant aux informations sur leur *benchmark*.

## <span id="page-6-0"></span>**2.2 Variantes de saisie et de transmission pour les prescriptions**

Les traitements de groupe par voie orale et non orale doivent être notifiés exclusivement via l'application web. Pour tous les autres types de prescriptions d'antibiotiques, il existe deux possibilités pour saisir les données et les transmettre au serveur SI ABV. Le choix de la variante peut dépendre du nombre de notifications à effectuer, de l'offre du logiciel du cabinet (interfaces) ainsi que de la façon dont le vétérinaire qui saisit les données préfère travailler.

Afin de garantir l'intégrité des données, il faut choisir une seule variante pour la notification et l'indiquer lors de l'enregistrement. La variante sélectionnée s'applique toujours à l'ensemble du cabinet. Il est possible de changer de variante le 21<sup>e</sup> jour de chaque mois. Lors du changement de variante, il convient de s'assurer que toutes les prescriptions clôturées et qui n'étaient pas encore envoyées ont bien été transmises au serveur SI ABV.

### <span id="page-6-1"></span>**2.2.1 Logiciel du cabinet vers serveur SI ABV (variante 1)**

Avec cette variante, toutes les prescriptions pour le traitement individuel, la remise à titre de stock, les animaux de zoo et de laboratoire, sont saisies dans le logiciel du cabinet et directement transmises au serveur SI ABV sous une forme structurée prédéfinie.

Le serveur SI ABV ne charge pas les notifications présentant des erreurs d'ordre technique (par ex. champs obligatoires vides, codes manquant dans les données de base pour le diagnostic /l'espèce animale / les préparations). Il renvoie toujours une notification au logiciel du cabinet : soit une confirmation de la bonne réception des données, soit un message d'erreur. L'envoi de cette notification requiert une connexion internet active : sans cela, le serveur SI ABV ne peut finalement pas transmettre de notification, et le logiciel du cabinet doit alors charger ultérieurement les notifications en attente sur le serveur SI ABV. Le serveur SI ABV ne vérifie pas si les données erronées et rejetées ont été ultérieurement renvoyées avec succès par le logiciel du cabinet.

La responsabilité pour la mise en œuvre de cette interface relève des différents fabricants de logiciels du cabinet.

### <span id="page-6-2"></span>**2.2.2 Application web SI ABV vers serveur SI ABV (Variante 2)**

Avec cette variante, la saisie de la prescription s'effectue dans l'application web SI ABV.

Une fois les entrées effectuées, elles sont vérifiées. Toute erreur est signalée directement. Seules les données valides peuvent être envoyées au serveur SI ABV. Lorsque ce dernier les réceptionne, il les valide à nouveau. En cas de doublons ou d'erreurs techniques, une notification est renvoyée à l'application web SI ABV dès qu'une connexion internet est établie. Le serveur SI ABV ne vérifie pas si les notifications erronées ont été renvoyées ultérieurement avec succès.

Les données de l'application web SI ABV sont enregistrées à la fin de la saisie. Les prescriptions sont synchronisées avec les autres appareils enregistrés. Les prescriptions

clôturées peuvent aussi être imprimées ou enregistrées au format PDF. Le vétérinaire a ainsi la possibilité d'envoyer les prescriptions directement comme pièce-jointe à un e-mail.

L'application web SI ABV propose diverses simplifications de saisie :

- Il est possible de copier les prescriptions et de les enregistrer sous la forme de modèles éditables. La plupart des champs ne doivent pas être remplis une nouvelle fois.
- L'application SI ABV propose diverses aides, comme les calculs pour les traitements de groupe par voie orale (formulaire spécifique pour la volaille) ou une interface avec le Compendium des médicaments vétérinaires. Lorsque ces fonctionnalités sont enregistrées dans les données de base, elles peuvent être utilisées non seulement pour les antibiotiques, mais aussi pour d'autres médicaments vétérinaires. Les données relatives aux autres médicaments vétérinaires ne sont pas transmises au serveur SI ABV.
- Durant la saisie, les données sont validées notamment par des champs de sélection.
- En cas d'écart entre la prescription et les caractéristiques de la préparation enregistrées dans les données de base, un message apparaît pour signaler l'incohérence.

## <span id="page-7-0"></span>**3 Accès à l'application web SI ABV**

L'application web SI ABV est accessible via le lien suivant :

[https://www.siamvapp.blv.admin.ch](https://www.siamvapp.blv.admin.ch/)

Elle peut être utilisée avec les navigateurs suivants : Google Chrome, version la plus récente et dernière version majeure Microsoft Edge, version la plus récente et dernière version majeure Apple Safari, version la plus récente et dernière version majeure Mozilla Firefox, version la plus récente et dernière version majeure

Le mode Incognito (fenêtre/onglet de navigation privée) n'est pas pris en charge !

## <span id="page-7-1"></span>**3.1 Mise à jour de l'application locale SI ABV**

L'application web SI ABV est automatiquement mise à jour, sans intervention de votre part, dès qu'une nouvelle version est disponible et qu'une connexion internet est établie. Si les nouvelles fonctionnalités ou les nouveaux contenus ne s'affichent pas directement, effacez le cache du navigateur.

## <span id="page-8-0"></span>**4 Affichage général**

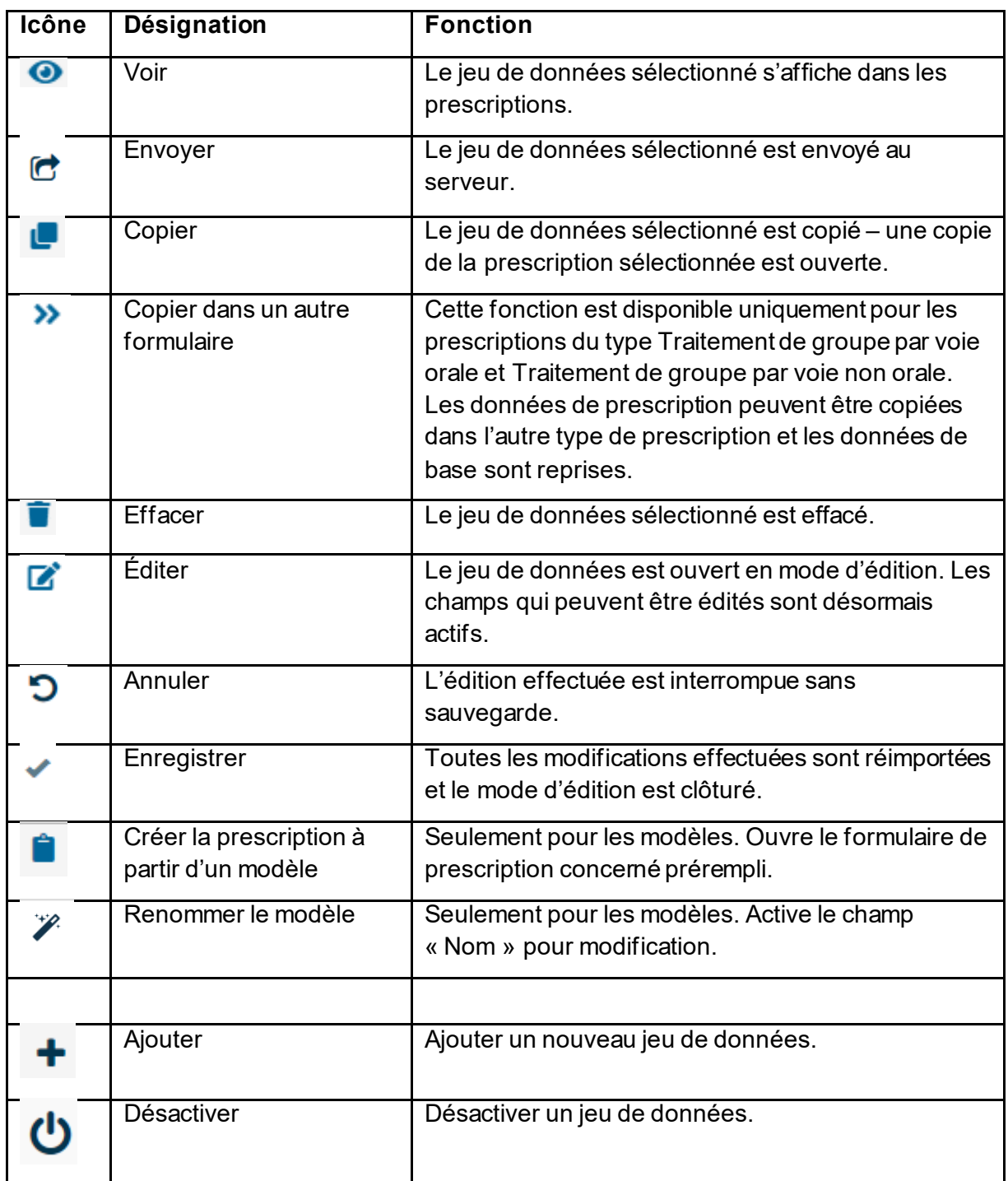

## <span id="page-8-1"></span>**4.1 En-tête**

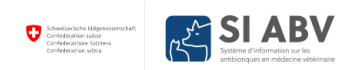

Le logo de la Confédération ainsi que l'unité fédérale se situent en haut à gauche de la page. En cliquant dessus, vous arrivez à la page d'accueil.

Le bouton de connexion, les informations du cabinet et la fonction de sélection de la langue se situent en haut à droite de la page. Il est possible de sélectionner l'allemand, le français ou l'italien. Sous le symbole d'information se trouve le lien vers la page internet SI ABV de l'OSAV, où vous trouverez des informations et de la documentation supplémentaires concernant le SI ABV.

De plus, un symbole vert vous indique si vous disposez actuellement d'une connexion internet. Si le symbole est rouge, vous n'avez pas de connexion internet et vous ne pouvez travailler que de manière limitée avec le SI ABV.

## <span id="page-9-0"></span>**4.2 Barre d'onglets**

Page d'acceuil S'enregistrer Y Prescriptions Nouvelle saisie v Gestion du compte v

La barre d'onglets sert à la navigation. Les pages suivantes sont disponibles :

- **Page d'accueil :** vous trouverez ici l'accès à l'importation MédV, des liens utiles et les coordonnées de l'OSAV.
- **S'enregistrer :** vous pouvez enregistrer/authentifier un nouveau cabinet ou connecter votre utilisateur à un cabinet.
- **Prescriptions :** vous mène à la page d'accueil avec l'aperçu des prescriptions
- **Nouvelle prescription :** vous conduit à la sélection des différents formulaires de prescription
	- *Traitement de groupe par voie orale* : ici, vous pouvez saisir toutes les prescriptions relatives aux traitements de groupe par voie orale. Le formulaire est également valable comme formulaire d'ordonnance conformément à l'art. 16 OMédV. Il faut impérativement saisir tous les traitements de groupe par voie orale dans l'application web SI ABV et les transmettre au serveur SI ABV.
	- *Traitement d'un groupe de volailles par voie orale* : ici, vous pouvez saisir toutes les prescriptions relatives aux traitements de groupe par voie orale chez les volailles avec le mode d'alimentation « Adjonction propre à l'exploitation par litre de buvée ». Il faut impérativement saisir tous les traitements de groupe par voie orale dans l'application web SI ABV et les transmettre au serveur SI ABV.
	- *Traitements de groupe par voie non orale* : ici, vous pouvez saisir tous les traitements de groupe dans le cadre desquels les antibiotiques ne sont pas administrés par voie orale. Il faut impérativement saisir tous les traitements de groupe par voie non orale dans l'application web SI ABV et les transmettre au serveur SI ABV. Sinon, il est souvent possible d'indiquer, pour un traitement individuel, que plusieurs animaux ont été traités.
	- *Traitements individuels* : si vous êtes enregistré avec la variante 2, saisissez ici toutes les prescriptions pour des animaux individuels ou des petits groupes d'animaux de rente et de compagnie, pour lesquelles il n'est pas obligatoire de notifier le traitement de groupe par voie orale. Si votre logiciel du cabinet dispose d'une interface avec le serveur SI ABV ou si vous avez sélectionné la variante 1 comme mode de saisie et de transmission (cf. chap[. 2.2.1\)](#page-6-1), vous pouvez saisir, enregistrer et clôturer les prescriptions relatives aux traitements individuels dans l'application web, mais vous ne pouvez pas les envoyer.
- *Remise à titre de stock pour les animaux de rente* : ici, vous pouvez saisir toutes les remises à titre de stock pour les animaux de rente. Si votre logiciel du cabinet dispose d'une interface avec le serveur SI ABV ou si vous avez sélectionné la variante 1 comme mode de saisie et de transmission (cf. chap[. 2.2.1\)](#page-6-1), vous pouvez saisir, enregistrer et clôturer les remises à titre de stock dans l'application web SI ABV, mais vous ne pouvez pas les envoyer.
- *Animaux de zoo et de laboratoire* : si vous êtes enregistré avec la variante 2, saisissez ici toutes les prescriptions pour les animaux de zoo et de laboratoire. Si votre logiciel du cabinet dispose d'une interface avec le serveur SI ABV et que vous avez choisi la variante 1 comme mode de saisie et de transmission (cf. chapitre [2.2.1\)](#page-6-1), vous pouvez saisir, enregistrer et clôturer les prescriptions pour les animaux de zoo et de laboratoire dans l'application web SI ABV, mais vous ne pouvez pas les envoyer.
- **Gestion du compte :** volet comportant les éléments administratifs ou les fonctions de confort
	- Télécharger les statistiques / le *benchmark*
	- Gestion des exploitations
	- Paramètres
	- Informations du cabinet / de la clinique y c. le nombre de consultations, les exploitations dans lesquelles aucun antibiotique n'a été utilisé, etc.
	- Modèles
	- Accès au portail d'importation MédV

Le contenu exact des différents onglets est expliqué dans les prochains chapitres.

## <span id="page-10-0"></span>**5 Enregistrement et inscription**

Vous souhaitez effectuer l'onboarding pour l'application web pour un cabinet médical déjà enregistré ou enregistrer un nouveau cabinet médical ? Le mieux est de suivre les instructions ci-dessous sans brûler d'étape. Tout d'abord, vous devez enregistrer les personnes dans eIAM et le SI ABV, puis enregistrer le cabinet dans le SI ABV et connecter les personnes et le cabinet dans le SI ABV.

## <span id="page-10-1"></span>**5.1 Enregistrement de l'utilisateur avec le CH-LOGIN**

Pour chaque cabinet, au moins un collaborateur doit s'enregistrer personnellement et se connecter au cabinet. Les autres collaborateurs du cabinet qui souhaitent utiliser le SI ABV doivent s'enregistrer avec un CH-LOGIN personnel, se connecter et connecter leur compte avec le cabinet pour pouvoir travailler avec l'application web.

Le SI ABV requiert une authentification à deux facteurs : en plus d'une adresse e-mail, il est obligatoire d'indiquer un numéro de téléphone portable (ou d'installer l'application « Authenticator ») lors de l'enregistrement du CH-LOGIN.

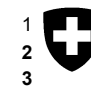

1 Schweizerische Eidgenossenschaft Département fédéral de l'intérieur DFI<br>
2 Confédération suisse **Office fédéral de la sécurité alimentaliente**<br>
2 Confederazione Svizzera **des affaires vétérinaires OSAV** Confederazione Svizzera<br>Confederaziun svizra

**2 Office fédéral de la sécurité alimentaire et**

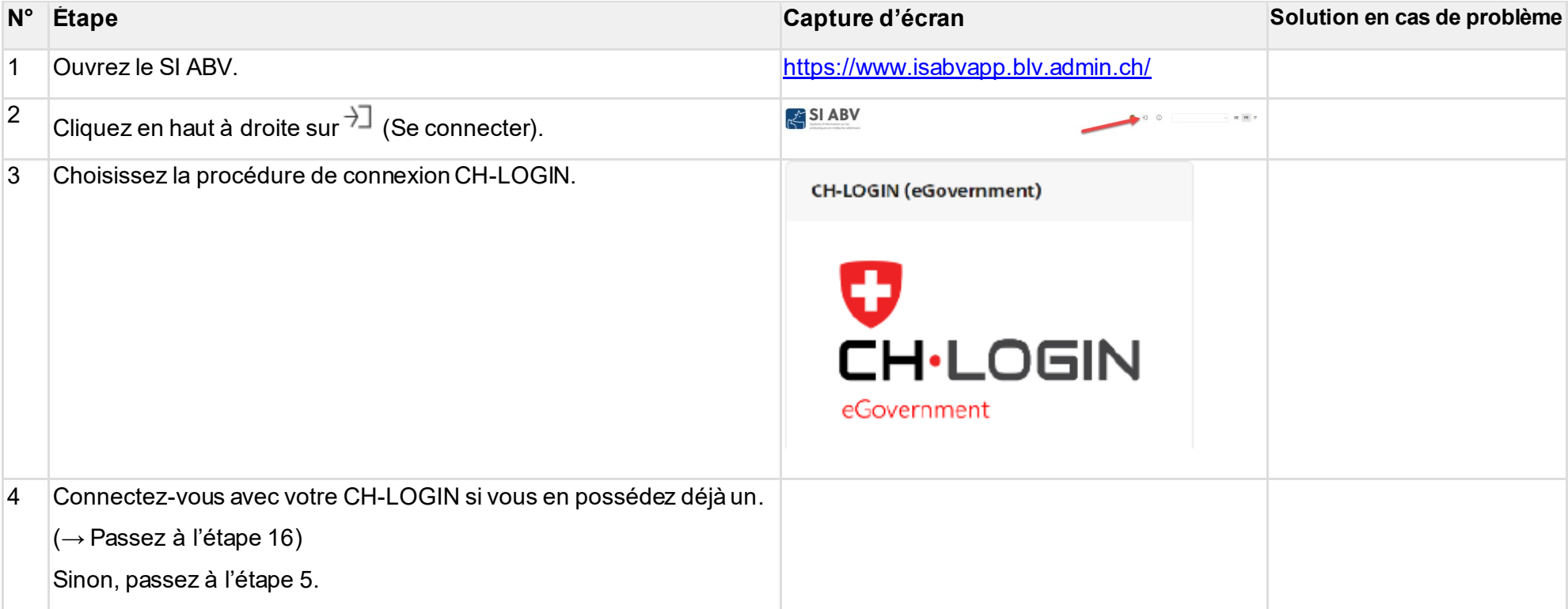

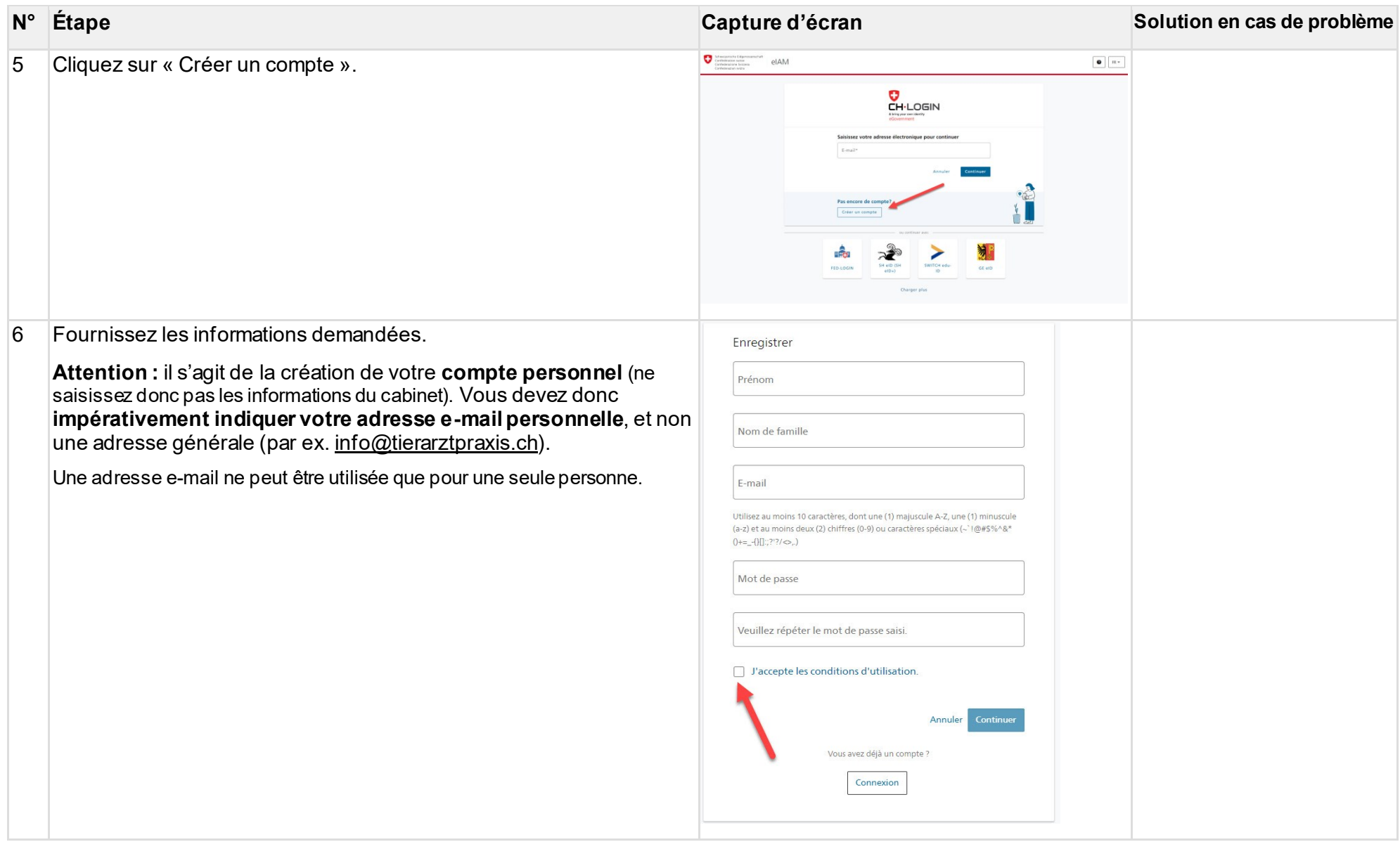

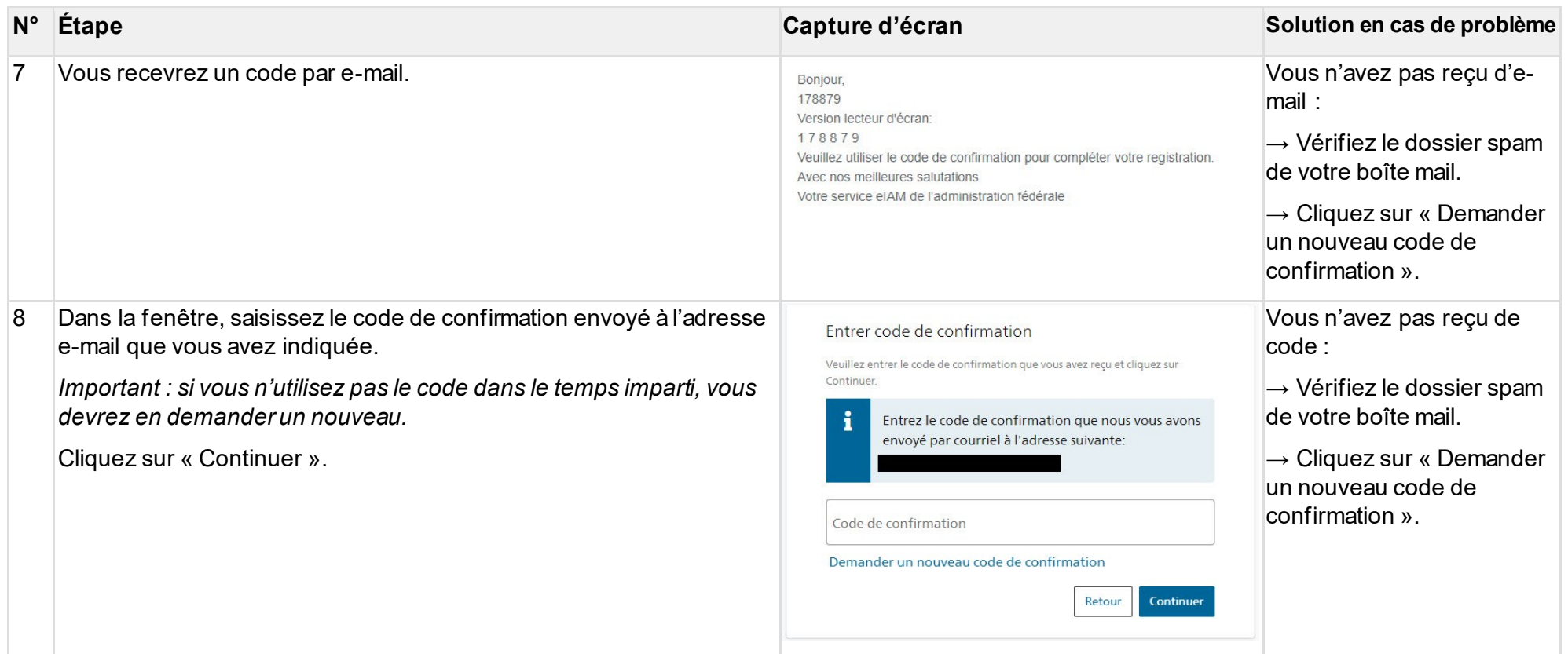

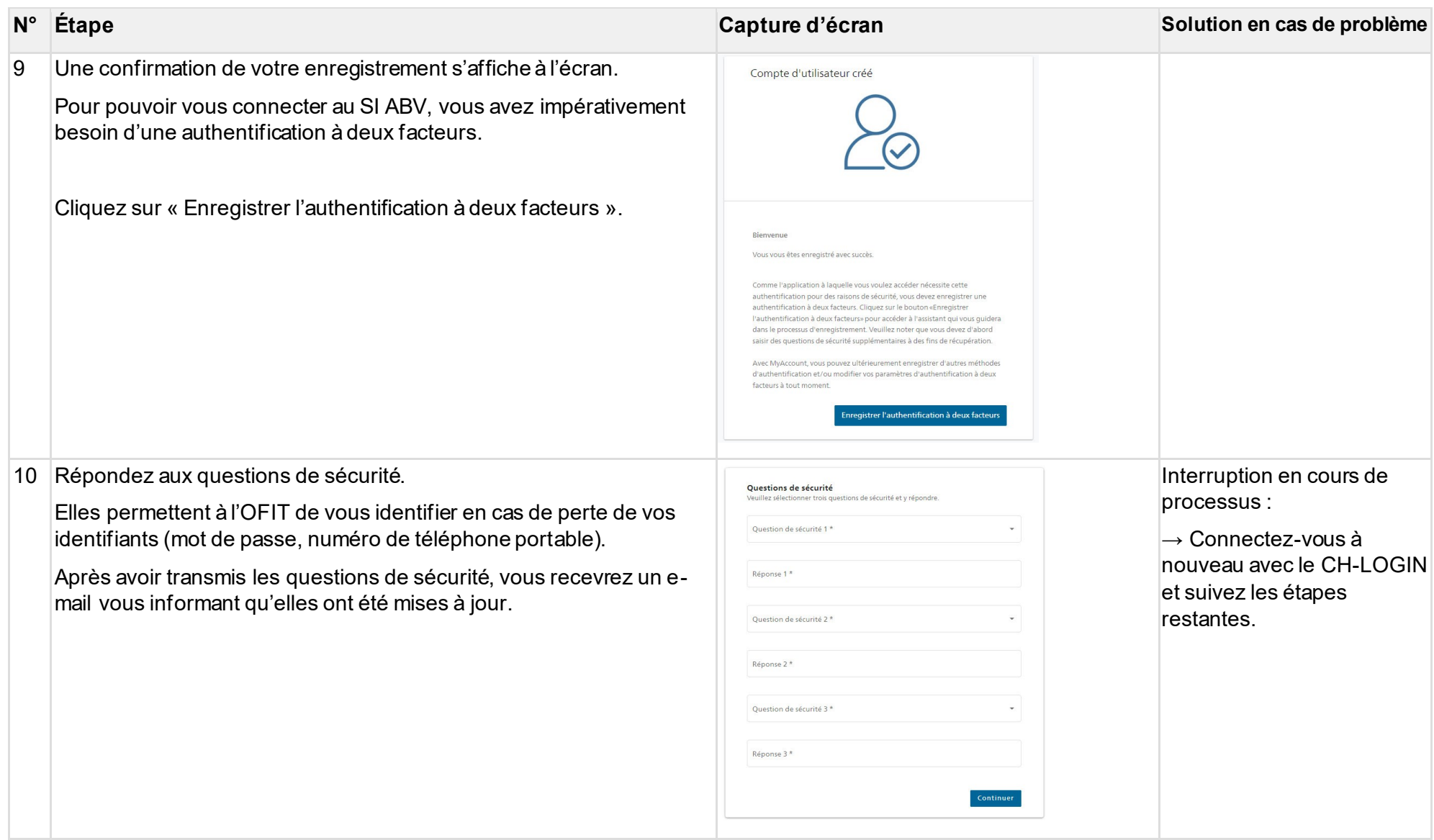

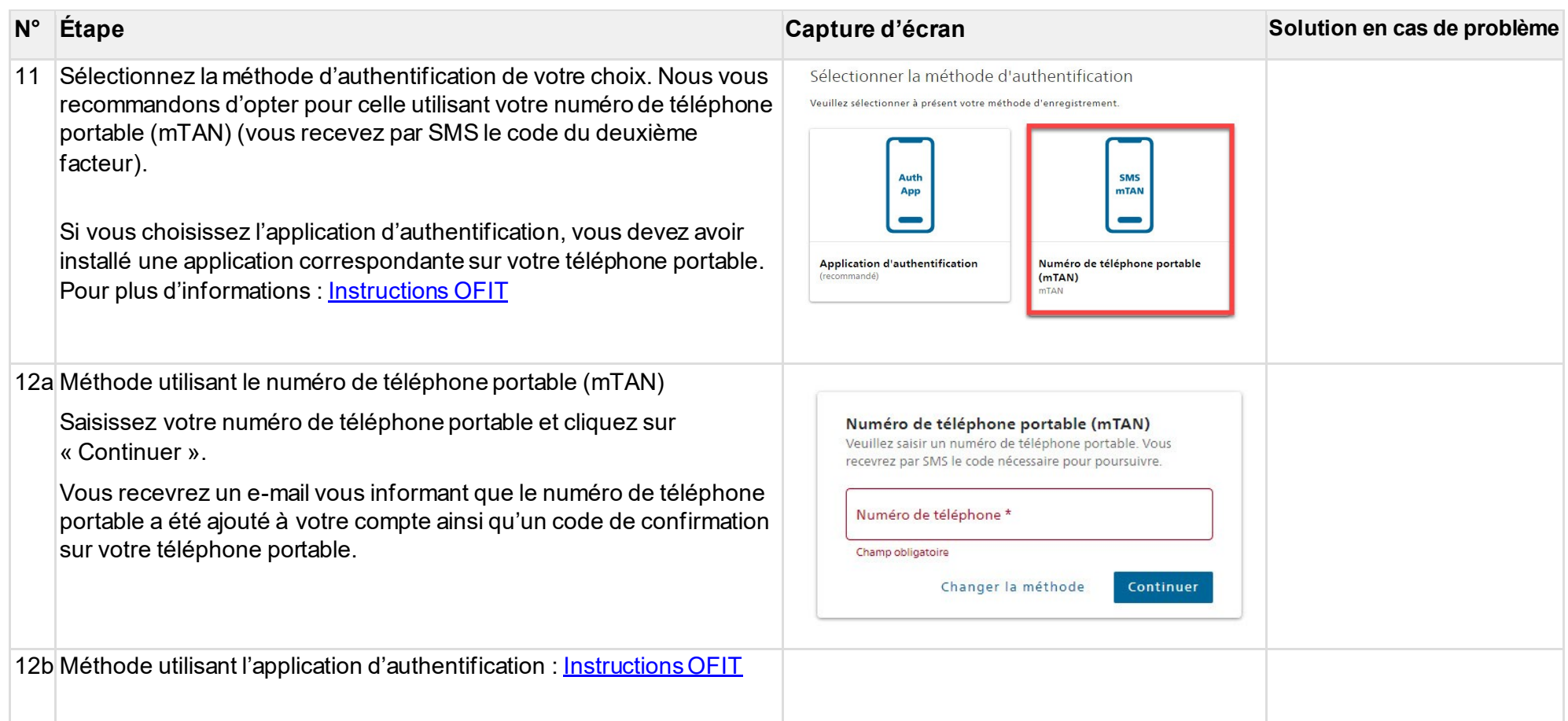

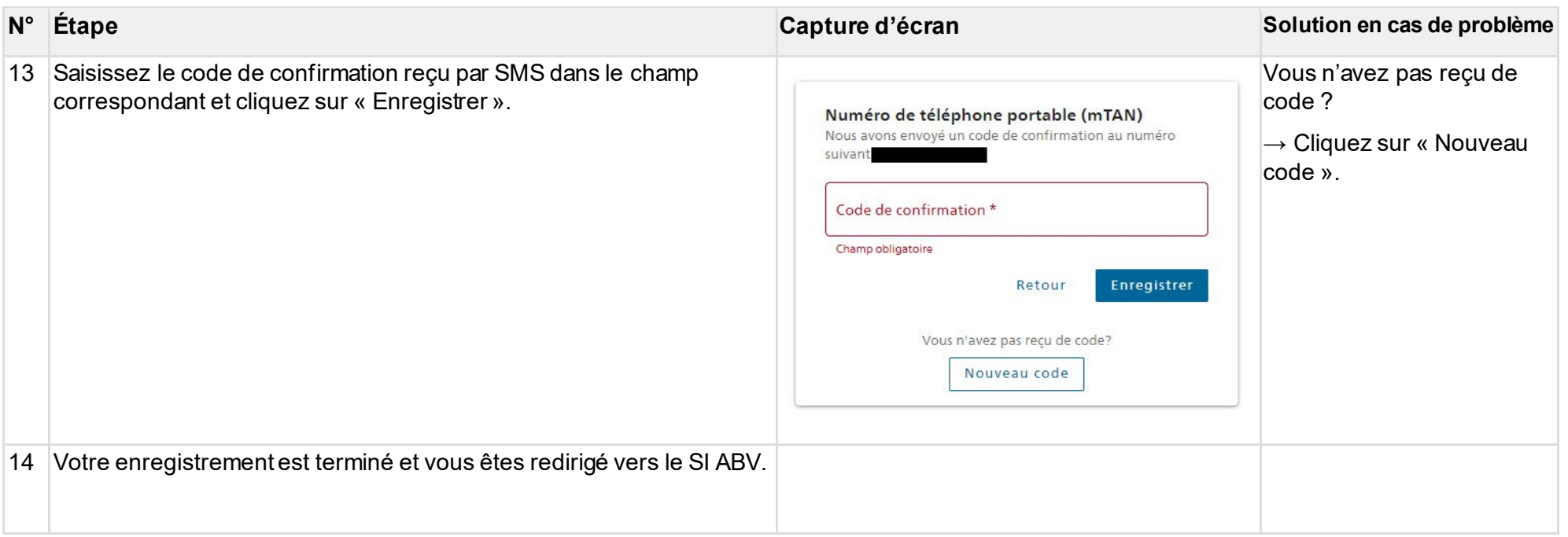

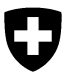

Pour se connecter à l'application web SI ABV, il suffit de cliquer sur le symbole de connexion :

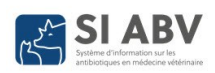

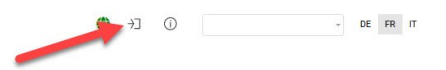

Après avoir saisi les informations de connexion (e-mail, mot de passe et code SMS), vous revenez à la page d'accueil du SI ABV.

## <span id="page-17-0"></span>**5.2 Enregistrement du cabinet**

Remarque : tous les cabinets qui prescrivent, utilisent ou remettent des antibiotiques doivent s'enregistrer dans le SI ABV. Les cabinets spécialisés qui renoncent complètement à l'utilisation d'antibiotiques n'y sont quant à eux pas contraints.

Lors de la première utilisation du SI ABV, vous devez procéder à l'enregistrement et l'authentification uniques de votre cabinet ou clinique vétérinaire avec le numéro IDE et, le cas échéant, indiquer un complément univoque.

Une personne peut se connecter à plusieurs cabinets, par ex. un vétérinaire qui travaille pour différents cabinets. Les seules informations qui s'affichent sont celles relatives au cabinet sélectionné sous « Cabinet / clinique vétérinaire » en haut de l'écran (cf. aussi chap. [5.3.1\)](#page-22-0).

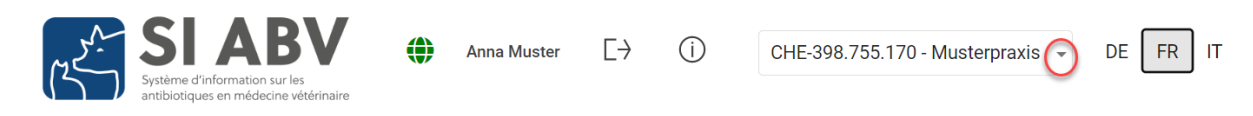

### <span id="page-17-1"></span>**5.2.1 Enregistrement initial**

Vous trouvez la page d'enregistrement sous *S'enregistrer > Enregistrement du cabinet / de la clinique vétérinaire*.

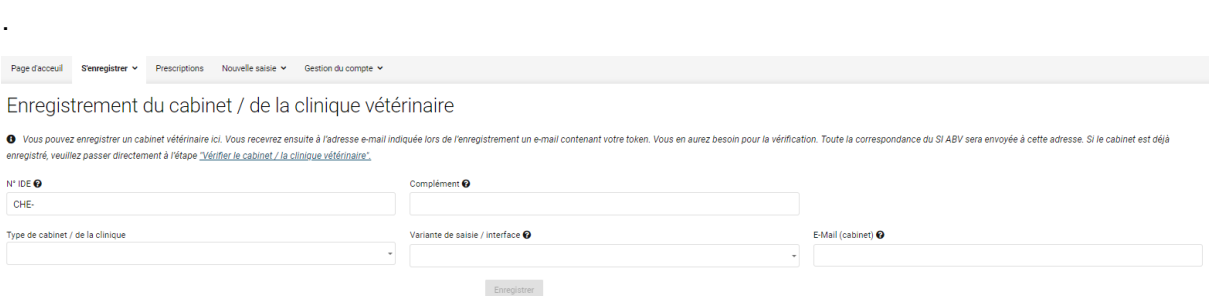

Les informations suivantes sont saisies :

### • **N<sup>o</sup> IDE et complément (optionnel) :**

Remarque : la combinaison de l'IDE et du complément doit être univoque.

- Le cabinet est une entreprise individuelle : l'IDE de votre cabinet correspond à votre IDE personnel. Vous trouverez celui-ci dans le registre IDE [\(https://www.uid.admin.ch](https://www.uid.admin.ch/Search.aspx?lang=fr)) ou dans le MedReg [\(https://www.medregom.admin.ch](https://www.medregom.admin.ch/FR)/). Utilisez toujours le format CHE-\*\*\* \*\*\* \*\*\*
- Le cabinet / la clinique est une SA ou une S.à.r.l : un nouvel IDE a été attribué lors de la création de la société. Recherchez votre cabinet dans le registre IDE [\(https://www.uid.admin.ch\)](https://www.uid.admin.ch/Search.aspx?lang=fr). Par ailleurs, l'IDE correspond au numéro de TVA sur vos factures.
- Votre cabinet fait partie d'une chaîne de cabinets : veuillez utiliser l'IDE de la chaîne de cabinets. Pour une identification univoque de votre cabinet, veuillez utiliser votre numéro REE comme complément [\(Comment trouver son propre](https://www.bfs.admin.ch/bfsstatic/dam/assets/2659140/master)  [numéro REE](https://www.bfs.admin.ch/bfsstatic/dam/assets/2659140/master) ?).
- Vous travaillez dans une clinique ou une division d'un hôpital universitaire : veuillez utiliser l'IDE de l'hôpital universitaire. Pour une identification univoque, veuillez utiliser le nom de votre division ou de votre clinique comme complément (exemple : complément « clinique équine »). Pour ce faire, adressez-vous à la personne responsable du SI ABV dans votre hôpital :
- Vous travaillez comme vétérinaire pour une entreprise qui n'est pas un cabinet vétérinaire ? Veuillez utiliser l'IDE de l'entreprise. Dans le champ de complément, vous pouvez fournir des indications supplémentaires qui faciliteront l'identification (par ex. « IVI »). Dans ce cas, dans le champ « Type de cabinet / de la clinique » veuillez sélectionner « Pas de cabinet vétérinaire ».

L'IDE et le complément constituent ensemble une entité autonome pour la transmission des données SI ABV. Un token (= accès) d'authentification est créé en conséquence pour un IDE sans ou avec complément. Si, par exemple, différents sites d'une chaîne de cabinet s'enregistrent avec le numéro REE comme complément, chaque site reçoit son propre token et donc son propre accès au SI ABV.

- **Adresse e-mail :** saisissez ici l'adresse e-mail du cabinet. Pour authentifier le cabinet, le token est envoyé au serveur à l'adresse indiquée. Idéalement, il convient d'utiliser l'adresse e-mail générale du cabinet. Cela permet à tous les vétérinaires d'avoir accès aux informations d'enregistrement requises pour la vérification. Le token sera envoyé à cette adresse e-mail en cas d'oubli. Gardez donc précieusement les informations que vous avez communiquées lors de l'enregistrement.
- **Type de cabinet / de la clinique :** veuillez sélectionner le type de cabinet / de la clinique correspondant.
- **Variante de saisie :** veuillez sélectionner la variante de saisie et de transmission pour les traitements individuels, les remises à titre de stock, les animaux de zoo et de laboratoire. Vous trouverez une description détaillée à ce sujet au chap. [2.2.](#page-6-0) Veuillez vérifier si votre logiciel du cabinet a mis en œuvre l'interface « variante 1 » avant de la sélectionner. Vous pouvez encore modifier la variante ultérieurement. La modification se fait le 21<sup>e</sup> jour de chaque mois.

En cliquant sur « Enregistrer », les informations sont envoyées au serveur SI ABV. En arrière-plan, votre numéro IDE est vérifié par un service de l'Office fédéral de la statistique. Conformément au registre IDE, l'adresse est automatiquement importée dans SI ABV.

Pour confirmer votre enregistrement, vous recevez

#### **a) Lors de la sélection de la « variante 1 » :**

- un token pour l'interface entre le logiciel du cabinet et le serveur SI ABV **et**
- un token pour l'application web SI ABV. Vous en avez également besoin pour relier les utilisateurs au cabinet (cf. chap[. 5.3\)](#page-21-0). Veuillez noter que la saisie des prescriptions pour les traitements de groupe ne peut se faire que dans l'application web SI ABV et que l'utilisation de l'application web est obligatoire pour les traitements de groupe par voie orale.

#### **b) Lors de la sélection de la « variante 2 » :**

• un token pour l'application web SI ABV.

Afin que vous puissiez travailler avec l'application web SI ABV, veuillez entrer le token pour l'application web sous *Gestion du compte > Vérifier le cabinet / la clinique vétérinaire* (cf. chap. [5.2.2\)](#page-20-0).

Vous devez entrer le token de la variante 1 à l'emplacement prévu dans le logiciel du cabinet. Veuillez contacter le fabricant de votre logiciel du cabinet si vous n'êtes pas familier avec la procédure.

### **5.2.1.1 Enregistrement initial pour les vétérinaires domiciliés à l'étranger**

Les vétérinaires domiciliés à l'étranger exerçant en Suisse font une demande d'enregistrement à l'OSAV à l'adresse *[isabv@blv.admin.ch](mailto:isabv@blv.admin.ch)* avec les informations suivantes :

- 1. Nom, prénom
- 2. Nom et adresse du cabinet / de la clinique
- 3. Pays dans lequel se trouve le cabinet / la clinique
- 4. Adresse e-mail du cabinet / de la clinique
- 5. Type de cabinet (cabinet / clinique pour animaux de compagnie et/ou pour animaux de rente)
- 6. Préparations d'antibiotiques sans autorisation de mise sur le marché en Suisse (nom complet, titulaire de l'autorisation) utilisées par le vétérinaire

L'OSAV établit ensuite un enregistrement dans SI ABV et fournit au cabinet vétérinaire toutes les informations nécessaires à la vérification (chapitre [5.2.2](#page-20-0)).

### <span id="page-20-0"></span>**5.2.2 Vérification**

Vous trouvez la page de vérification sous *S'enregistrer > Vérifier le cabinet / la clinique vétérinaire*. Après votre enregistrement initial, vous êtes automatiquement redirigé vers la page de vérification.

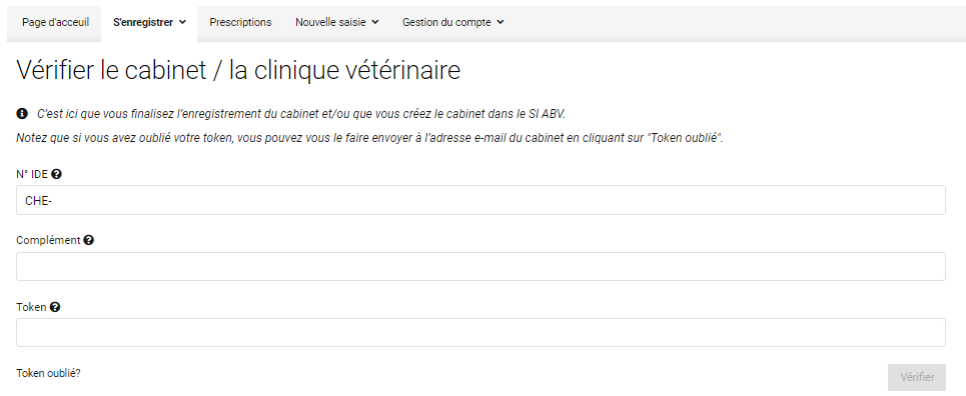

Afin de pouvoir travailler avec l'application web SI ABV, veuillez entrer les informations nécessaires sous Vérifier le cabinet / la clinique vétérinaire :

• **Token :** token pour l'application web SI ABV. Copiez le token reçu par e-mail (attention aux espaces ou à ne pas copier le mauvais texte). Lors de la saisie manuelle du token, utilisez systématiquement le tiret court (-) et non pas le tiret long (–).

Le cabinet est maintenent enregistré dans l'application web SI ABV. Pour pouvoir travailler, vous devez encore connecter votre utilisateur (CH-LOGIN) au cabinet (voir chap[. 5.3](#page-21-0)).

#### <span id="page-20-1"></span>**5.2.2.1 Token oublié**

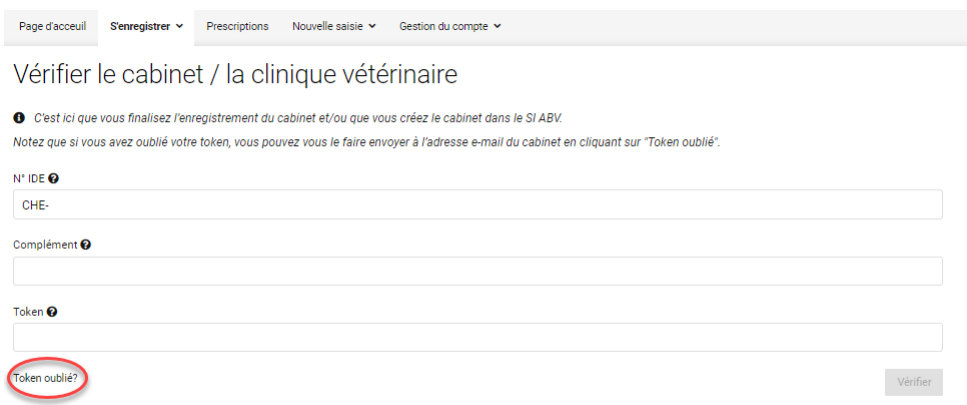

En cas d'oubli du token, vous pouvez en demander un nouveau. Sous *S'enregistrer > Vérifier le cabinet / la clinique vétérinaire*, cliquez sur « **Token oublié ?** ». Une fenêtre pop-up s'affiche et vous invite à saisir les informations suivantes :

- numéro IDE,
- complément (optionnel si vous avez saisi un complément lors de l'enregistrement, celui-ci est aussi obligatoire ici),
- adresse e-mail que vous avez utilisée lors de l'enregistrement.

Cliquez sur « Token oublié ? ». Le token est envoyé à votre adresse e-mail.

## <span id="page-21-0"></span>**5.3 Connecter l'utilisateur au cabinet**

Remarque : pour pouvoir effectuer cette étape, vous devez être connecté à l'application web SI ABV avec le CH-LOGIN ! Pour savoir comment créer un CH-LOGIN, consultez le chapitre [5.1.](#page-10-1)

Pour pouvoir envoyer des prescriptions au serveur SI ABV via le cabinet, l'utilisateur doit établir un lien avec le cabinet.

Sous *S'enregistrer > Connecter l'utilisateur au cabinet*, vous pouvez connecter votre utilisateur au cabinet.

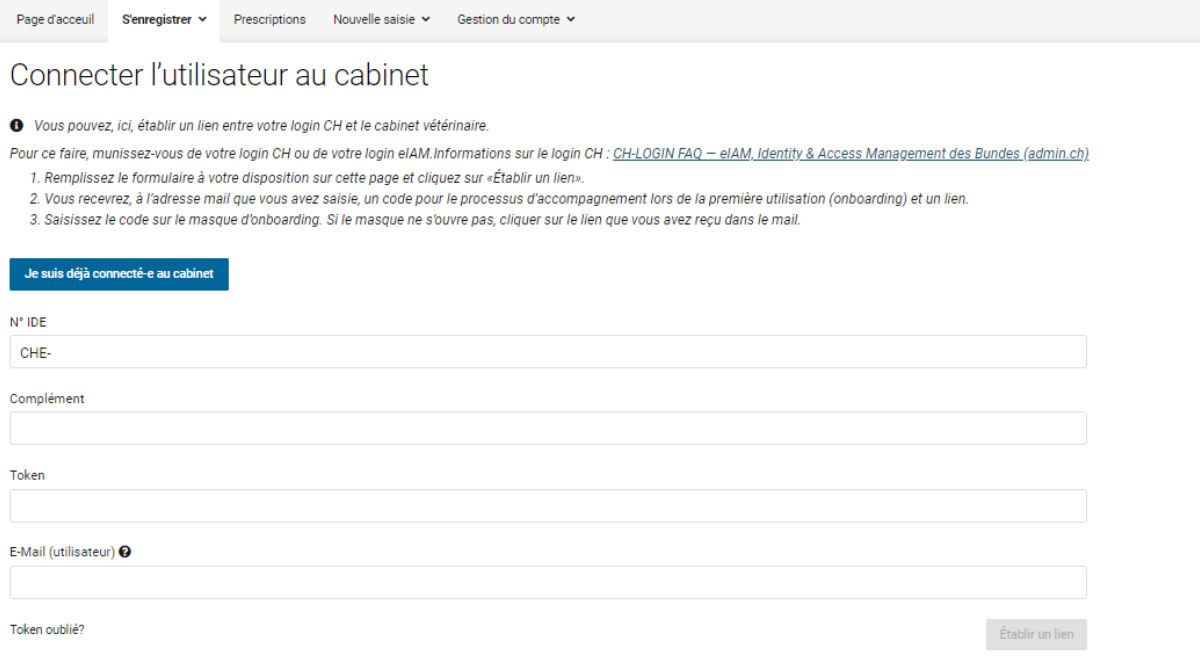

Pour établir un lien entre votre utilisateur et le cabinet, vous devez remplir ce formulaire une seule fois et procéder à l'onboarding. Les indications nécessaires sont les suivantes :

- **N° IDE :** numéro IDE du cabinet/de la clinique vétérinaire auquel/à laquelle vous souhaitez connecter votre utilisateur
- **Complément** (optionnel) : si vous avez saisi un complément lors de l'enregistrement du cabinet/de la clinique, celui-ci est aussi obligatoire ici. Si vous n'avez saisi aucun complément lors de l'enregistrement, le champ reste vide.
- **Token :** token pour l'application web SI ABV. Copiez le token reçu par e-mail (attention aux espaces ou à ne pas copier le mauvais texte). Lors de la saisie manuelle du token, utilisez systématiquement le tiret court (-) et non pas le tiret long (–).
- **E-Mail (utilisateur) :** adresse e-mail de votre CH-LOGIN (avec lequel vous vous connectez).

Après avoir cliqué sur « Se connecter », vous recevrez le code d'onboarding par e-mail à l'adresse indiquée. En parallèle, vous êtes redirigé vers la page d'onboarding :

#### Onboarding

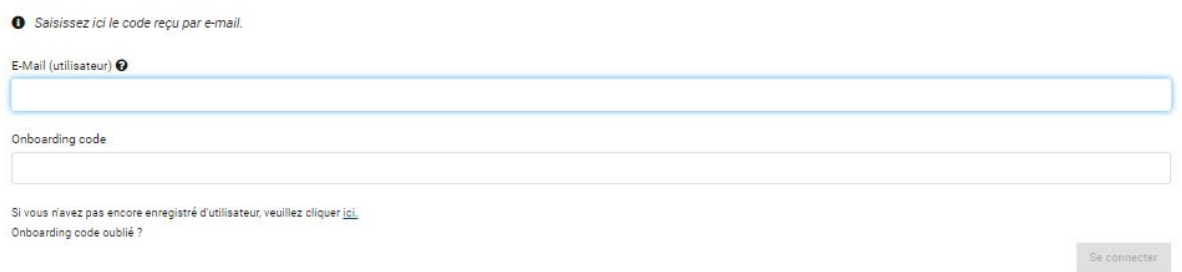

Saisissez à nouveau l'adresse e-mail du CH-LOGIN ainsi que le code d'onboarding que vous avez reçu par e-mail. Si vous ne l'avez pas reçu, vérifiez le dossier spam et cliquez au besoin sur « Onboarding code oublié ? ».

Si vous n'êtes pas automatiquement redirigé vers le site, vous pouvez également y accéder en cliquant sur le lien dans l'e-mail que vous avez reçu.

Après avoir cliqué sur « Se connecter », votre utilisateur est connecté au cabinet et vous pouvez maintenant travailler avec l'application web SI ABV.

#### <span id="page-22-0"></span>**5.3.1 Connecter le cabinet et/ou l'utilisateur à un appareil supplémentaire ou un nouvel appareil**

Si vous souhaitez utiliser le SI ABV sur plusieurs appareils (ou si vous changez d'appareil), vous n'avez pas besoin de vérifier à nouveau le cabinet. Il n'est pas non plus nécessaire de connecter à nouveau l'utilisateur au cabinet. Dans ce cas, il suffit de se connecter avec le CH-LOGIN et de cliquer sur « Je suis déjà connecté-e au cabinet » sur la page « Connecter l'utilisateur au cabinet » :

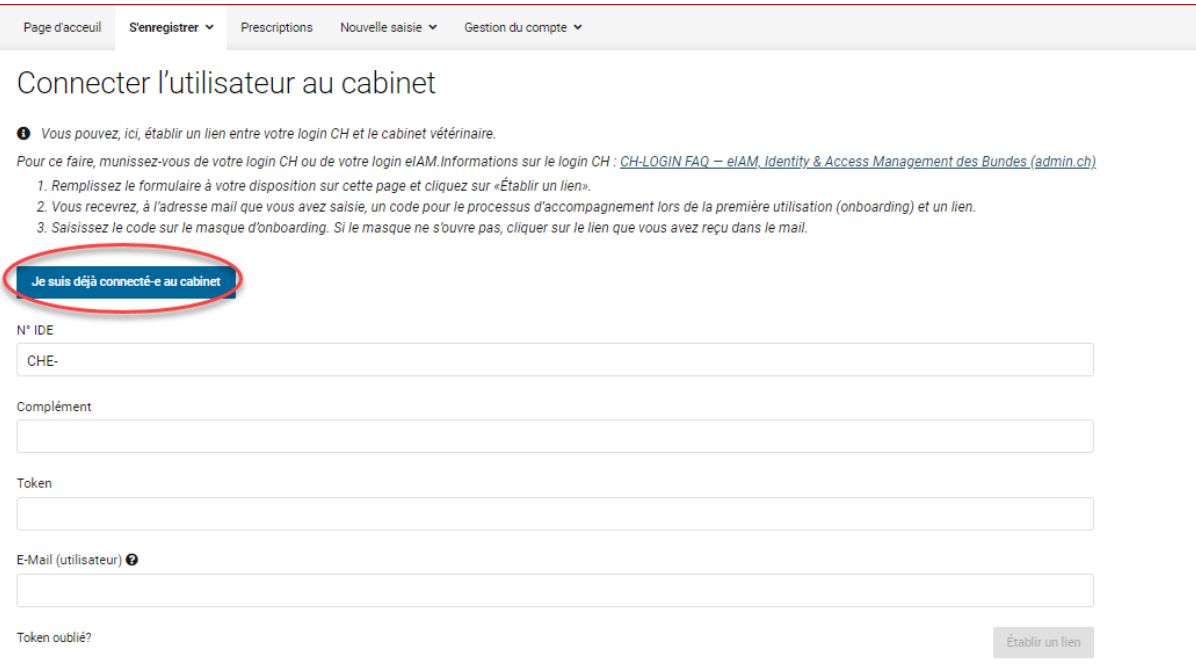

Le système reconnaît les cabinets avec lesquels votre utilisateur est connecté et vous pouvez travailler directement sur l'appareil avec l'application web SI ABV. Les prescriptions enregistrées et clôturées, ainsi que les données relatives à la gestion des exploitations et du cabinet/de la clinique sont directement synchronisées et disponibles. Pour la synchronisation des prescriptions envoyées, veuillez consulter le chapitre [6.3.6.1](#page-65-0).

En tant qu'utilisateur du SI ABV, vous pouvez gérer plusieurs cabinets/cliniques vétérinaires dans l'application web. Dans la partie latérale en haut à droite, vous pouvez toujours voir avec quel cabinet/clinique vétérinaire vous travaillez actuellement. Sur les pages Gestion du compte, vous voyez uniquement les informations relatives au cabinet / à la clinique vétérinaire sélectionné-e.

Si vous désirez passer d'un cabinet/d'une clinique à un/une autre, sélectionnez en haut à droite le cabinet / la clinique vétérinaire qui vous intéresse et toutes les informations le/la concernant sont chargées et s'affichent.

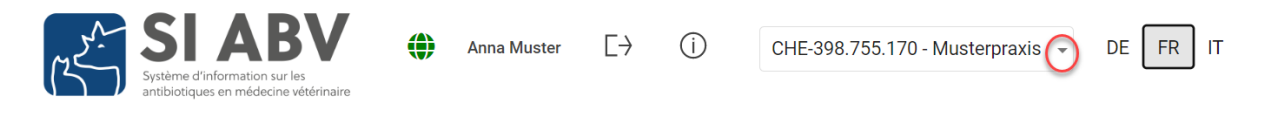

## <span id="page-23-0"></span>**6 Prescriptions**

Cette partie permet d'afficher les prescriptions déjà saisies. Diverses possibilités d'affichage sont à votre disposition.

## Prescriptions

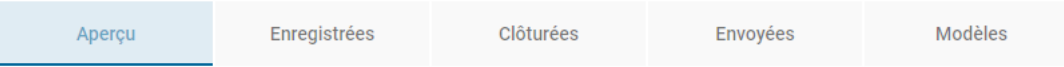

Vous pouvez passer à votre guise d'un onglet à un autre :

• **Vue d'ensemble de tous les formulaires :** ici, toutes les prescriptions sont affichées, indépendamment de leur statut. Sous *Gestion du compte > Paramètres > Modifier l'intervalle*, vous pouvez régler l'affichage des prescriptions envoyées (0 jours) sur la page d'aperçu et, le cas échéant, sur quelle période (jusqu'à 100 jours au maximum).

Si vous envoyez vos prescriptions directement après les avoir saisies et avez réglé la sélection d'affichage à « 0 » pour les prescriptions envoyées, la page d'aperçu sera toujours vide. Dans ce cas, n'oubliez pas de vérifier de temps en temps dans les prescriptions envoyées qu'il n'y a pas eu un problème de transmission ou que la case « Masquer les envoyés » n'est pas cochée. Nous vous recommandons de régler les jours d'affichage des prescriptions envoyées sur « 1 ». Ainsi, vous pouvez toujours vérifier, pour la journée en cours, si la transmission s'est faite ou non et, le cas échéant, réagir immédiatement.

Vous trouverez des détails relatifs à cette page au chapitre [7.5.1.](#page-81-1)

• **Formulaires enregistrés :** vous voyez uniquement les prescriptions enregistrées qui n'ont pas été envoyées. Les prescriptions peuvent être enregistrées sans être clôturées ni les envoyées pour différentes raisons p.ex. vous êtes interrompu lors de la saisie : après l'enregistrement, vous pouvez à tout moment ouvrir à nouveau le formulaire et continuer la saisie.

Vous trouverez des détails relatifs à cette page au chapitre [6.3.4.](#page-63-0)

- **Formulaires clôturés :** même si vous ne disposez d'aucune connexion internet, vous pouvez achever et clôturer la prescription. Dans chaque cas, les données sont enregistrées. Si vous disposez à nouveau d'une connexion internet, vous pouvez envoyer d'un coup toutes les prescriptions clôturées qui n'ont pas encore été envoyées.
	- **Ajouter des copies :** si, dans une exploitation, vous effectuez les mêmes prescriptions de façon répétée, vous pouvez copier une prescription clôturée. Tous les champs de date sont automatiquement actualisés et si possible recalculés. De plus, le champ obligatoire « Identification du groupe » est vidé. Adaptez la prescription, clôturez-la et envoyez-la.

Vous trouverez des détails relatifs à cette page au chapitre [6.3.5.](#page-63-1)

- **Formulaires envoyés :** ici, toutes les prescriptions envoyées sont affichées, contrairement à l'aperçu où ne peuvent être affichés que les 100 derniers jours au maximum. Par défaut, seules les prescriptions de votre ordinateur sont affichées. Si vous souhaitez afficher toutes les prescriptions envoyées par le cabinet, vous devez les synchroniser manuellement avec « Dernières prescriptions envoyées ». Plus il y a de prescriptions à afficher, plus le chargement prend du temps.
- **Ajouter des copies :** si, dans une exploitation, vous effectuez les mêmes prescriptions de façon répétée, vous pouvez copier une prescription envoyée. Tous les champs de date sont automatiquement actualisés et si possible recalculés. De plus, le champ « Identification du groupe » est vidé. Adapter la prescription si nécessaire, clôturez-la et envoyez-la.

Vous trouverez des détails relatifs à cette page au chapitre [6.3.6.](#page-64-0)

• **Modèles :** vous pouvez créer des modèles pour les prescriptions récurrentes et similaires. Vos modèles s'afficheront sous « Modèles ». Vous ne pouvez pas les envoyer en tant que tels. Dans cet aperçu, vous pouvez modifier ou supprimer les modèles ou alors créer une prescription à partir d'un modèle.

Vous trouverez des détails relatifs à cette page au chapitre [6.3.7.](#page-67-1)

En bas de chaque page, vous voyez combien d'entrées sont affichées par rapport au nombre total d'entrées. La fonction de défilement s'affiche à côté lorsque les jeux de données disponibles ne peuvent pas tous être affichés sur une page. La sélection du nombre d'entrées par page se trouve à côté de la fonction de défilement. Il est possible de sélectionner un affichage comportant 20, 50, 75 ou 100 entrées par page.

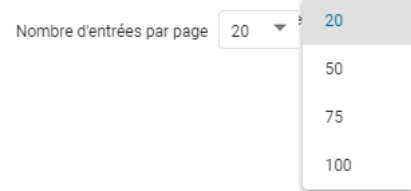

## <span id="page-25-1"></span>**6.1 Formulaires de prescription – affichages**

### <span id="page-25-2"></span>**6.1.1 Étapes**

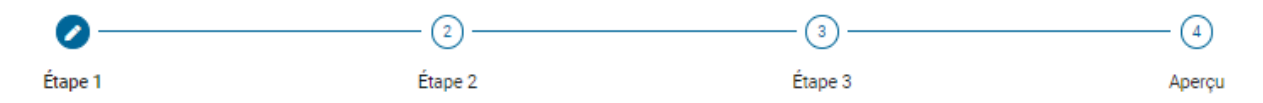

Les formulaires sont subdivisés en étapes. Tous les formulaires sont structurés de cette façon. Exception : remise à titre de stock pour les animaux de rente et pour les animaux de zoo et de laboratoire : toutes les informations sont résumées en une seule étape.

- **Étape 1 :** informations relatives au cabinet / à la clinique, aux animaux et à l'exploitation
- **Étape 2 :** informations sur les animaux / groupes d'animaux et sur le diagnostic :
	- Traitement de groupe par voie orale : informations complémentaires relatives au PAM, au dosage et au traitement
	- Traitement d'un groupe de volailles par voie orale : informations complémentaires relatives au PAM et au dosage
- **Étape 3 :** informations relatives à la préparation, au dosage, au traitement et aux délais d'attente.
	- Traitement individuel et traitement de groupe par voie non orale : si des préparations supplémentaires sont ajoutées, la prescription est étendue aux étapes 3b, 3c, etc.
	- Traitement de groupe par voie orale : calculs relatifs à l'administration et aux quantités.
- **Aperçu :** aperçu de la prescription (résumé de toutes les étapes) ; clôturer et envoyer.

Pour passer d'une étape à l'autre, cliquez sur le numéro de l'étape qui figure sous le titre de la page. En cliquant sur « Continuer », vous enregistrez les informations saisies sur la page et passez à l'étape suivante.

En cliquant sur « Retour », vous pouvez revenir une étape en arrière dans le formulaire.

### <span id="page-25-0"></span>**6.1.2 Fonctions**

Les options suivantes s'offrent à vous sur toutes les pages :

• **Annuler sans enregistrer :** quitter le formulaire. Si vous avez ouvert le formulaire à partir des prescriptions enregistrées et l'avez modifié, les modifications seront rejetées tant que la sauvegarde n'est pas enclenchée.

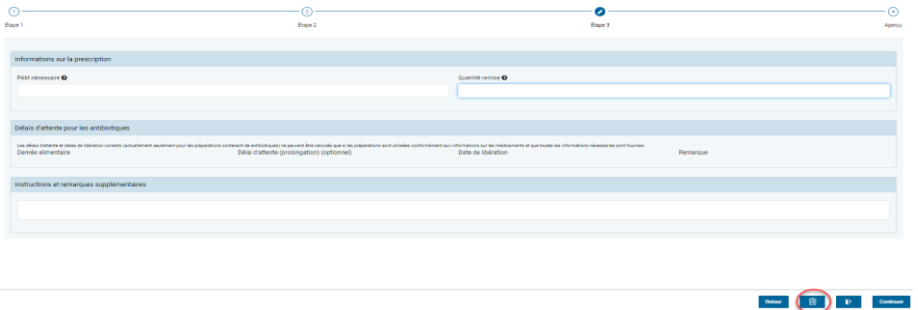

• **Enregistrer et fermer:** quitter le formulaire. Les saisies effectuées jusqu'ici sont enregistrées. La prescription apparaît sur la page d'accueil « Aperçu » avec le statut « Enregistré » et sous l'onglet « Enregistré ».

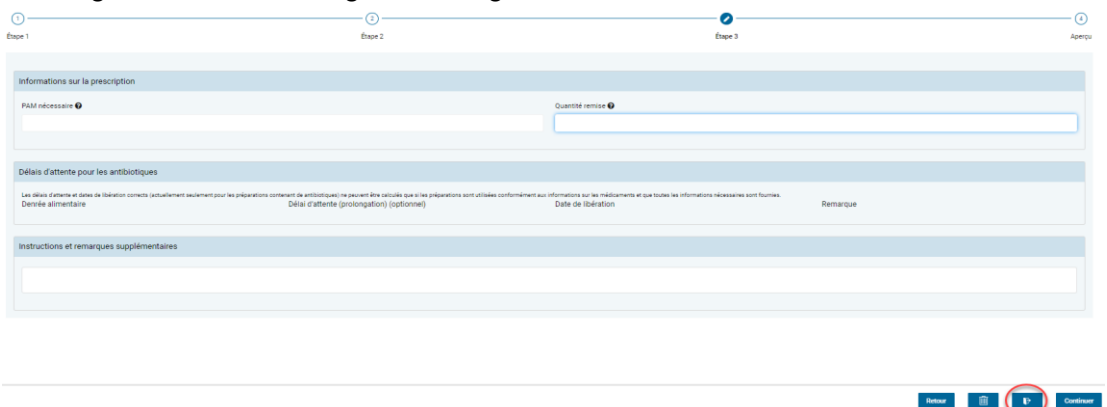

D'autres options sont disponibles à la dernière étape de la page d'aperçu :

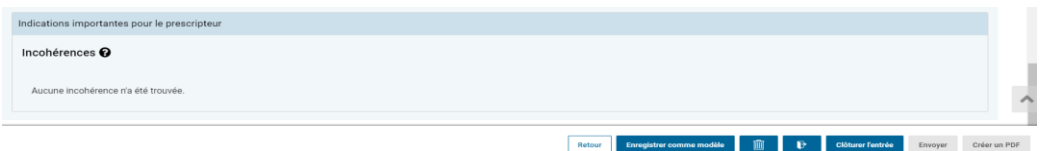

- Toutes les données saisies lors des étapes précédentes peuvent être modifiées et les données manquantes peuvent être ajoutées dans les champs obligatoires. Les champs dans lesquels des valeurs sont calculées ne peuvent pas être modifiés.
- **Clôturer l'entrée :** toutes les entrées sont enregistrées. Les entrées obligatoires sont vérifiées. Le jeu de données est clôturé lorsqu'il est correct. Les entrées ne peuvent plus être modifiées une fois la prescription clôturée. Les fonctions « Envoyer » et « Créer un PDF » sont actives.

La prescription apparaît sur la page d'accueil « Aperçu » avec le statut « Clôturé » et sous l'onglet « Clôturé ».

#### **Si une erreur est constatée dans les entrées, un message d'erreur correspondant apparaît et la prescription passe au statut « Enregistré ». Une fois l'erreur corrigée, la prescription peut être clôturée.**

Si une incohérence dans la prescription est constatée (par ex. un écart par rapport à l'information sur le médicament), un message apparaît dans la boîte « Incohérences » en bas de page. Les incohérences n'empêchent généralement pas la clôture ou l'envoi d'une prescription. Ce n'est que si la quantité remise d'une préparation dépasse la quantité nécessaire d'un facteur 100 ou plus que la prescription ne peut pas être clôturée et envoyée. Les incohérences ne s'affichent pas dans le PDF.

• **Envoyer:** si la connexion internet est active, le jeu de données est transmis directement au serveur SI ABV et vous êtes ramené à la page d'aperçu. La prescription apparaît sur la page d'accueil « Aperçu » avec le statut « Envoyé » et sous l'onglet « Envoyé ».

Un message d'erreur correspondant apparaît si le jeu de données ne peut pas être envoyé. La prescription conserve le statut « Clôturé ». Vous pouvez renvoyer la prescription ultérieurement.

• **Créer un fichier PDF :** lorsque cette fonction est activée, un fichier PDF de la prescription est ouvert dans le programme d'affichage par défaut des PDF de votre ordinateur, sans affichage des incohérences. De là, ce fichier peut ensuite être enregistré, imprimé et/ou envoyé par e-mail.

*Indication : les noms de champs et les unités de tous les formulaires apparaissent dans la langue sélectionnée dans l'application locale, et ce aussi pour la visualisation de prescriptions déjà envoyées. Cela vous permet de choisir la langue du destinataire lorsque vous envoyez un e-mail ou imprimez des formulaires.* 

• **Enregistrer comme modèle :** vous pouvez générer un modèle à partir d'une prescription que vous venez de saisir si vous souhaitez la réutiliser souvent. Cliquez sur le bouton : une fenêtre pop-up apparaît, dans laquelle vous pouvez saisir un nom pour le modèle. Le modèle est ensuite enregistré et vous pouvez le modifier, le supprimer, le renommer ou créer directement une prescription soit sur la page d'aperçu, soit sous *Gestion du compte* (voir chap. [6.3.7](#page-67-1)).

### <span id="page-27-0"></span>**6.1.3 Préparations**

Dans le cas du **traitement de groupe par voie orale** et conformément à l'OMédV, vous avez la possibilité de saisir un seul prémélange médicamenteux (PAM) par prescription.

Dans le cas du **traitement de groupe par voie non orale et des traitements individuels**, vous avez au contraire la possibilité de saisir plusieurs préparations pour la même prescription.

Par ailleurs, vous pouvez également saisir des **préparations sans principes actifs antimicrobiens** (« non-antibiotiques ») ainsi que certaines préparations autorisées à l'étranger et régulièrement importées en Suisse conformément à l'art. 7, OMédV. Les données relatives aux prescriptions non-antibiotiques ne sont **pas** envoyées au serveur SI ABV et ne font donc pas partie d'analyses statistiques, de benchmarks, etc. Dans le cas de prescriptions envoyées depuis le logiciel du cabinet, ces préparations n'apparaissent pas non plus dans la prescription dans l'application web SI ABV. Si des prescriptions contenant de telles préparations sont saisies et envoyées dans l'application web, elles ne sont pas enregistrées sur le serveur SI ABV, mais s'affichent dans l'application web, car elles sont enregistrées localement.

Pour la saisie de préparations supplémentaires dans le cas de traitements individuels et de traitements de groupe par voie non orale, veuillez sélectionner à l'étape 3 la fonction « Ajouter une préparation ». La page du formulaire relative à la préparation et au dosage avec les délais d'attente est une nouvelle fois ouverte. Ces pages sont représentées par les étapes 3a, 3b – 3n en-dessous du titre de la page. Avec la fonction « Enlever une préparation », vous pouvez à nouveau effacer les préparations individuelles.

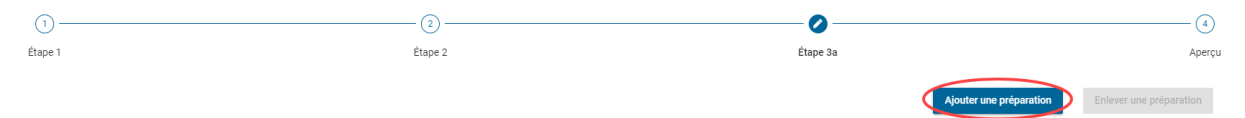

Indication : supprimez à nouveau les formulaires de préparation excédentaires, car les champs obligatoires sont vérifiés aussi dans les formulaires inutilisés.

Si l'autorisation d'une préparation expire, cette dernière devient inactive. Elle apparaît alors sous forme ombrée dans la sélection des préparations. Les prescriptions comportant des

préparations inactives peuvent continuer d'être envoyées au serveur SI ABV. Après un certain temps, les préparations inactives acquièrent le statut « obsolète » si elles ne sont plus utilisées par le corps vétérinaire. Elles ne sont alors plus disponibles dans l'application web.

Les préparations fabriquées selon une formule magistrale (préparations fabriquées en pharmacie sur ordonnance vétérinaire spécialement pour un animal ou un cheptel) peuvent être saisies dans le SI ABV. Il faut cependant les annoncer au préalable à [isabv@blv.admin.ch](mailto:isabv@blv.admin.ch) afin qu'elles soient saisies dans les données de base.

L'enregistrement des préparations dans le SI ABV a pour seul but de permettre la transmission de la prescription dans le système. La légalité de la prescription n'est pas vérifiée. Par conséquent, cela ne peut pas être déduit de l'entrée dans le SI ABV.

### <span id="page-28-0"></span>**6.1.4 Préparations antibiotiques non soumises à l'obligation de déclarer**

Veuillez noter que selon l'[ordonnance SI](https://www.admin.ch/opc/fr/classified-compilation/20181664/index.html) ABV les préparations topiques (par ex. pommades pour la peau, sprays vulnéraires, pommades et gouttes auriculaires, pommades et gouttes ophtalmiques) ne sont pas soumises à l'obligation de déclarer dans le SI ABV. Elles peuvent être saisies sur une base volontaire, mais, tout comme les « non-antibiotiques », elles ne sont pas transmises au serveur mais enregistrées localement avec la variante 2.

### <span id="page-28-1"></span>**6.1.5 Listes de préparations**

Dans l'application locale SI ABV, les préparations sont réparties en quatre listes :

- 1. Médicaments à usage vétérinaire autorisés en Suisse
- 2. Antibiotiques à usage humain autorisés en Suisse
- 3. Médicaments à usage vétérinaire autorisés à l'étrangerPréparations selon une formule magistraleLorsque vous choisissez les préparations, vous pouvez sélectionner une ou plusieurs listes pour définir les préparations disponibles. Votre sélection sera enregistrée jusqu'au prochain changement. Les préparations figurent parfois à la fois dans la liste 1 et dans la liste 3, pour autant qu'elles soient autorisées en Suisse et qu'elles puissent aussi être importées. Choisissez une préparation dans la liste correspondante.

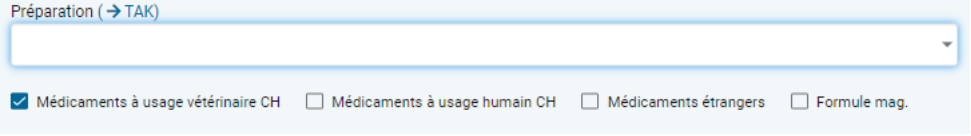

*Nota bene : il est de la responsabilité du vétérinaire traitant de respecter les règles définies dans l'ordonnance sur les médicaments vétérinaires, en particulier celles qui s'appliquent à l'importation des médicaments vétérinaires.*

### <span id="page-29-1"></span>**6.1.6 Préparations non mentionnées dans le SI ABV**

Lorsqu'une préparation antibiotique que vous avez prescrite (ou, en cas de traitement de groupe par voie orale, également une préparation non-antibiotique) ne figure pas dans la sélection possible dans l'application SI ABV – et n'est pas exemptée de l'obligation de déclarer – veuillez vous adresser à [isabv@blv.admin.ch.](mailto:isabv@blv.admin.ch) La préparation sera intégrée rapidement dans les données de base SI ABV et sera dès lors aussitôt disponible dans l'application locale. Transmettez si possible des informations détaillées sur la préparation (pays d'homologation, nom exact, dosage, le cas échéant, code ATC) pour que les données soient enregistrées au plus vite.

## <span id="page-29-2"></span>**6.2 Saisir une nouvelle fois les prescriptions**

Une fois l'enregistrement réussi, la page d'accueil avec l'aperçu des prescriptions s'affiche toujours lorsque l'application locale SI ABV est directement ouverte.

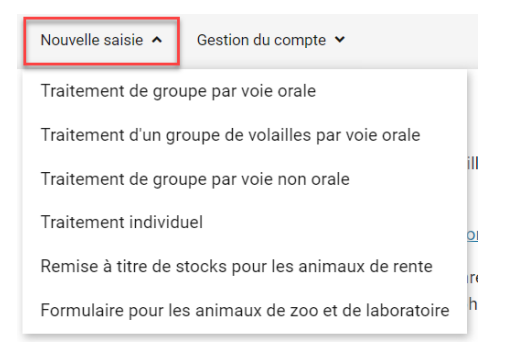

Le type de formulaire peut être choisi via l'onglet « Nouvelle saisie ». Les chapitres qui suivent décrivent en détail la saisie par type de formulaire.

Les **noms des** champs obligatoires des formulaires sont indiqués **en orange**. Tous les autres champs sont optionnels ou calculés et laissés en noir.

### <span id="page-29-3"></span>**6.2.1 Explications générale**

Comme décrit au chapitre [6.1.1,](#page-25-2) les formulaires de prescription ont la même structure thématique. Les informations suivantes utilisées dans chaque formulaire sont expliquées ici en détail :

#### <span id="page-29-0"></span>**6.2.1.1 Informations sur le cabinet / la clinique (étape 1)**

- **Date de consultation/de remise :** la date du jour est insérée automatiquement. Il est possible de la modifier en sélectionnant le champ à l'aide de la fonction calendrier ou en la saisissant manuellement.
- **N<sup>o</sup> IDE :** le numéro IDE du cabinet / de la clinique vétérinaire actuellement sélectionné-e s'affiche. Il ne peut pas être modifié.
- **Complément :** si un complément d'IDE est disponible, il s'affiche. La saisie ne peut pas être modifiée.
- **Adresse du cabinet / de la clinique :** les données sont saisies automatiquement conformément aux informations de cabinet / de la clinique issues de la gestion de l'application web SI ABV.

#### <span id="page-30-0"></span>**6.2.1.2 Informations relatives au diagnostic (étape 2)**

Ces champs sont disponibles dans tous les formulaires, à l'exception de la remise à titre de stock et des animaux de zoo et de laboratoire.

- **Clé de diagnostic :** si vous connaissez le code pour le diagnostic souhaité relatif à l'espèce animale traitée, vous pouvez le saisir directement ici (y c. points). Veuillez saisir directement les champs système organique, diagnostic, diagnostic élargi et diagnostic détaillé selon le niveau de code sélectionné. Si vous ne connaissez pas la clé de diagnostic, veuillez laisser le champ vide et sélectionner le diagnostic dans les champs suivants.
- **Système organique :** si vous n'avez pas encore saisi de clé de diagnostic, veuillez sélectionner ici le premier niveau de la clé de diagnostic. Seuls les systèmes organiques qui correspondent à l'espèce animale sélectionnée s'affichent. Tapez quelques lettres et les systèmes organiques appropriés s'affichent directement. Clé de diagnostic <sup>O</sup>

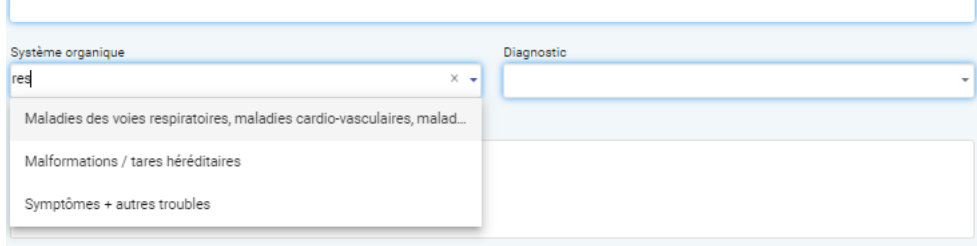

- **Diagnostic :** si vous n'avez pas encore saisi de clé de diagnostic, veuillez sélectionner ici le deuxième niveau de la clé de diagnostic. Seuls les diagnostics qui correspondent à l'espèce animale et au système organique sélectionnés s'affichent. Tapez quelques lettres et les diagnostics appropriés s'affichent directement. Après avoir sélectionné le diagnostic, le système remplit automatiquement la clé de diagnostic.
- **Diagnostic élargi :** à titre optionnel, vous pouvez sélectionner ici le troisième niveau de la clé de diagnostic. Seuls les diagnostics qui correspondent à l'espèce animale / au système organique / au diagnostic sélectionnés s'affichent automatiquement. Si la sélection est vide, il n'y a pas d'entrée à ce niveau. Si le champ est ombré, vous n'avez pas encore sélectionné de système organique / diagnostic.
- **Diagnostic détaillé :** à titre optionnel, vous pouvez sélectionner ici le quatrième niveau de la clé de diagnostic. Seuls les diagnostics qui correspondent à l'espèce animale / au système organique / au diagnostic / au diagnostic élargi sélectionnés s'affichent automatiquement. Si la sélection est vide, il n'y a pas d'entrée à ce niveau.
- **Description du diagnostic :** à titre optionnel, vous avez ici la possibilité de saisir dans la zone de texte libre des informations supplémentaires relatives au diagnostic / à l'état de l'animal.

Indication : seul le diagnostic principal est enregistré dans la clé de diagnostic. Veuillez utiliser le champ de texte libre pour enregistrer les diagnostics différentiels.

• **Antibiogramme réalisé** : à titre optionnel, vous pouvez cocher la case si vous avez effectué un antibiogramme lors de l'examen.

### <span id="page-31-0"></span>**6.2.1.3 Aperçu**

Pour chaque formulaire de prescription, vous accédez finalement à un aperçu de toutes les données de la prescription saisies précédemment. Dans l'aperçu, vous pouvez modifier les données de prescription saisies précédemment et remplir les champs obligatoires vides. Vous pouvez également revenir à l'étape souhaitée pour modifier les données de la prescription.

Le chap. [6.1.2](#page-25-0) décrit comment clôturer le formulaire, l'enregistrer ou l'imprimer le cas échéant, et l'envoyer au serveur SI ABV.

Avant la clôture du formulaire, les éventuelles incohérences s'afficheront en bas de page. Il s'agit là d'indications relatives à des reconversions, à des sur- ou sous-dosages, etc., afin d'aider à repérer d'éventuelles erreurs et à les corriger en amont. Il est important d'y porter attention. Vous avez encore la possibilité de poursuivre l'édition du formulaire après l'affichage des incohérences. Les incohérences sont uniquement visibles dans l'application web SI ABV, et non dans le fichier PDF enregistré ou dans d'autres documents imprimés. Les incohérences sont transmises au serveur SI ABV.

En général, les prescriptions peuvent être clôturées et envoyées malgré les incohérences ; toutefois, si la quantité remise d'une préparation dépasse la quantité nécessaire d'un facteur 100 ou plus, la prescription ne peut pas être clôturée et envoyée.

Exemple d'incohérence :

```
Indications importantes pour le prescripteur
Incohérences <sup>O</sup>
   La durée du traitement choisie est inférieure à celle indiquée dans l'information sur le médicament.
```
Ici, nous avons choisi une durée de traitement plus courte que celle indiquée dans le Compendium des médicaments vétérinaires. La prescription peut cependant être clôturée et envoyée sans problème.

Pour le traitement de groupe par voie orale et le traitement de groupe par voie orale pour la volaille, si vous saisissez plus de 50 kg dans le champ « Quantité remise », un message vous demandant de confirmer la saisie s'affiche lors de la clôture de la déclaration. En cliquant sur « Oui », vous pouvez clôturer et envoyer la déclaration comme d'habitude. En cliquant sur « Non », vous avez la possibilité de corriger la saisie.

### <span id="page-31-1"></span>**6.2.1.4 Sécurité sanitaire des denrées alimentaires**

Pour les traitements de groupe par voie orale, les traitements de groupe par voie orale de la volaille, les traitements de groupe par voie non orale, les traitements individuels pour les animaux de rente et, pour les équidés, les traitements individuels pour les animaux de compagnie, des informations sur la sécurité alimentaire s'affichent.

Les délais d'attente s'affichent sous forme de tableau. La date de libération ne peut s'afficher que si la fin du traitement et la voie d'administration ont été indiqués. Selon la préparation, des remarques peuvent s'afficher en lieu et place des délais, ou le délai peut être accompagné d'une remarque. Vous pouvez saisir des prolongations des délais d'attente indiqués au cas où il faudrait tenir compte de délais d'attente plus longs. Dans ce cas, la date de libération est recalculée automatiquement.

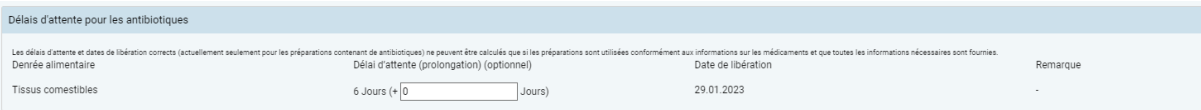

- **Denrées alimentaires :** denrée alimentaire ou organe auquel-le se rapporte le délai d'attente.
- **Délai d'attente (prolongation) (optionnel) :** délai d'attente proposé en jours avec possibilité de prolonger le délai d'attente en jours.
- **Date de libération (optionnel) :** la date de libération est calculée automatiquement, pour autant que les informations nécessaires soient disponibles.
- **Remarque :** une remarque relative à un délai d'attente peut également s'afficher en plus ou à la place de la date de libération. Cette opération est pilotée automatiquement par l'application web SI ABV.

Pour le traitement de groupe par voie orale de la volaille, une case pour la volaille bio peut être cochée :

• **Bio :** si ce champ est activé, les délais d'attente sont automatiquement doublés et la date de libération est prolongée en conséquence

**Attention :** les délais d'attente peuvent être calculés correctement seulement si la voie d'administration (pour les traitements par voie non orale) et la fin du traitement ont été indiquées correctement.

### <span id="page-32-0"></span>**6.2.2 Traitement de groupe par voie orale**

Les champs qui suivent sont à disposition pour la saisie :

### <span id="page-32-1"></span>**6.2.2.1 Étape 1**

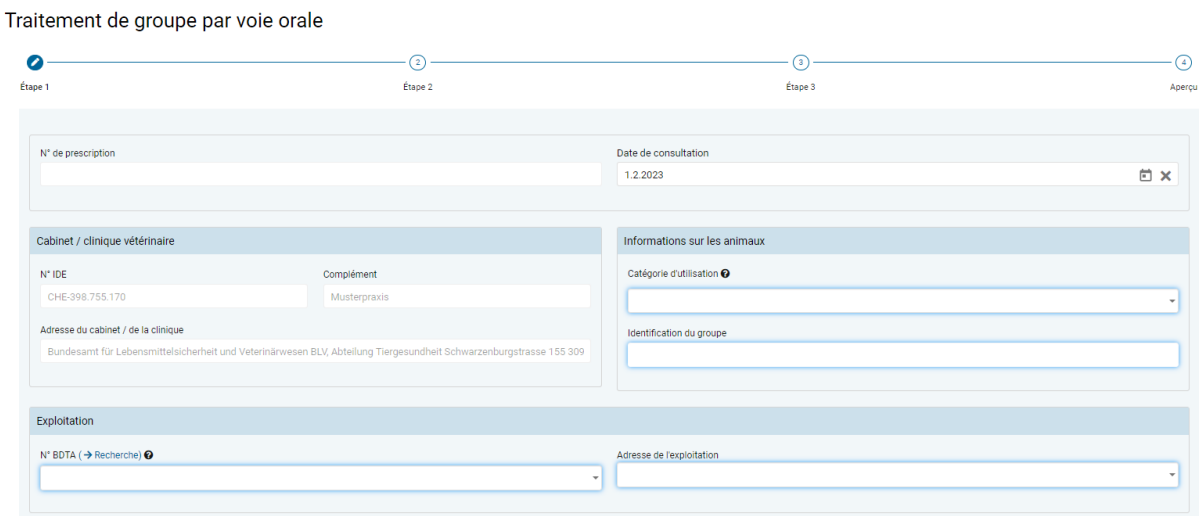

- **Informations sur le cabinet / la clinique** (voir chapitre [6.2.1.1](#page-29-0))
- **Catégorie d'utilisation :** la sélection peut être effectuée par le biais d'une liste ou par saisie de parties de mots.

*Indication : la recherche par saisie de parties de mots ne prend en considération que la catégorie d'utilisation et non l'espèce animale. Par exemple, pour trouver le terme « Bovin – Veau d'élevage », vous devez rechercher « Veau d'élevage » (une recherche avec des parties du mot « Bovin » restera infructueuse).* 

- **Identification du groupe :** il faut indiquer le groupe d'animaux traités (par ex. numéro d'étable ou de lot).
- **N<sup>o</sup> BDTA :** il faut saisir les informations relatives à l'exploitation conformément à la description faite au chap. [7.2](#page-70-0) (numéro BDTA ou numéro SI ABV pour les élevages de poissons et de lapins ou les petites exploitations avicoles qui ne disposent pas de numéro BDTA). Le lien « Recherche BDTA » vous permet d'accéder directement à la recherche BDTA du SI ABV (voir chapitre [7.5.6\)](#page-83-0).
- **Adresse de l'exploitation :** il faut saisir les informations relatives à l'adresse de l'exploitation conformément à la description faite au chap. [7.2.](#page-70-0)

### <span id="page-33-0"></span>**6.2.2.2 Étape 2**

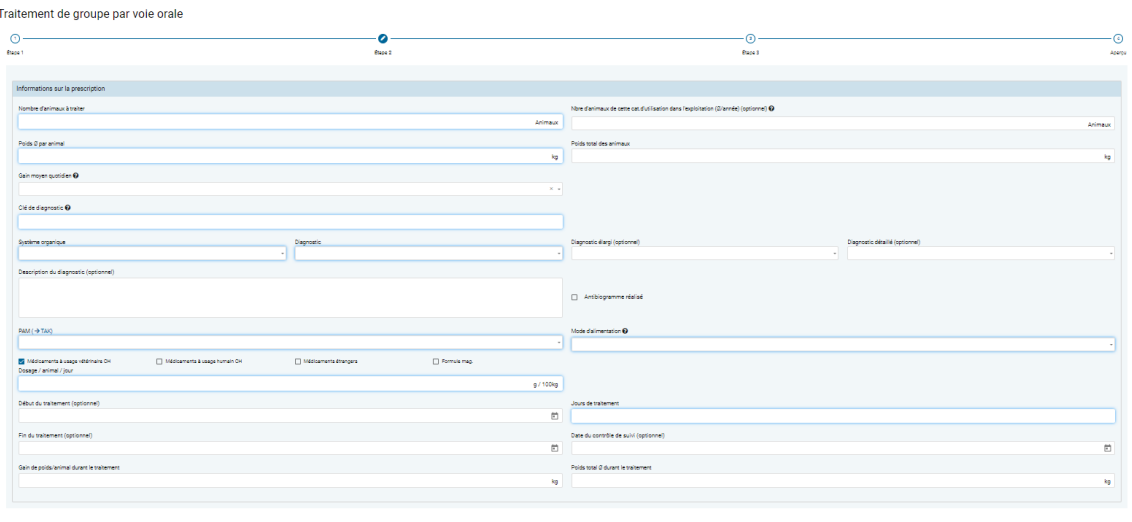

- **Nombre d'animaux à traiter : l**e nombre d'animaux à traiter doit être indiqué en nombre entier.
- **Nbre d'animaux de cette cat. dans l'exploitation (Ø/année) :** à titre optionnel, une moyenne du nombre d'animaux de la catégorie d'utilisation sélectionnée présents dans l'exploitation peut être saisi. Si l'information n'est pas saisie, une valeur éventuellement moins précise est ajoutée à des fins de calcul du *benchmark* de l'exploitation à partir d'autres sources de données.
- **Poids Ø par animal :** poids moyen estimé d'un animal individuel du groupe d'animaux, en kilogrammes.
- **Poids total des animaux :** champ calculé à partir du poids moyen par animal et du nombre d'animaux traités. Ce champ ne peut pas être édité.
- **Gain moyen quotidien :** il est possible de sélectionner dans une liste le gain moyen quotidien estimé par animal durant le traitement. La liste est dérivée du poids moyen par animal de l'application web SI ABV. Un gain moyen quotidien de « 0 » est autorisé (par ex. lorsqu'il s'agit d'animaux malades qui mangent peu de nourriture). La saisie se fait en grammes de gain de poids par jour. Si aucune liste de propositions n'est définie pour une espèce animale donnée, vous pouvez saisir vousmême le gain moyen quotidien adéquat. La valeur par défaut est « 0 ».
- **Informations relatives au diagnostic** (voir chapitre [6.2.1.2\)](#page-30-0)

 $\label{eq:10} \text{Max} \qquad \text{if} \qquad \text{P} \qquad \text{nonline}$ 

**PAM (→ TAK)** : dans la liste de toutes les préparations, vous pouvez sélectionner ici la préparation souhaitée. La liste indique en premier lieu tous les PAM classés par ordre alphabétique. Suivent ensuite toutes les autres préparations classées par ordre alphabétique. Vous pouvez également introduire le nom de la préparation, le choix se réduit à chaque nouvelle lettre introduite selon le critère « contient ». Choisissez la catégorie de préparation (médicaments à usage vétérinaire CH, médicaments à usage humain CH, médicaments étrangers, formule mag.) pour limiter la sélection. Si vous avez besoin d'informations issues du Compendium des médicaments vétérinaires, veuillez cliquer sur «  $\rightarrow$  TAK ». Le TAK s'ouvre et vous pouvez l'utiliser comme d'habitude. **Cette fonction n'est disponible qu'avec une connexion internet active.** Les entrées TAK ne peuvent être consultées que pour les médicaments vétérinaires autorisés en Suisse.

Remarque : si vous sélectionnez un PAM contenant un principe actif critique, une indication à ce sujet s'affiche. Pour confirmer une nouvelle fois que vous souhaitez remettre un antibiotique contenant un principe actif critique, cliquez sur « Oui ».

- **Mode d'alimentation :** sélectionnez ici le mode d'alimentation. Le formulaire à l'étape 3 se fonde sur cette sélection.
- **Dosage / animal / jour:** veuillez saisir le dosage sélectionné par animal et par jour en grammes (g) ou en millilitres (ml) par 100 kg. L'unité varie selon la préparation. Si vous avez besoin d'informations relatives au dosage, vous pouvez passer au Compendium des médicaments vétérinaires en cliquant sur «  $\rightarrow$  TAK » qui se situe au niveau de la préparation, dans la mesure où vous bénéficiez d'une connexion internet active. Si une valeur (par ex. 2 g/l) est saisie manuellement dans le champ « Adjonction de » à l'étape 3, le dosage est calculé automatiquement.
- **Début du traitement :** à titre optionnel, vous pouvez consigner le début du traitement.
- **Fin du traitement :** à titre optionnel, vous pouvez consigner la fin du traitement. Par défaut, la fin du traitement est calculée à partir du début du traitement et des jours de traitement, si le début du traitement est indiqué.
- **Jours de traitement :** veuillez indiquer le nombre de jours durant lesquels les animaux sont réellement traités avec la préparation. Cette information est entre autres utilisée pour le calcul de la quantité de PAM nécessaire.
- **Date du contrôle de suivi :** à titre optionnel, vous pouvez saisir une date du contrôle de suivi. Celle-ci aidera le détenteur d'animaux à ne pas oublier de vous appeler pour fixer le rendez-vous.
- **Gain de poids / animal durant le traitement :** le champ est calculé automatiquement et ne peut pas être modifié. Il indique le gain de poids d'un animal en kilogrammes durant le traitement prévu.
- Poids total Ø durant le traitement : le champ est calculé automatiquement et ne peut pas être modifié. Il indique le poids total moyen en kg des animaux traités durant le traitement. Le gain moyen quotidien est pris en compte.

## <span id="page-35-0"></span>**6.2.2.3 Étape 3**

L'affichage de cette étape est différent selon le mode d'alimentation (cf. tableau). Les champs individuels sont décrits ci-dessous par ordre alphabétique.

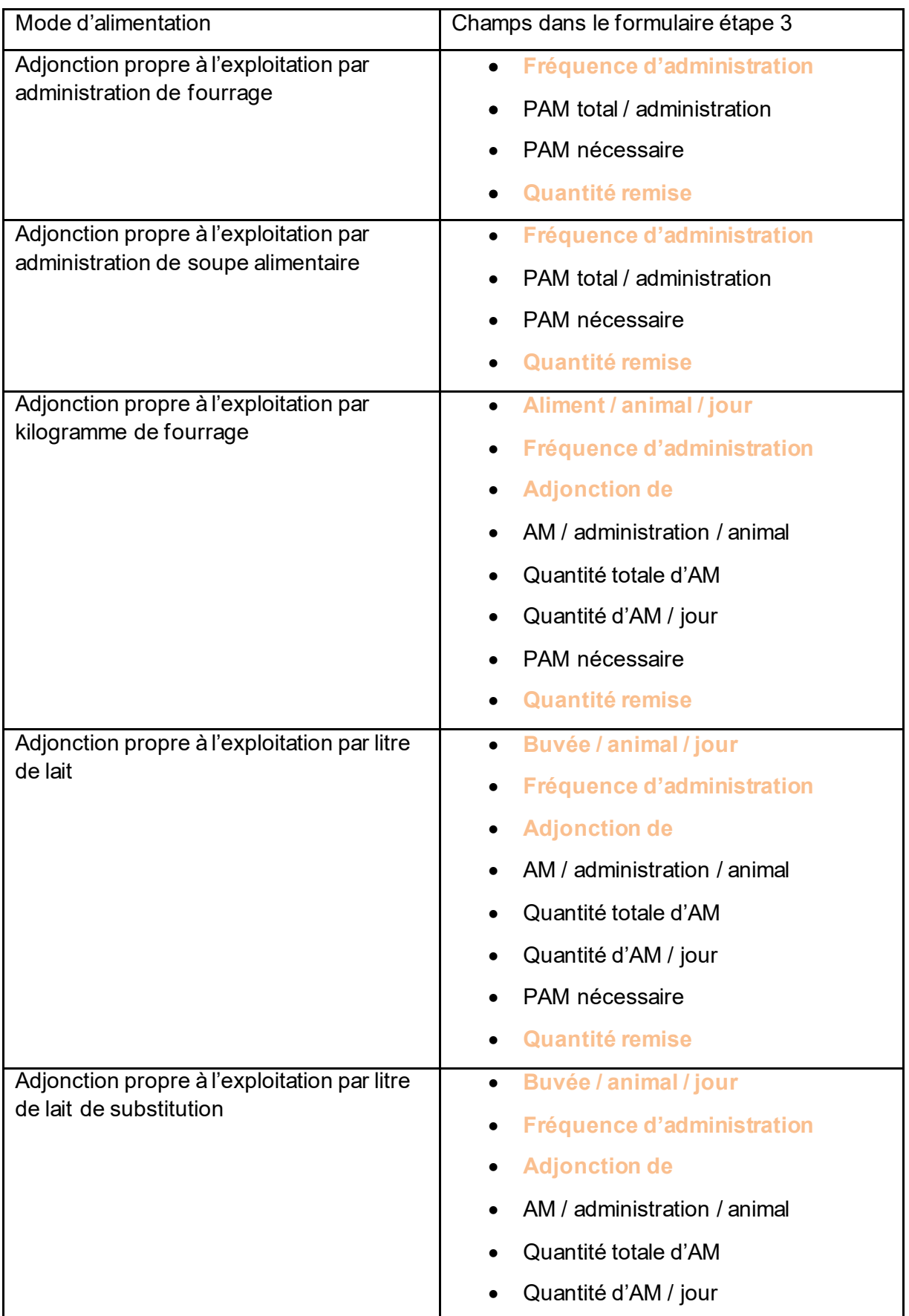
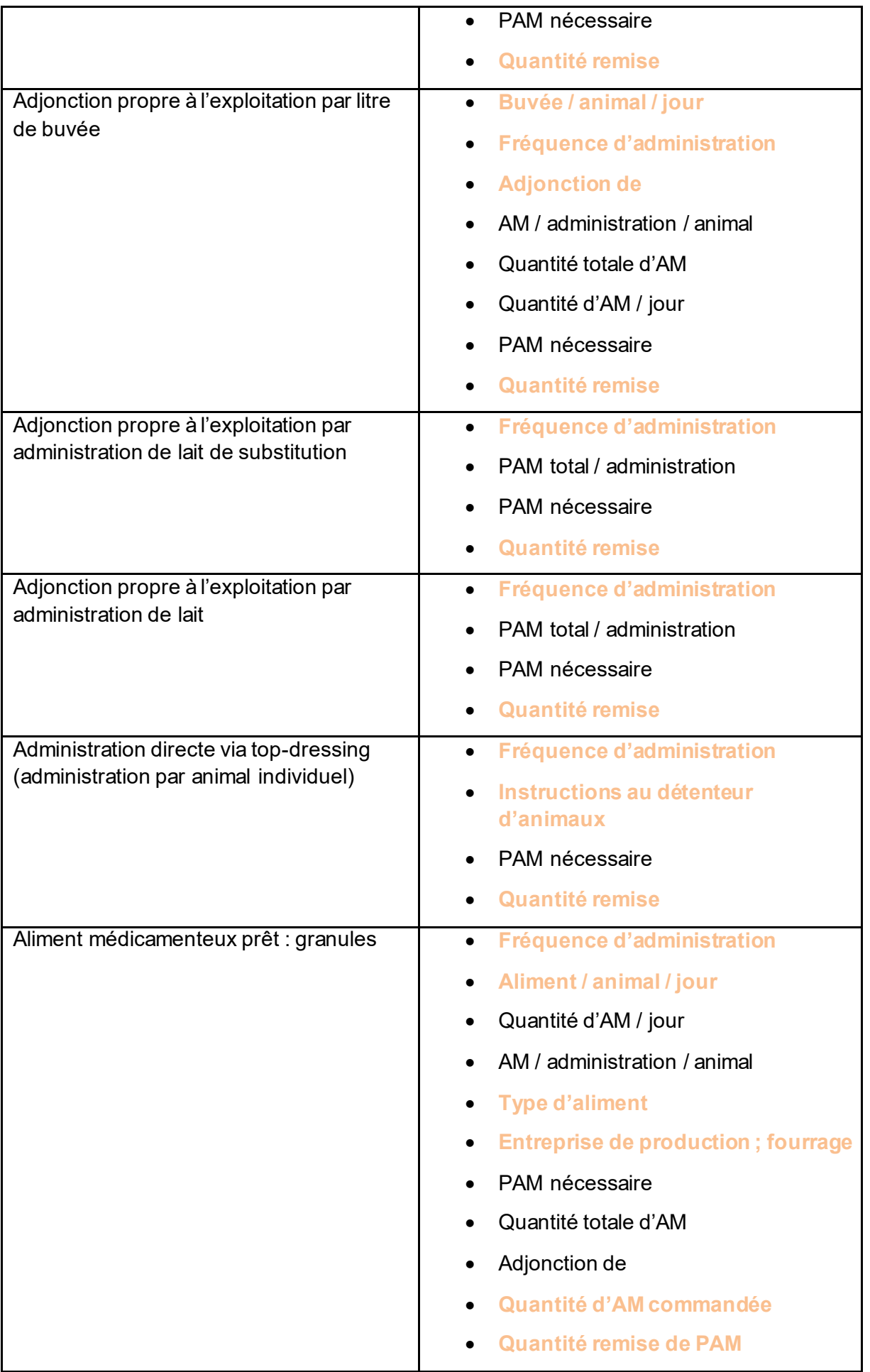

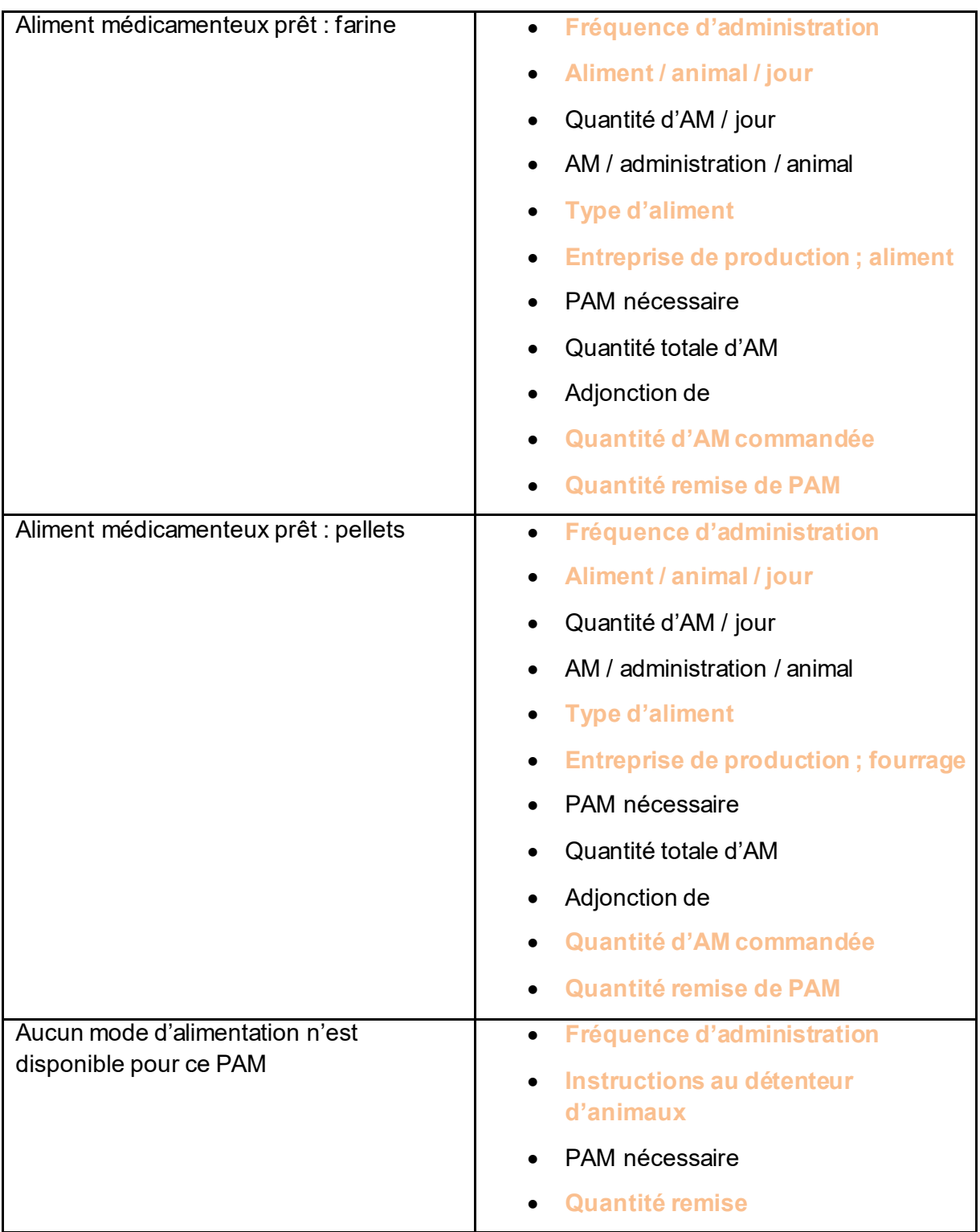

- **Quantité remise/Quantité remise de PAM:** veuillez introduire ici la quantité de PAM réellement remise. En cas d'incohérence, se référer au champ PAM.
- **PAM nécessaire :** le champ est calculé automatiquement et ne peut pas être modifié. Il indique la quantité nécessaire de PAM pour la totalité de la prescription.
- **PAM total / administration :** le champ est calculé automatiquement et ne peut pas être modifié. Il indique la quantité nécessaire de PAM par administration pour tous les animaux traités.
- **Instructions au détenteur d'animaux :** vous devez spécifier ici les instructions d'utilisation dans la zone de texte libre.
- **Adjonction de :** le champ est calculé automatiquement à l'aide du dosage indiqué. Il indique la quantité de PAM qui doit être mélangée par kilogramme ou tonne (pour les AM prêts à l'emploi) d'aliment ou par litre de buvée. Il est également possible d'entrer ici la quantité mélangée (par ex. 2 g/l) et le dosage sera automatiquement calculé à partir de cette quantité.
- **Quantité commandée PAM :** veuillez introduire ici la quantité d'AM réellement commandée. En cas d'incohérence, se réfère au champ Quantité totale d'AM
- **Quantité d'AM / jour:** le champ est calculé automatiquement et ne peut pas être modifié. Il indique la quantité d'AM nécessaire par jour pour les animaux à traiter.
- **Quantité totale d'AM :** le champ est calculé automatiquement et ne peut pas être modifié. Il indique la quantité totale d'AM nécessaire.
- **AM / administration / animal :** le champ est calculé automatiquement et ne peut pas être modifié. Il indique la quantité quotidienne moyenne d'aliment médicamenteux par administration et par animal. Lors d'une fréquence d'administration sans restriction (« *ad libitum* »), ce champ correspond à la quantité quotidienne moyenne d'aliment médicamenteux par animal.
- **Aliment ou buvée / animal / jour:** veuillez indiquer ici la quantité d'aliment ou de buvée consommée par animal et par jour. Avec cette information, l'adjonction est calculée automatiquement. Vous pouvez soit sélectionner une valeur dans le menu déroulant, soit saisir vous-même une valeur
- **Type d'aliment :** veuillez sélectionner s'il s'agit d'un aliment complet ou d'un complément alimentaire.
- **Entreprise de production, aliment :** informations relatives au moulin fourrager (nom / adresse) et à l'aliment.
- **Fréquence d'administration :** veuillez indiquer la fréquence à laquelle l'aliment est fourni par jour ou si les animaux ont un accès sans restriction à l'aliment *(« ad libitum »)*.
- **Instructions et remarques supplémentaires :** si vous le souhaitez, vous pouvez saisir ici des informations supplémentaires dans le champ de texte libre. Veuillez utiliser par exemple ce champ pour donner au détenteur d'animaux des précisions supplémentaires relatives au traitement.

## **6.2.2.4 Aperçu**

Voir chapitre [6.2.1.3](#page-31-0)

## **6.2.3 Traitement d'un groupe de volailles par voie orale**

Les champs suivants sont disponibles pour la saisie :

## **6.2.3.1 Étape 1**

Traitement d'un groupe de volailles par voie orale

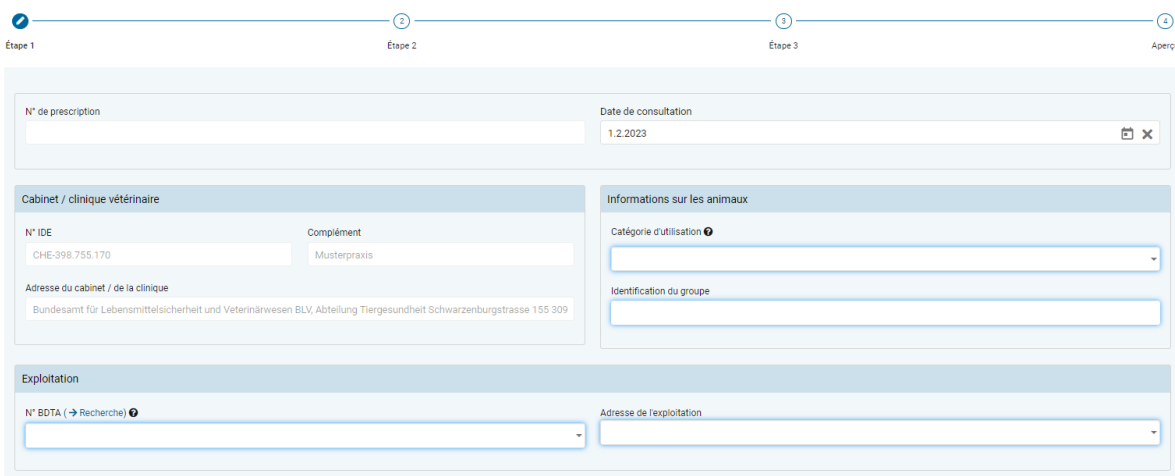

- **Informations sur le cabinet / la clinique** (voir chapitre [6.2.1.1](#page-29-0))
- **Catégorie d'utilisation :** la sélection peut être effectuée par le biais d'une liste ou par la saisie de parties de mots.

*Indication : la recherche par saisie de parties de mots prend uniquement en considération la catégorie d'utilisation et non l'espèce animale. Par exemple, pour trouver le terme « Volaille – Poulet de chair », vous devez rechercher « Poulet de chair » (une recherche avec saisie des parties du mot « Volaille » est infructueuse).*

- **Identification du groupe :** il faut indiquer le groupe d'animaux traités (par ex. numéro d'étable, de troupeau ou de lot).
- **N<sup>o</sup> BDTA :** il faut saisir les informations relatives à l'exploitation conformément à la description faite au chap. [7.2.](#page-70-0) (n° BDTA ou n° SI ABV pour les petites exploitations avicoles). Le lien « Recherche BDTA » vous permet d'accéder directement à la recherche BDTA du SI ABV (voir chapitre [7.5.6\)](#page-83-0).
- **Adresse de l'exploitation :** il faut saisir les informations relatives à l'adresse de l'exploitation conformément à la description faite au chap. [7.2.](#page-70-0)

# **6.2.3.2 Étape 2**

Traitement d'un groupe de volailles par voie orale

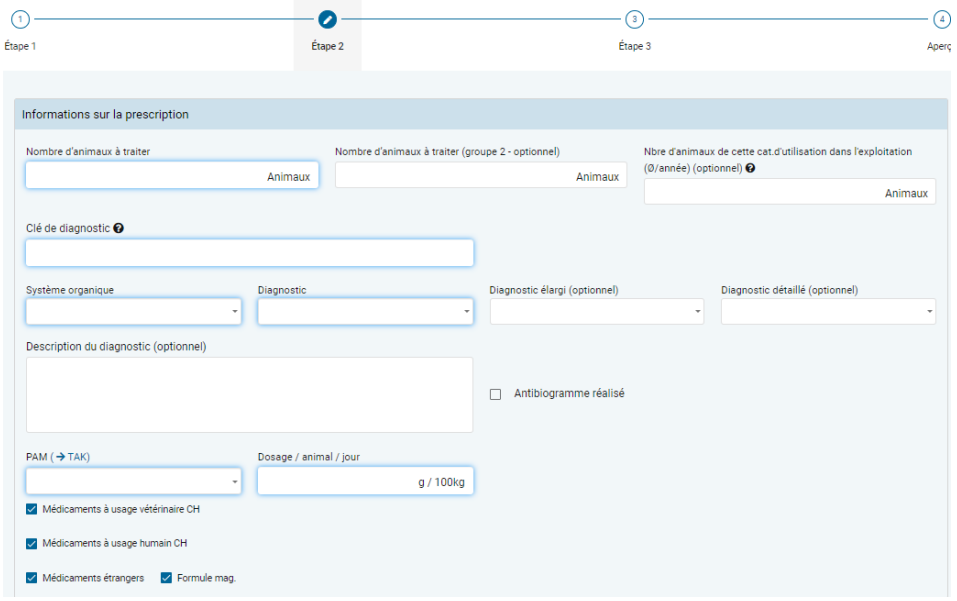

- **Nombre d'animaux à traiter :** Le nombre d'animaux traités peut être indiqué pour un seul groupe ou, si nécessaire, pour deux groupes de poids moyen différent.
- **Nbre d'animaux de cette cat. dans l'exploitation (Ø/année) :** à titre optionnel, une moyenne du nombre d'animaux de la catégorie d'utilisation sélectionnée présents dans l'exploitation peut être saisie. Si l'information n'est pas saisie, une valeur éventuellement moins précise est ajoutée à des fins de calcul du *benchmark* de l'exploitation à partir d'autres sources de données.
- **Informations relatives au diagnostic** (voir chapitre [6.2.1.2\)](#page-30-0)
- **PAM (**→ **TAK) :** dans la liste de toutes les préparations, vous pouvez sélectionner ici la préparation souhaitée. La liste indique en premier lieu tous les PAM classés par ordre alphabétique. S'ensuivent toutes les autres préparations classées par ordre alphabétique. Vous pouvez également introduire le nom de la préparation, le choix se réduit à chaque nouvelle lettre introduite selon le critère « contient ». Vous pouvez limiter la sélection en choisissant la catégorie de préparation (médicaments à usage vétérinaire CH, médicaments à usage humain CH, médicaments étrangers, formule magistrale).

Indication : si vous sélectionnez un PAM contenant un principe actif critique, une indication à ce sujet s'affiche. Pour confirmer une nouvelle fois que vous souhaitez remettre un antibiotique contenant un principe actif critique, cliquez sur « Oui ».

- Si vous avez besoin d'informations issues du Compendium des médicaments vétérinaires, veuillez cliquer sur «  $\rightarrow$  TAK ». Le TAK s'ouvre et vous pouvez l'utiliser comme d'habitude. **Cette fonction n'est disponible qu'avec une connexion internet active.** Les entrées TAK ne peuvent être consultées que pour les médicaments vétérinaires autorisés en Suisse.
- **Dosage / animal / jour:** veuillez saisir le dosage sélectionné par animal et par jour en grammes ou en millilitres par 100 kg. L'unité varie selon la préparation. Si vous avez besoin d'informations relatives au dosage, vous pouvez passer au Compendium des médicaments vétérinaires en cliquant sur «  $\rightarrow$  TAK » situé au niveau du champ précédant, dans la mesure où vous bénéficiez d'une connexion internet active.

# **6.2.3.3 Étape 3**

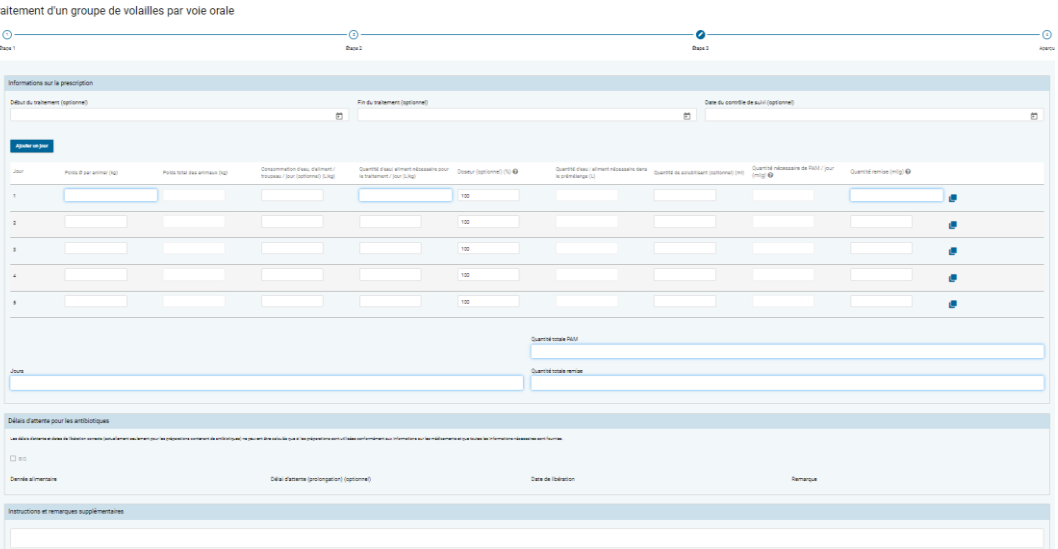

- **Début du traitement :** à titre optionnel, vous pouvez consigner le début du traitement.
- **Fin du traitement :** à titre optionnel, vous pouvez consigner la fin du traitement. Par défaut, la fin du traitement est calculée à partir du début du traitement et des jours de traitement, si le début du traitement est indiqué.
- **Date du contrôle de suivi :** à titre optionnel, vous pouvez saisir une date du contrôle de suivi. Celle-ci aidera le détenteur d'animaux à ne pas oublier de vous appeler pour fixer le rendez-vous.
- **Jour:** jour du traitement.

Si le traitement dure plus de 5 jours, vous pouvez étendre le tableau du nombre de jours souhaités en cliquant sur le bouton « Ajouter un jour ».

Pour prescrire la même quantité plusieurs jours consécutifs, vous pouvez cliquer sur « Copier à la ligne suivante » à droite d'une ligne pour reprendre à la ligne suivante le contenu du jour en question.

Attention : les éventuelles entrées existantes seront écrasées.

Si deux groupes d'animaux différents ont été définis à l'étape 2, des poids moyens différents peuvent être indiqués pour les deux groupes.

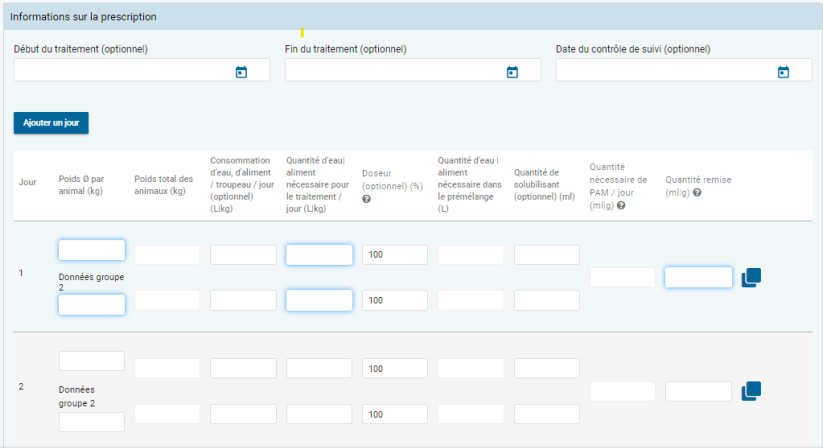

- **Poids Ø par animal :** poids moyen estimé d'un animal individuel.
- **Poids total des animaux :** ce champ est calculé automatiquement et ne peut pas être modifié. Sur la base du nombre saisi d'animaux traités et du poids moyen d'un animal, il indique le poids total de tous les animaux traités.
- **Consommation d'eau, d'aliment / troupeau / jour:** vous pouvez saisir ici la consommation journalière d'aliment ou d'eau par troupeau et par jour.
- **Quantité d'eau | aliment nécessaire pour le traitement / jour:** veuillez indiquer la quantité d'eau ou d'aliment nécessaire pour le traitement par jour.
- **Doseur (%) :** veuillez indiquer le réglage du doseur. Le réglage par défaut est 100 %.
- **Quantité d'eau | d'aliment nécessaire dans le prémélange :** ce champ est calculé automatiquement et ne peut pas être modifié.
- **Quantité de solubilisant :** à titre optionnel, veuillez indiquer la quantité de solubilisant.
- **Quantité nécessaire de PAM / jour:** le champ est calculé automatiquement et ne peut pas être modifié.
- **Quantité remise :** veuillez indiquer ici la quantité réellement remise de PAM en grammes ou en millilitres.
- **Jours :** le champ est calculé automatiquement à partir de la somme des jours de traitement effectifs et ne peut pas être modifié.
- **Quantité totale de PAM nécessaire :** le champ est calculé automatiquement et ne peut pas être modifié. Il indique la quantité totale de PAM nécessaire, en grammes ou en millilitres.
- **Quantité remise totale :** le champ est calculé automatiquement et ne peut pas être modifié.
- **Instructions et remarques supplémentaires :** si vous le souhaitez, vous pouvez saisir ici des informations supplémentaires dans le champ de texte libre. Veuillez utiliser par exemple ce champ pour donner au détenteur d'animaux des précisions supplémentaires relatives au traitement.

## **6.2.3.4 Aperçu**

Voir chapitre [6.2.1.3](#page-31-0)

### **6.2.4 Traitement de groupe par voie non orale**

Les champs suivants sont disponibles pour la saisie :

# **6.2.4.1 Étape 1**

Traitement de groupe par voie non orale

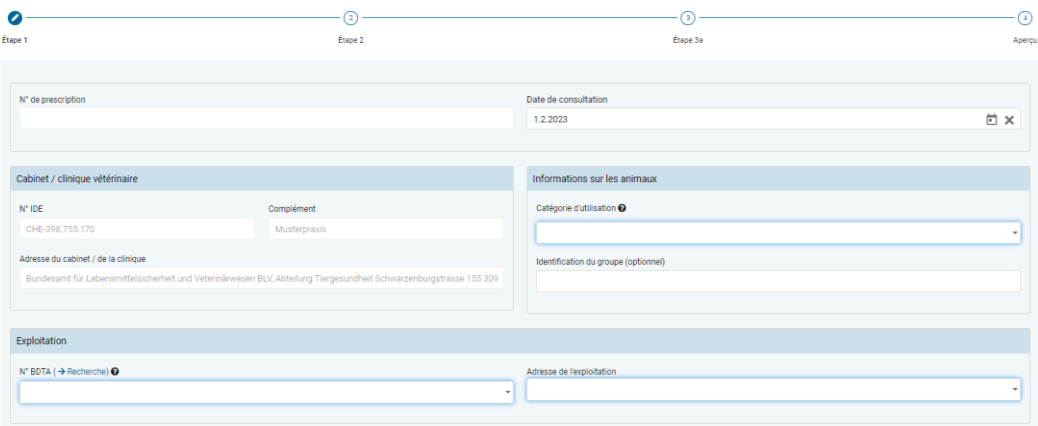

- **Informations sur le cabinet / la clinique** (voir chapitre [6.2.1.1](#page-29-0))
- **Catégorie d'utilisation :** la sélection peut être effectuée par le biais d'une liste ou par saisie de parties de mots.

*Indication : la recherche par saisie de parties de mots prend uniquement en considération la catégorie d'utilisation et non l'espèce animale. Par exemple, pour trouver le terme « Bovin – Veau d'élevage », vous devez rechercher « Veau d'élevage » (une recherche par saisie des parties du mot « Bovin » est infructueuse).*

- **Identification du groupe :** il est possible d'indiquer le groupe d'animaux traités (par ex. numéro d'étable ou de lot).
- **N<sup>o</sup> BDTA :** il faut saisir les informations relatives à l'exploitation conformément à la description faite au chap. [7.2](#page-70-0) (numéro BDTA ou numéro SI ABV pour les élevages de poissons et de lapins ou des petites exploitations avicoles qui ne disposent pas de numéro BDTA). Le lien « Recherche BDTA » vous permet d'accéder directement à la recherche BDTA du SI ABV (voir chapitre [7.5.6\)](#page-83-0).
- **Adresse de l'exploitation :** il faut saisir les informations relatives à l'adresse de l'exploitation conformément à la description faite au chap. [7.2.](#page-70-0)

# **6.2.4.2 Étape 2**

Traitement de groupe par voie non orale

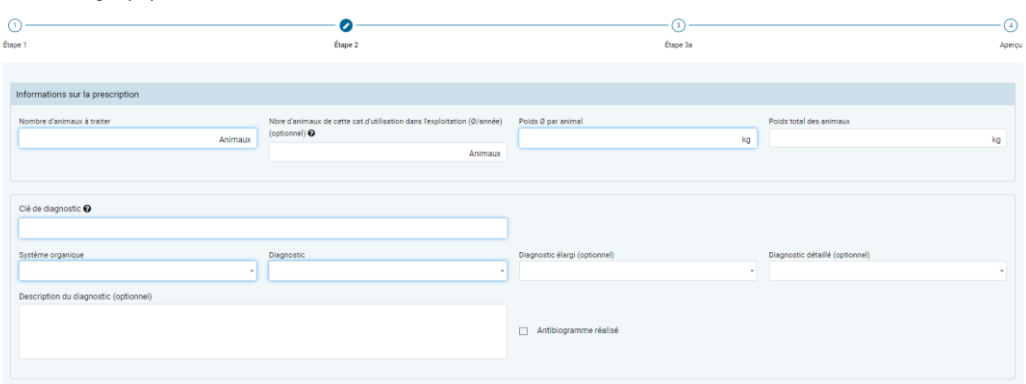

- **Nombre d'animaux à traiter :** le nombre d'animaux à traiter doit être indiqué en nombre entier.
- **Nbre d'animaux de cette cat. dans l'exploitation (Ø/année) :** à titre optionnel, une moyenne du nombre d'animaux de la catégorie d'utilisation sélectionnée présents dans l'exploitation peut être saisie. Si l'information n'est pas saisie, une valeur éventuellement moins précise est ajoutée à des fins de calcul du *benchmark* de l'exploitation à partir d'autres sources de données.
- **Poids Ø par animal :** poids moyen estimé d'un animal individuel du groupe d'animaux, en kilogrammes.
- **Poids total des animaux :** champ calculé à partir du poids moyen par animal et du nombre d'animaux traités. Ce champ ne peut pas être édité.
- **Informations relatives au diagnostic** (voir chapitre [6.2.1.2\)](#page-30-0)

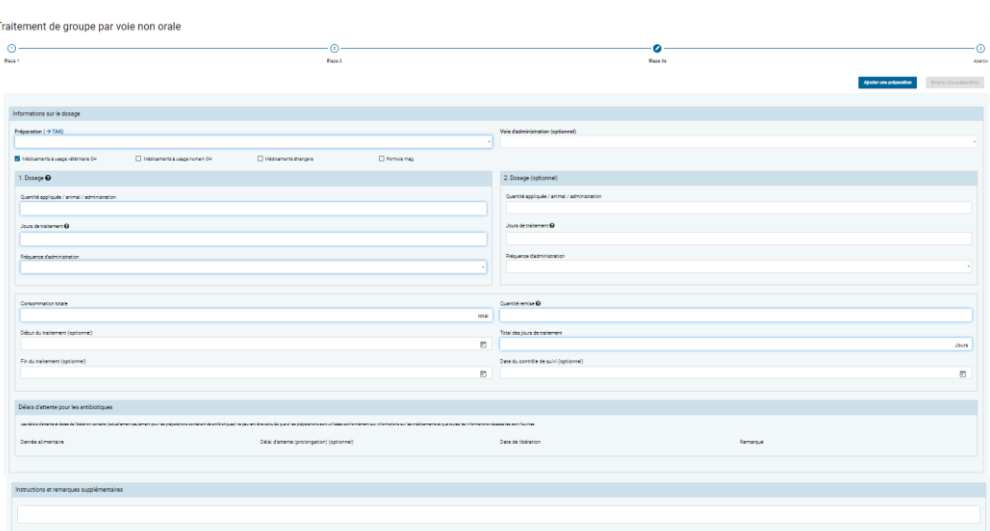

# **6.2.4.3 Étape 3**

• **Ajouter une préparation :** vous avez la possibilité de saisir plusieurs préparations dans la même prescription. Par ailleurs, vous pouvez également saisir des **préparations sans principes actifs antimicrobiens** (« non-antibiotiques ») ainsi que certaines préparations autorisées à l'étranger. Les données relatives aux prescriptions de non-antibiotiques ne sont **pas** transmises au serveur SI ABV et ne font donc pas partie intégrante d'analyses statistiques, de *benchmarks*, etc. Dans le cas de prescriptions envoyées depuis le logiciel du cabinet, ces préparations n'apparaissent pas non plus dans la prescription dans l'application web SI ABV.

•

 $\odot$  $\bullet$  $\Omega$  $\Omega$ Étape 1 Étane 2 Étape 3a Anercu  $\sum$  Enle

À l'étape 3, veuillez sélectionner la fonction « Ajouter une préparation ». La page du formulaire relative à la préparation et au dosage avec les délais d'attente s'ouvre à nouveau. Ces pages sont représentées par les étapes 3a, 3b – 3n en-dessous du titre de la page. La fonction « Enlever une préparation » permet de supprimer les préparations individuelles.

*Indication : veuillez supprimer à nouveau les formulaires de préparation excédentaires, car les champs obligatoires sont vérifiés aussi dans les formulaires inutilisés.*

• **Préparation (**→ **TAK) :** dans la liste de toutes les préparations, vous pouvez sélectionner ici la préparation souhaitée. Vous pouvez également introduire le nom de la préparation, le choix se réduit à chaque nouvelle lettre introduite selon le critère « contient ». Vous pouvez limiter la sélection en choisissant la catégorie de préparation (médicaments à usage vétérinaire CH, médicaments à usage humain CH, médicaments étrangers, formule magistrale).

Si vous avez besoin d'informations issues du Compendium des médicaments vétérinaires, veuillez cliquer sur « → TAK ». Le TAK s'ouvre et vous pouvez l'utiliser comme d'habitude. **Cette fonction n'est disponible qu'avec une connexion internet active.** Les entrées TAK ne peuvent être consultées que pour des médicaments vétérinaires autorisés en Suisse.

Indication : si vous sélectionnez une préparation contenant un principe actif critique, une indication à ce sujet s'affiche. Pour confirmer une nouvelle fois que vous souhaitez remettre un antibiotique contenant un principe actif critique, cliquez sur « Oui ».

- **Voie d'administration :** si l'information est disponible, la voie d'administration par défaut pour la préparation sélectionnée s'affiche automatiquement. Il vous est possible de modifier ou de supprimer la saisie.
- **1. Dosage :** fournissez ici des informations relatives à l'utilisation de la préparation (quantité appliquée, durée du traitement, administration). Si la préparation est administrée différemment pendant le traitement, « 1. Dosage » signifie « Dosage initial ». Si l'application est la même pendant toute la durée du traitement, « 1. Dosage » signifie « Dosage général ». Seul le 1. Dosage doit être rempli ; la ligne pour le 2. Dosage peut être laissée vide.
	- **Quantité appliquée / animal / administration :** saisissez la quantité appliquée par animal et par administration. L'unité est spécifiée automatiquement selon la préparation sélectionnée.
	- **Jours de traitement :** durée du traitement, en ne comptant que les jours durant lesquels la préparation est effectivement administrée. Les jours exempts de traitement ne sont pas pris en compte. Ceux-ci peuvent être indiqués en ajustant la date « Fin du traitement ».
	- **Fréquence d'administration :** veuillez indiquer ici la fréquence d'utilisation de la préparation, par jour.

*Indication* :

- *Dans le champ « Jours de traitement », il est possible de saisir uniquement des jours entiers. Si vous désirez cependant que l'animal soit traité pendant par ex. 2,5 jours, saisissez à cet égard les 2 premiers jours dans le 1. Dosage et le dernier jour dans le 2. Dosage, puis divisez la fréquence d'administration par 2.*
- *Jours sans traitement (par ex. médicaments avec effet dépôt) : sélectionnez la fréquence d'administration « un jour sur X » (par ex. « un jour sur 2 »). Comme jours de traitement, entrez la durée de traitement (depuis la première administration de la préparation jusqu'à la fin de l'effet) ou le nombre de jours jusqu'au dernier jour de traitement (de la première à la dernière administration de la préparation).*
- **2. Dosage :** si la préparation est administrée différemment pendant le traitement, il faut indiquer un 2. Dosage. Une nouvelle fois, fournissez ici toutes les informations relatives à l'utilisation de la préparation (quantité appliquée, durée du traitement, administration).
	- **Quantité appliquée / animal / administration :** saisissez la quantité appliquée par animal et par administration. L'unité est spécifiée automatiquement selon la préparation sélectionnée.
	- **Jours de traitement :** durée du traitement, en ne comptant que les jours durant lesquels la préparation est effectivement administrée. Les jours exempts de traitement ne sont pas pris en compte. Ceux-ci peuvent être indiqués en ajustant la date « Fin du traitement ».
	- **Fréquence d'administration :** veuillez indiquer ici la fréquence d'utilisation de la préparation, par jour.
- **Consommation totale :** le champ est calculé automatiquement et ne peut pas être modifié. Il indique la quantité de préparation nécessaire pour la prescription totale. L'unité est spécifiée automatiquement selon la préparation sélectionnée.
- **Quantité remise :** veuillez introduire ici la quantité de préparation réellement remise. L'unité est spécifiée automatiquement selon la préparation sélectionnée. « Remise » signifie ici la quantité totale utilisée de la préparation. Elle est constituée de la quantité administrée et, le cas échéant, de la quantité remise au détenteur d'animaux pour une administration ultérieure.
- **Début du traitement :** à titre optionnel, vous pouvez consigner le début du traitement.
- **Fin du traitement :** à titre optionnel, vous pouvez consigner la fin du traitement. Par défaut, la fin du traitement est calculée à partir du début du traitement et des jours de traitement, si le début du traitement est indiqué.
- **Total des jours de traitement :** il s'agit ici d'un champ calculé automatiquement à partir des champs du 1. et du 2. Dosage.
- **Date du contrôle de suivi :** à titre optionnel, vous pouvez saisir une date du contrôle de suivi. Celle-ci aidera le détenteur d'animaux à ne pas oublier de vous appeler pour fixer le rendez-vous.
- **Instructions et remarques supplémentaires :** si vous le souhaitez, vous pouvez saisir ici des informations supplémentaires dans le champ de texte libre. Veuillez

utiliser par exemple ce champ pour donner au détenteur d'animaux des précisions supplémentaires relatives au traitement.

#### **6.2.4.4 Aperçu**

Voir chapitre [6.2.1.3](#page-31-0)

#### **6.2.5 Traitement individuel d'animaux de rente**

Les champs suivants sont disponibles pour la saisie :

#### **6.2.5.1 Étape 1**

**Traitement individuel** 

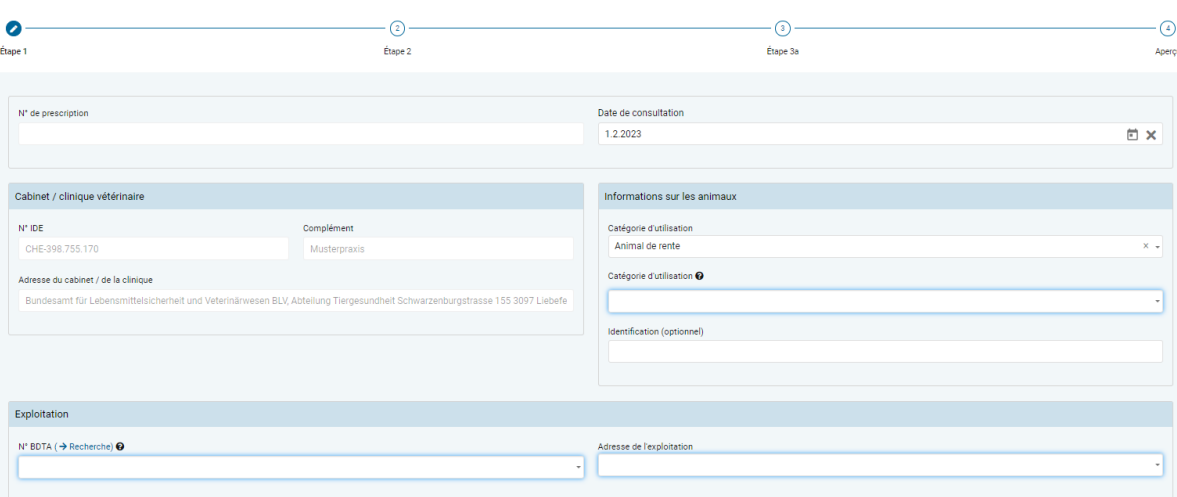

- **Informations sur le cabinet / la clinique** (voir chapitre [6.2.1.1](#page-29-0))
- **Utilisation :** veuillez sélectionner ici le type d'utilisation de l'animal de rente. Avec cette sélection, le formulaire s'ajuste en conséquence afin qu'il soit approprié pour une prescription pour un animal de rente.
- **Catégorie d'utilisation :** la sélection peut être effectuée par le biais d'une liste ou par saisie de parties de mots.

*Indication : la recherche par saisie de parties de mots prend uniquement en considération la catégorie d'utilisation et non l'espèce animale. Par exemple, pour trouver le terme « Bovin – Veau d'élevage », il faut rechercher « Veau d'élevage » (une recherche avec des parties du mot « Bovin » restera infructueuse).*

- **Identification :** vous pouvez saisir ici une identification de l'animal.
- **N<sup>o</sup> BDTA :** il faut saisir les informations relatives à l'exploitation conformément à la description faite au chap. [7.2](#page-70-0) (numéro BDTA ou numéro SI ABV pour les élevages de poissons et de lapins ou les petites exploitations avicoles qui ne disposent pas de numéro BDTA). Le lien « Recherche BDTA » vous permet d'accéder directement à la recherche BDTA du SI ABV (voir chapitre [7.5.6\)](#page-83-0).
- **Adresse de l'exploitation :** il faut saisir les informations relatives à l'adresse de l'exploitation conformément à la description faite au chap. [7.2](#page-70-0)

# **6.2.5.2 Étape 2**

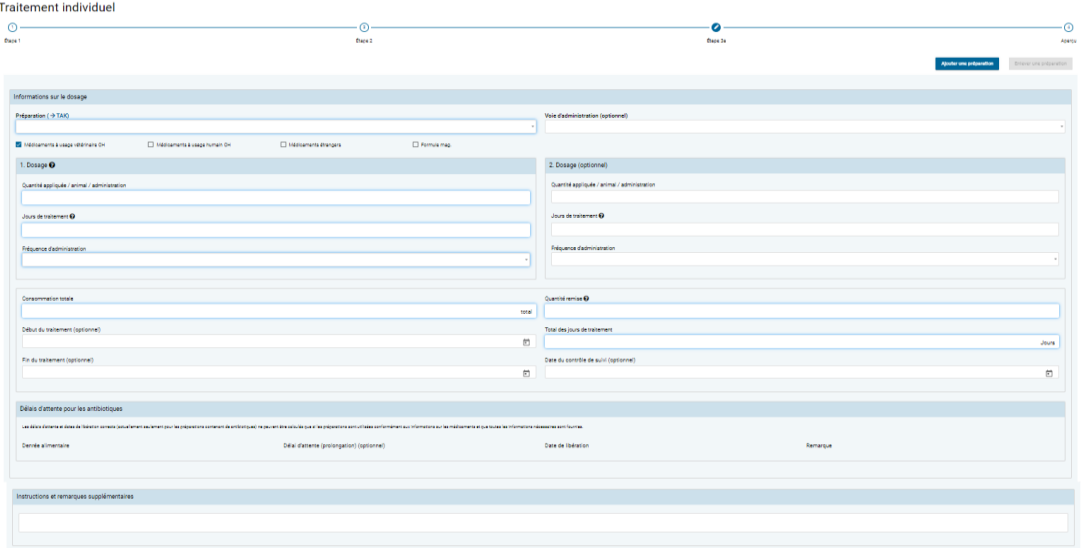

• **Nombre d'animaux à traiter :** s'il y a plusieurs animaux traités, leur nombre peut être saisi ici (facultatif). Par défaut, ce champ est pré-rempli avec 1.

*Remarque : en cas de traitement de groupes d'animaux et de taille de groupes au sens de l'art. 3, al. 1, let. d de l'OMédV, il faut obligatoirement utiliser le formulaire prévu pour le traitement d'un groupe d'animaux par voie orale.*

- **Poids / Poids Ø par animal :** vous pouvez saisir ici le poids de l'animal ou le poids moyen des animaux qui sont traités en même temps. Un poids par défaut est affiché ici pour toutes les catégories d'utilisation ; il est cependant possible de l'éditer.
- **Nbre tot. d'animaux de cette cat. dans l'exploitation :** à titre optionnel, le nombre total d'animaux de la catégorie d'utilisation sélectionnée présents dans l'exploitation au moment du traitement peut être saisi. Si l'information n'est pas saisie, la valeur est ajoutée ultérieurement à des fins de calcul du *benchmark* de l'exploitation à partir d'autres sources de données.
- **Informations relatives au diagnostic** (voir chapitre [6.2.1.2\)](#page-30-0)

# **6.2.5.3 Étape 3**

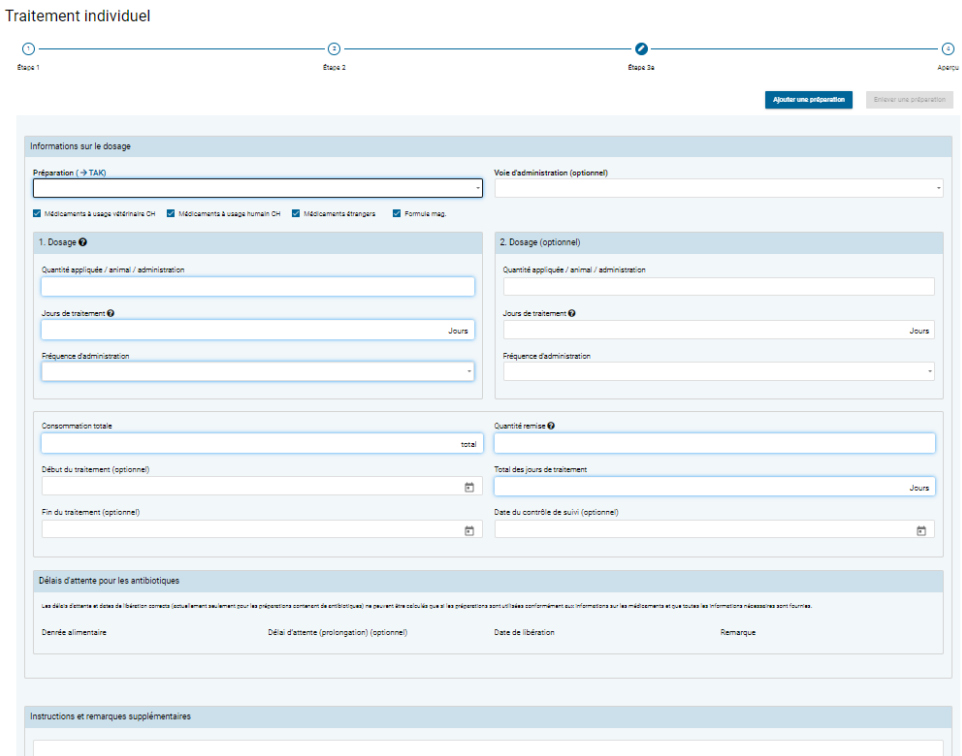

• **Ajouter une préparation :** vous avez la possibilité de saisir plusieurs préparations dans la même prescription. Par ailleurs, vous pouvez également saisir des **préparations sans principes actifs antimicrobiens** (« non-antibiotiques ») ainsi que certaines préparations autorisées à l'étranger. Les données relatives aux prescriptions de non-antibiotiques ne sont **pas** transmises au serveur SI ABV et ne font donc pas partie intégrante d'analyses statistiques, de *benchmarks*, etc. Dans le cas de prescriptions envoyées depuis le logiciel du cabinet, ces préparations n'apparaissent pas non plus dans la prescription dans l'application web SI ABV.  $\bigodot$ <br>Étape 1  $\odot$   $\bullet$  $\Omega$ 

 $t_{\text{trans}}$ 

Pour la saisie de préparations supplémentaires dans le cas de traitements individuels et de traitements de groupe par voie non orale, veuillez sélectionner à l'étape 3 la fonction « Ajouter une préparation ». La page du formulaire relative à la préparation et au dosage avec les délais d'attente s'ouvre à nouveau. Ces pages sont représentées par les étapes 3a, 3b – 3n en-dessous du titre de la page. La fonction « Enlever une préparation » permet de supprimer à nouveau les préparations individuelles.

 $t_{\text{trans}}$ 

*Indication : veuillez supprimer à nouveau les formulaires de préparation excédentaires, car les champs obligatoires sont vérifiés aussi dans les formulaires inutilisés.*

• **Préparation (**→ **TAK) :** dans la liste de toutes les préparations, vous pouvez sélectionner ici la préparation souhaitée. Vous pouvez également introduire le nom de la préparation, le choix se réduit à chaque lettre introduite selon le critère « contient ». Vous pouvez limiter la sélection en choisissant la catégorie de préparation (médicaments à usage vétérinaire CH, médicaments à usage humain CH, médicaments étrangers, formule magistrale).

Apercu

Si vous avez besoin d'informations issues du Compendium des médicaments vétérinaires, veuillez cliquer sur «  $\rightarrow$  TAK ». Le TAK s'ouvre et vous pouvez l'utiliser comme d'habitude. **Cette fonction n'est disponible qu'avec une connexion internet active.** Les entrées TAK ne peuvent être consultées que pour des médicaments vétérinaires autorisés en Suisse.

*Indication : si vous sélectionnez un PAM contenant un principe actif critique, une indication à ce sujet s'affiche. Pour confirmer une nouvelle fois que vous souhaitez remettre un antibiotique contenant un principe actif critique, cliquez sur « Oui ».*

- **Voie d'administration :** si l'information est disponible, la voie d'administration par défaut pour la préparation sélectionnée s'affiche automatiquement. Vous pouvez modifier ou supprimer la saisie.
- **1. Dosage :** fournissez ici des informations relatives à l'utilisation de la préparation (quantité appliquée, durée du traitement, administration). Si la préparation est administrée différemment pendant le traitement, « 1. Dosage » signifie « Dosage initial ». Si l'application est la même pendant toute la durée du traitement, la ligne pour le 2. Dosage peut être laissée vide.
	- **Quantité appliquée / animal / administration :** saisissez la quantité appliquée par animal et par administration. L'unité est spécifiée automatiquement selon la préparation sélectionnée.
	- **Jours de traitement :** durée du traitement, en ne comptant que les jours durant lesquels la préparation est effectivement administrée. Les jours exempts de traitement ne sont pas pris en compte. Ceux-ci peuvent être indiqués en ajustant la date « Fin du traitement ».
	- **Fréquence d'administration :** veuillez indiquer ici la fréquence d'utilisation de la préparation, par jour.

Indications :

- Dans le champ « Jours de traitement », il est possible de saisir uniquement des jours entiers. Si vous désirez cependant que l'animal soit traité pendant par ex. 2,5 jours, veuillez saisir à cet égard les 2 premiers jours dans le 1. Dosage et le dernier jour dans le 2. Dosage, puis divisez la fréquence d'administration par 2.
- **Jours sans traitement** (par ex. médicaments avec effet dépôt) : sélectionnez la fréquence d'administration « un jour sur X » (par ex. « un jour sur 2 »). Comme jours de traitement, entrez la durée de traitement (de la première à la dernière administration de la préparation).
- **2. Dosage :** si la préparation est administrée différemment pendant le traitement, il faut indiquer un 2. Dosage. À nouveau, fournissez ici aussi toutes les informations relatives à l'utilisation de la préparation (quantité appliquée, durée du traitement, administration).
	- **Quantité appliquée / animal / administration :** saisissez la quantité appliquée par animal et par administration. L'unité est spécifiée automatiquement selon la préparation sélectionnée.
	- **Jours de traitement :** durée du traitement, en ne comptant que les jours durant lesquels la préparation est effectivement administrée. Les jours exempts de traitement ne sont pas pris en compte. Ceux-ci peuvent être indiqués en ajustant la date « Fin du traitement ».
- **Fréquence d'administration :** veuillez indiquer ici la fréquence d'utilisation de la préparation, par jour.
- **Consommation totale :** le champ est calculé automatiquement et ne peut pas être modifié. Il indique la quantité de préparation nécessaire pour la prescription totale. L'unité est spécifiée automatiquement selon la préparation sélectionnée.
- **Quantité remise :** veuillez introduire ici la quantité de préparation réellement remise. L'unité est spécifiée automatiquement selon la préparation sélectionnée. « Remise » signifie ici la quantité totale utilisée de la préparation. Elle est constituée de la quantité administrée et, le cas échéant, de la quantité remise au détenteur d'animaux pour une administration ultérieure.
- **Début du traitement :** à titre optionnel, vous pouvez consigner le début du traitement.
- **Fin du traitement :** à titre optionnel, vous pouvez consigner la fin du traitement. Par défaut, la fin du traitement est calculée à partir du début du traitement et des jours de traitement, si le début du traitement est indiqué.
- **Total des jours de traitement :** il s'agit ici d'un champ calculé automatiquement à partir des champs du 1. et du 2. Dosage.
- **Date du contrôle de suivi :** à titre optionnel, vous pouvez saisir une date du contrôle de suivi. Celle-ci aidera le détenteur d'animaux à ne pas oublier de vous appeler pour fixer le rendez-vous.
- **Instructions et remarques supplémentaires :** si vous le souhaitez, vous pouvez saisir ici des informations supplémentaires dans le champ de texte libre. Veuillez utiliser par exemple ce champ pour donner au détenteur d'animaux des précisions supplémentaires relatives au traitement.

*Indication : certaines préparations, comme les gouttes auriculaires ou les sprays, sont affichées en tant que pièces, car elles sont remises au détenteur d'animaux sous forme de flacons. Pour de telles préparations, veuillez utiliser les champs « Fin de traitement » ainsi que le champ de texte libre pour des instructions précises sur le dosage au détenteur d'animaux.*

## **6.2.5.4 Aperçu**

Voir chapitre [6.2.1.3](#page-31-0)

# **6.2.6 Traitement individuel d'animaux de compagnie**

Les champs suivants sont disponibles pour la saisie :

# **6.2.6.1 Étape 1**

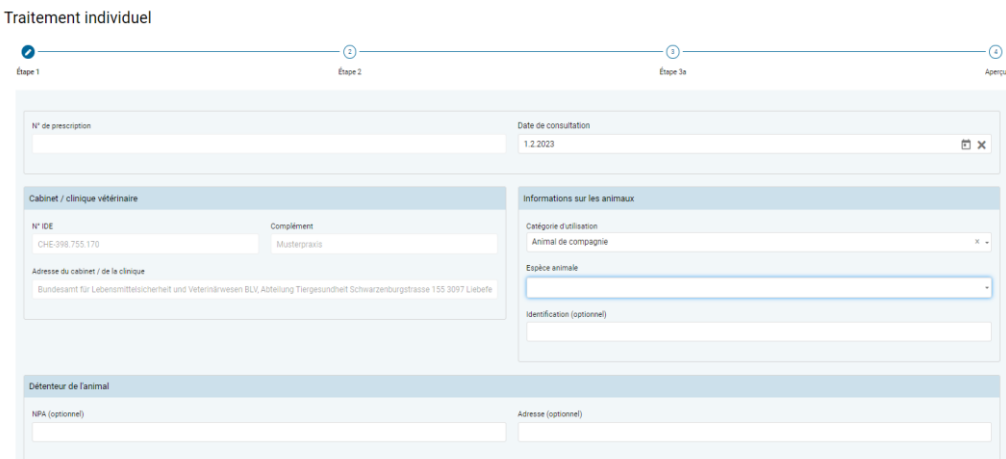

- **Informations sur le cabinet / la clinique** (voir chapitre [6.2.1.1](#page-29-0))
- **Utilisation :** veuillez sélectionner ici le type d'utilisation de l'animal de compagnie. Avec cette sélection, le formulaire s'adapte en conséquence afin qu'il soit approprié à une prescription pour un animal de compagnie.
- **Espèce animale :** veuillez sélectionner l'espèce animale. Vous avez le choix parmi les espèces suivantes :
	- Chien
	- Chat
	- Équidé

**Dans SI ABV, il faut toujours saisir les prescriptions pour équidés sous la forme de prescriptions pour animaux de compagnie, indépendamment du fait qu'ils aient, dans la BDTA, le statut d'animal de rente ou d'animal de compagnie.**

- Autre
- **Identification :** vous pouvez saisir ici une identification de l'animal.
- **NPA :** vous pouvez saisir ici le numéro postal d'acheminement du propriétaire de l'animal.
- **Adresse :** vous pouvez saisir ici l'adresse du propriétaire de l'animal. Ce champ n'est pas transmis à l'OSAV.

*Indications : si vous n'effectuez aucune saisie dans ce champ, la prescription apparaît dans votre aperçu sans précision ; le cas échéant, il est difficile de l'attribuer à un cas.*

# **6.2.6.2 Étape 2**

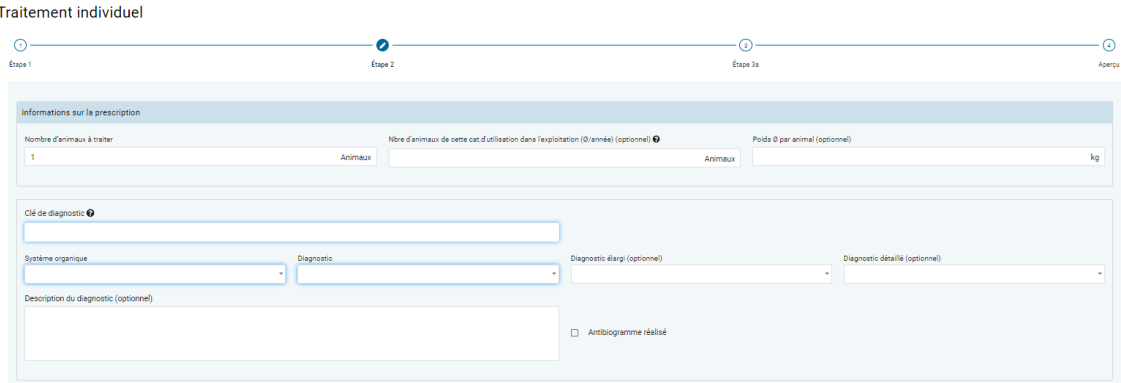

- **Nombre d'animaux à traiter :** s'il y a plusieurs animaux traités, leur nombre peut être saisi ici (facultatif). Par défaut, ce champ est prérempli avec 1.
- **Poids / Poids Ø par animal :** vous pouvez saisir ici le poids de l'animal ou le poids moyen des animaux qui sont traités en même temps. Un poids par défaut est affiché ici pour toutes les catégories d'utilisation ; il est cependant possible de l'éditer.
- **Informations relatives au diagnostic** (voir chapitre [6.2.1.2\)](#page-30-0)

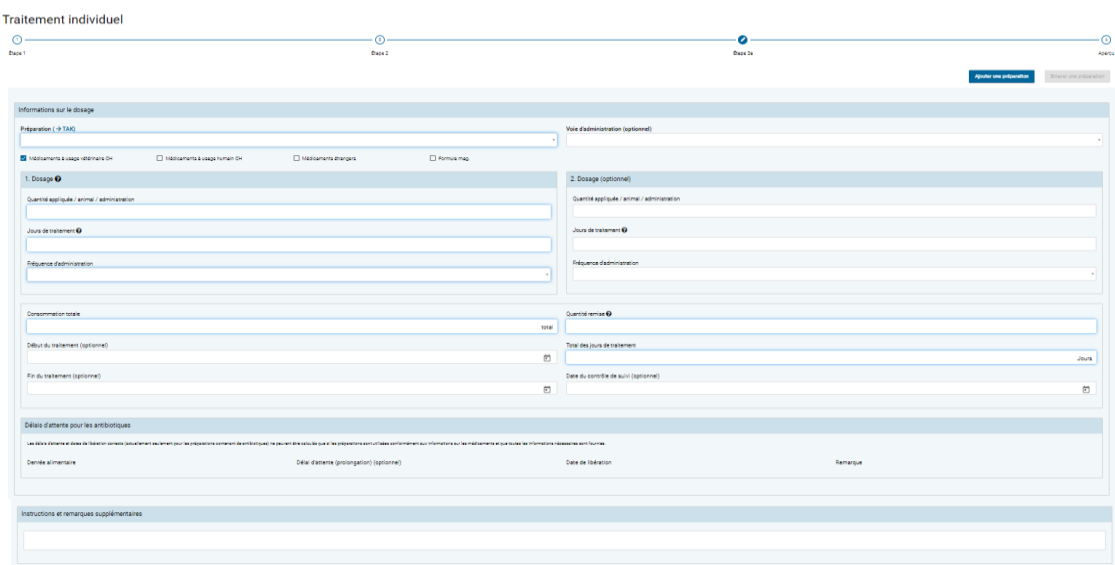

# **6.2.6.3 Étape 3**

• **Ajouter une préparation :** vous avez la possibilité de saisir plusieurs préparations dans la même prescription. Par ailleurs, vous pouvez également saisir des **préparations sans principes actifs antimicrobiens** (« non-antibiotiques ») ainsi que certaines préparations autorisées à l'étranger. Les données relatives aux prescriptions de non-antibiotiques ne sont **pas** transmises au serveur SI ABV et ne font donc pas partie intégrante d'analyses statistiques, de *benchmarks*, etc. Dans le cas de prescriptions envoyées depuis le logiciel du cabinet, ces préparations n'apparaissent pas non plus dans la prescription dans l'application web SI ABV.

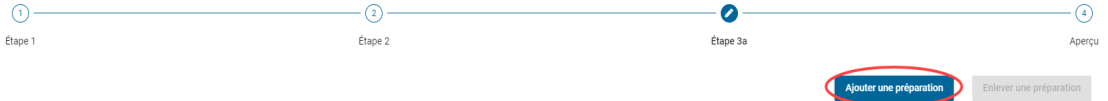

Pour la saisie de préparations supplémentaires dans le cas de traitements individuels et de traitements de groupe par voie non orale, veuillez sélectionner à l'étape 3 la

fonction « Ajouter une préparation ». La page du formulaire relative à la préparation et au dosage avec les délais d'attente s'ouvre à nouveau. Ces pages sont représentées par les étapes 3a, 3b – 3n en-dessous du titre de la page. La fonction « Enlever une préparation » permet de supprimer à nouveau les préparations individuelles.

*Indication : veuillez supprimer à nouveau les formulaires de préparation excédentaires, car les champs obligatoires sont vérifiés aussi dans les formulaires inutilisés.*

**Préparation (**→ **TAK) :** dans la liste de toutes les préparations, vous pouvez sélectionner ici la préparation souhaitée. Vous pouvez également introduire le nom de la préparation, le choix se réduit à chaque nouvelle lettre introduite selon le critère « contient ». Vous pouvez limiter la sélection en choisissant la catégorie de préparation (médicaments à usage vétérinaire CH, médicaments à usage humain CH, médicaments étrangers, formule magistrale).

Si vous avez besoin d'informations issues du Compendium des médicaments vétérinaires, veuillez cliquer sur « → TAK », Le TAK s'ouvre et vous pouvez l'utiliser comme d'habitude. **Cette fonction n'est disponible qu'avec une connexion internet active.** Les entrées TAK ne peuvent être consultées que pour des médicaments vétérinaires autorisés en Suisse.

*Indication : si vous sélectionnez un PAM contenant un principe actif critique, une indication à ce sujet s'affiche. Pour confirmer une nouvelle fois que vous souhaitez remettre un antibiotique contenant un principe actif critique, cliquez sur « Oui ».*

- **Voie d'administration :** si l'information est disponible, la voie d'administration par défaut pour la préparation sélectionnée s'affiche automatiquement. Vous pouvez modifier ou supprimer la saisie.
- **1. Dosage :** fournissez ici des informations relatives à l'utilisation de la préparation (quantité appliquée, durée du traitement, administration). Si la préparation est administrée différemment pendant le traitement, « 1. Dosage » signifie « Dosage initial ». Si l'application est la même pendant toute la durée du traitement, la ligne pour le 2. Dosage peut être laissée vide.
	- **Quantité appliquée / animal / administration :** saisissez la quantité appliquée par animal et par administration. L'unité est spécifiée automatiquement selon la préparation sélectionnée.
	- **Jours de traitement :** durée du traitement, en ne comptant que les jours durant lesquels la préparation est effectivement administrée. Les jours exempts de traitement ne sont pas pris en compte. Ceux-ci peuvent être indiqués en ajustant la date « Fin du traitement ».
	- **Fréquence d'administration :** veuillez indiquer ici la fréquence d'utilisation de la préparation, par jour.

#### *Indications :*

- *Dans le champ « Jours de traitement », il est possible de saisir uniquement des jours entiers. Si vous désirez cependant que l'animal soit traité pendant par ex. 2,5 jours, saisissez à cet égard les 2 premiers jours dans le 1. Dosage et le dernier jour dans le 2. Dosage, puis divisez la fréquence d'administration par 2.* 

- *Jours sans traitement (par ex. médicaments avec effet dépôt) : sélectionnez la fréquence d'administration « un jour sur X » (par ex. « un jour sur 2 »). Comme jours de traitement, entrez la durée de traitement (de la première à la dernière administration de la préparation).*
- **2. Dosage :** si la préparation est administrée différemment pendant le traitement, il faut indiquer un 2. Dosage. À nouveau, fournissez ici aussi toutes les informations relatives à l'utilisation de la préparation (quantité appliquée, durée du traitement, administration).
	- **Quantité appliquée / animal / administration :** saisissez la quantité appliquée par animal et par administration. L'unité est spécifiée automatiquement selon la préparation sélectionnée.
	- **Jours de traitement :** durée du traitement, en ne comptant que les jours durant lesquels la préparation est effectivement administrée. Les jours exempts de traitement ne sont pas pris en compte. Ceux-ci peuvent être indiqués en ajustant la date « Fin du traitement ».
	- **Fréquence d'administration :** veuillez indiquer ici la fréquence d'utilisation de la préparation, par jour.
- **Consommation totale :** le champ est calculé automatiquement et ne peut pas être modifié. Il indique la quantité de préparation nécessaire pour la prescription totale. L'unité est spécifiée automatiquement selon la préparation sélectionnée.
- **Quantité remise :** veuillez introduire ici la quantité de préparation réellement remise. L'unité est spécifiée automatiquement selon la préparation sélectionnée. « Remise » signifie ici la quantité totale utilisée de la préparation. Elle est constituée de la quantité administrée et, le cas échéant, de la quantité remise au détenteur d'animaux pour une administration ultérieure.
- **Début du traitement :** à titre optionnel, vous pouvez consigner le début du traitement.
- **Fin du traitement :** à titre optionnel, vous pouvez consigner la fin du traitement. Par défaut, la fin du traitement est calculée à partir du début du traitement et des jours de traitement, si le début du traitement est indiqué.
- **Total des jours de traitement :** il s'agit ici d'un champ calculé automatiquement à partir des champs du 1. et du 2. Dosage.
- **Date du contrôle de suivi :** à titre optionnel, vous pouvez saisir une date du contrôle de suivi. Celle-ci aidera le détenteur d'animaux à ne pas oublier de vous appeler pour fixer le rendez-vous.
- **Instructions et remarques supplémentaires :** si vous le souhaitez, vous pouvez saisir ici des informations supplémentaires dans le champ de texte libre. Veuillez utiliser par exemple ce champ pour donner au détenteur d'animaux des précisions supplémentaires relatives au traitement.

*Indication : certaines préparations, comme les gouttes auriculaires ou les sprays, sont affichées en tant que pièces, car elles sont remises au détenteur d'animaux sous forme de flacons. Pour de telles préparations, veuillez utiliser les champs « Fin de traitement » ainsi que le champ de texte libre pour des instructions précises sur le dosage au détenteur d'animaux.*

#### **6.2.6.4 Aperçu**

Voir chapitre [6.2.1.3](#page-31-0)

#### **6.2.7 Remise à titre de stock pour les animaux de rente**

Les champs suivants sont disponibles pour la saisie :

### **6.2.7.1 Étape 1**

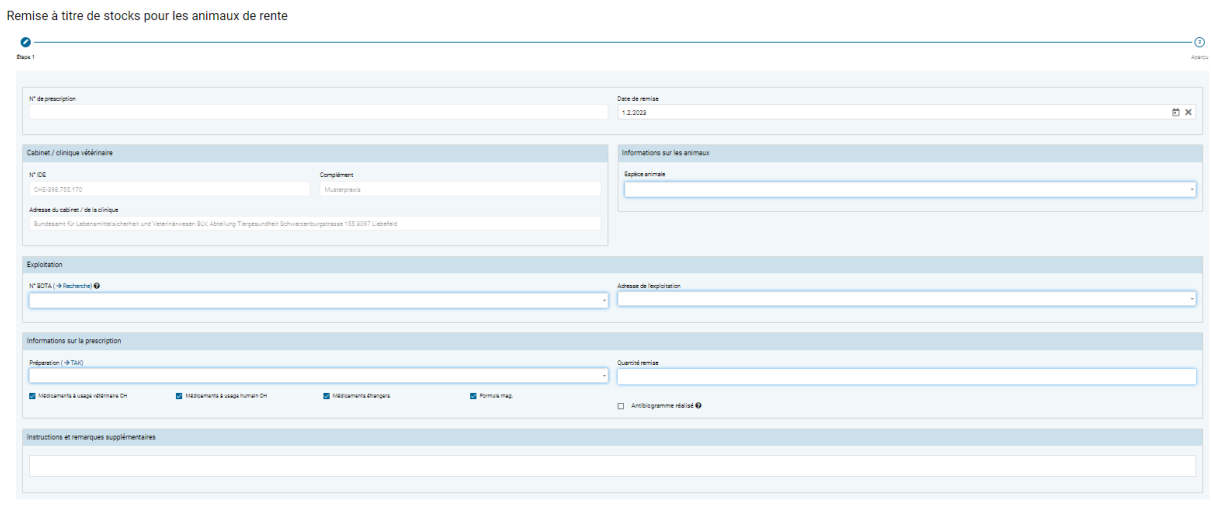

- **Informations sur le cabinet / la clinique** (voir chapitre [6.2.1.1](#page-29-0))
- **Espèce animale :** ici, il faut indiquer l'espèce animale à laquelle le médicament est remis.
- **N<sup>o</sup> BDTA :** il faut saisir les informations relatives à l'exploitation conformément à la description faite a[u 7.2](#page-70-0) (numéro BDTA ou numéro SI ABV pour les élevages de poissons et de lapins ou les petites exploitations avicoles qui ne disposent pas de numéro BDTA). Le lien « Recherche BDTA » vous permet d'accéder directement à la recherche BDTA du SI ABV (voir chapitre [7.5.6\)](#page-83-0).
- **Adresse de l'exploitation :** il faut saisir les informations relatives à l'adresse de l'exploitation conformément à la description faite au chap. [7.2](#page-70-0)
- **Préparation (**→ **TAK) :** dans la liste de toutes les préparations, vous pouvez sélectionner ici la préparation souhaitée. Vous pouvez également introduire le nom de la préparation, le choix se réduit à chaque nouvelle lettre introduite selon le critère « contient ». Vous pouvez limiter la sélection en choisissant la catégorie de préparation (médicaments à usage vétérinaire CH, médicaments à usage humain CH, médicaments étrangers, formule magistrale).

Si vous avez besoin d'informations issues du Compendium des médicaments vétérinaires, veuillez cliquer sur «  $\rightarrow$  TAK ». Le TAK s'ouvre et vous pouvez l'utiliser comme d'habitude. **Cette fonction n'est disponible qu'avec une connexion internet active.** Les entrées TAK ne peuvent être consultées que pour les médicaments vétérinaires autorisés en Suisse.

*Indication : si vous sélectionnez une préparation contenant un principe actif critique, une indication à ce sujet s'affiche. Vous devez confirmer qu'il existe d'un plan écrit pour le traitement et un plan écrit pour la gestion. Dans ces cas seulement la remise à titre de stock d'un principe actif critique est autorisée.*

- **Quantité remise :** veuillez introduire ici la quantité de préparation réellement remise. L'unité est spécifiée automatiquement selon la préparation sélectionnée.
- **Antibiogramme réalisé** : vous pouvez ici cocher la case si vous avez effectué un antibiogramme lors de l'examen.
- **Instructions et remarques supplémentaires :** si vous le souhaitez, vous pouvez saisir ici des informations supplémentaires dans le champ de texte libre. Veuillez utiliser par exemple ce champ pour donner au détenteur d'animaux des précisions supplémentaires relatives au traitement.

*Indication : certaines préparations, comme les gouttes auriculaires ou les sprays, s'affichent en tant que pièces, car elles sont remises au détenteur d'animaux sous forme de flacons. Pour de telles préparations, veuillez utiliser le champ de texte libre pour des instructions précises sur le dosage au détenteur d'animaux.*

### **6.2.7.1 Aperçu**

Voir chapitre [6.2.1.3](#page-31-0)

#### **6.2.8 Formulaire pour les animaux de zoo et de laboratoire**

Les champs suivants sont disponibles pour la saisie :

#### **6.2.8.1 Étape 1**

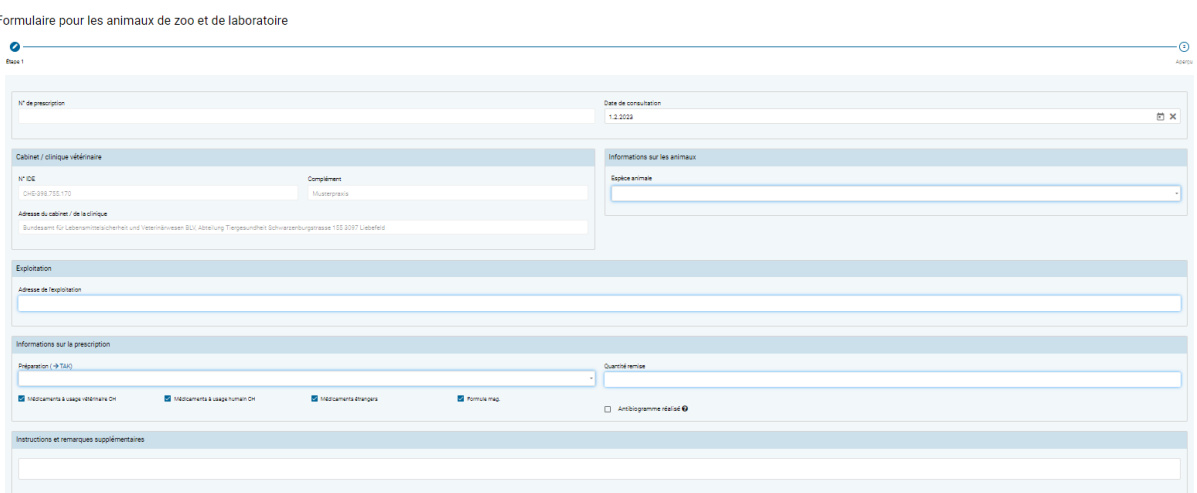

- **Informations sur le cabinet / la clinique** (voir chapitre [6.2.1.1](#page-29-0))
- **Espèce animale :** ici, il faut indiquer l'espèce animale à laquelle le médicament est remis.
- **Adresse de l'exploitation / du propriétaire de l'animal :** l'adresse de l'exploitation doit être indiquée.
- **Préparation (**→ **TAK) :** dans la liste de toutes les préparations, vous pouvez sélectionner ici la préparation souhaitée. Vous pouvez également introduire le nom de la préparation, le choix se réduit à chaque nouvelle lettre introduite selon le critère « contient ». Vous pouvez limiter la sélection en choisissant la catégorie de préparation (médicaments à usage vétérinaire CH, médicaments à usage humain CH, médicaments étrangers, formule magistrale).

Si vous avez besoin d'informations issues du Compendium des médicaments vétérinaires, veuillez cliquer sur « TAK ». Le TAK s'ouvre et vous pouvez l'utiliser comme d'habitude. **Cette fonction n'est disponible qu'avec une connexion internet active.** Les entrées TAK ne peuvent être consultées que pour les médicaments vétérinaires autorisés en Suisse.

*Indication : si vous sélectionnez une préparation contenant un principe actif critique, une indication à ce sujet s'affiche. Pour confirmer une nouvelle fois que vous souhaitez remettre un antibiotique contenant un principe actif critique, cliquez sur « Oui ».*

- **Quantité remise :** veuillez introduire ici la quantité de préparation réellement remise. L'unité est spécifiée automatiquement selon la préparation sélectionnée.
- **Antibiogramme réalisé** : vous pouvez ici cocher la case si vous avez effectué un antibiogramme lors de l'examen.
- **Instructions et remarques supplémentaires :** si vous le souhaitez, vous pouvez saisir ici des informations supplémentaires dans le champ de texte libre. Veuillez utiliser par exemple ce champ pour donner au détenteur d'animaux des précisions supplémentaires relatives au traitement.

*Indication : certaines préparations, comme les gouttes auriculaires ou les sprays, s'affichent en tant que pièces, car elles sont remises au détenteur d'animaux sous forme de flacons. Pour de telles préparations, veuillez utiliser le champ de texte libre pour des instructions précises sur le dosage au détenteur d'animaux.*

## **6.2.8.2 Aperçu**

Voir chapitre [6.2.1.3](#page-31-0)

# **6.3 Gérer les prescriptions**

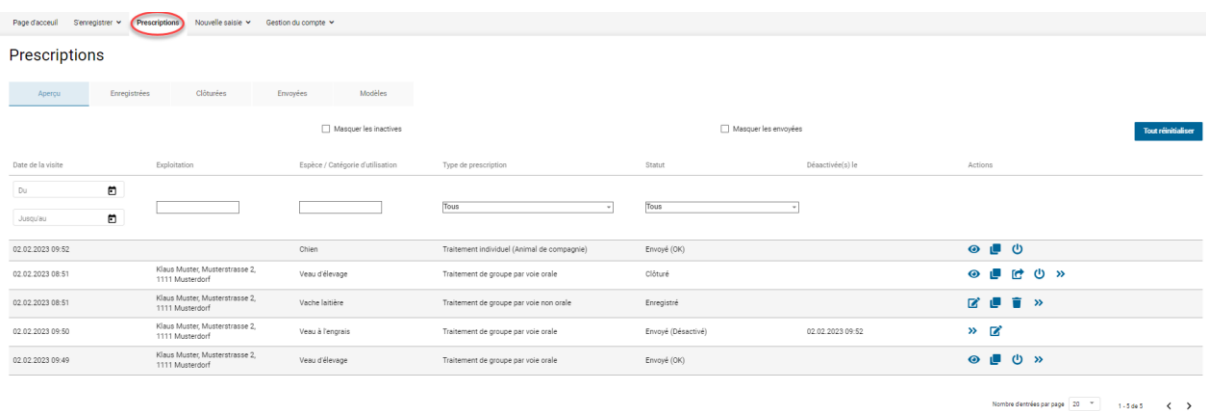

Ci-après, les pages pour la gestion des prescriptions sont décrites de manière détaillée.

# <span id="page-59-0"></span>**6.3.1 Actions**

Sur toutes les pages, vous avez le choix entre différentes actions.

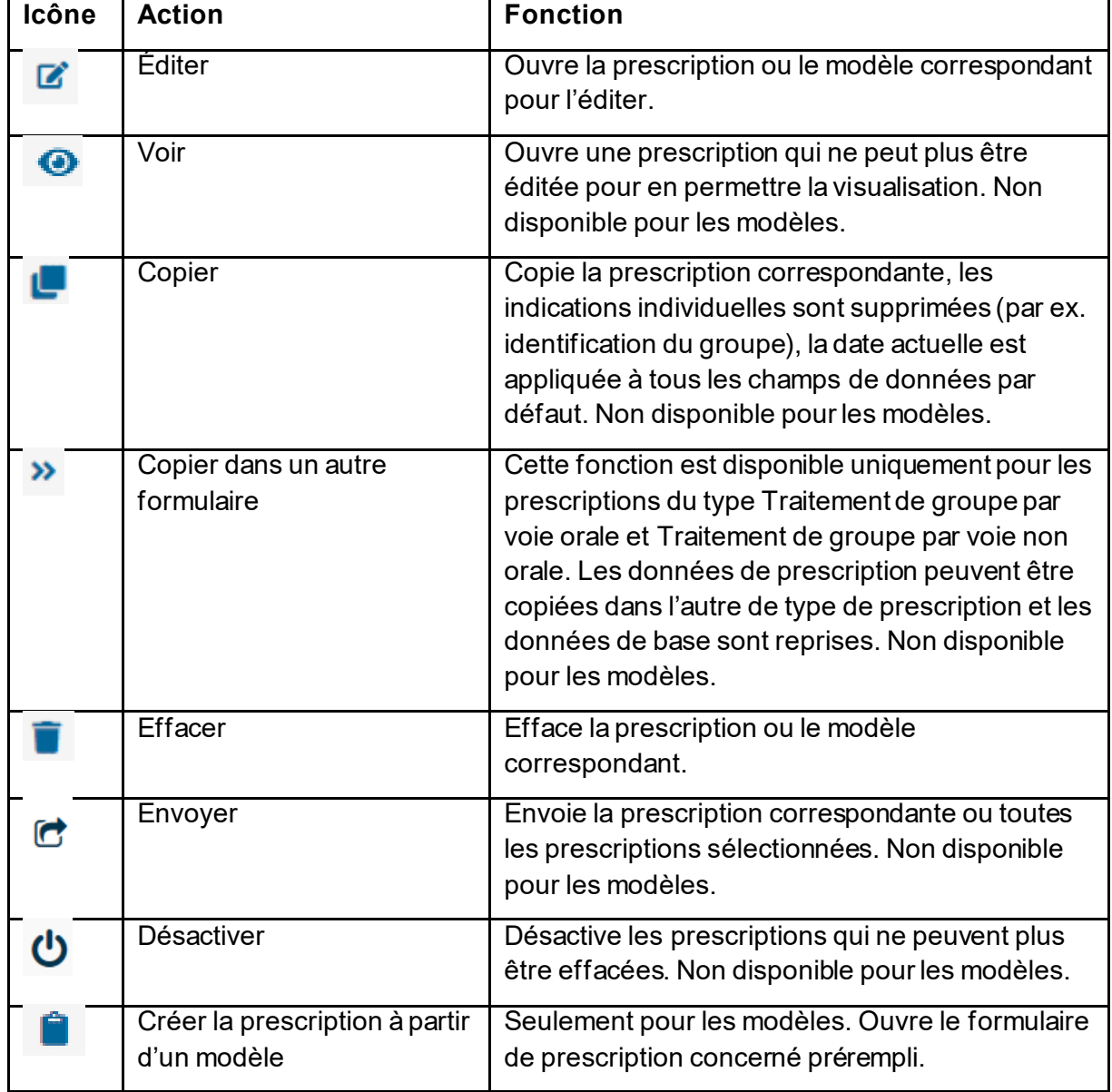

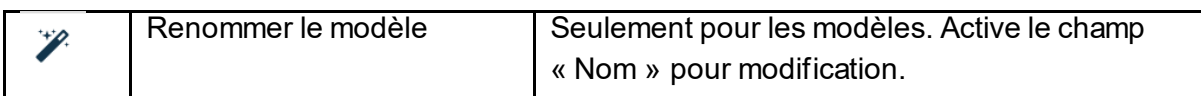

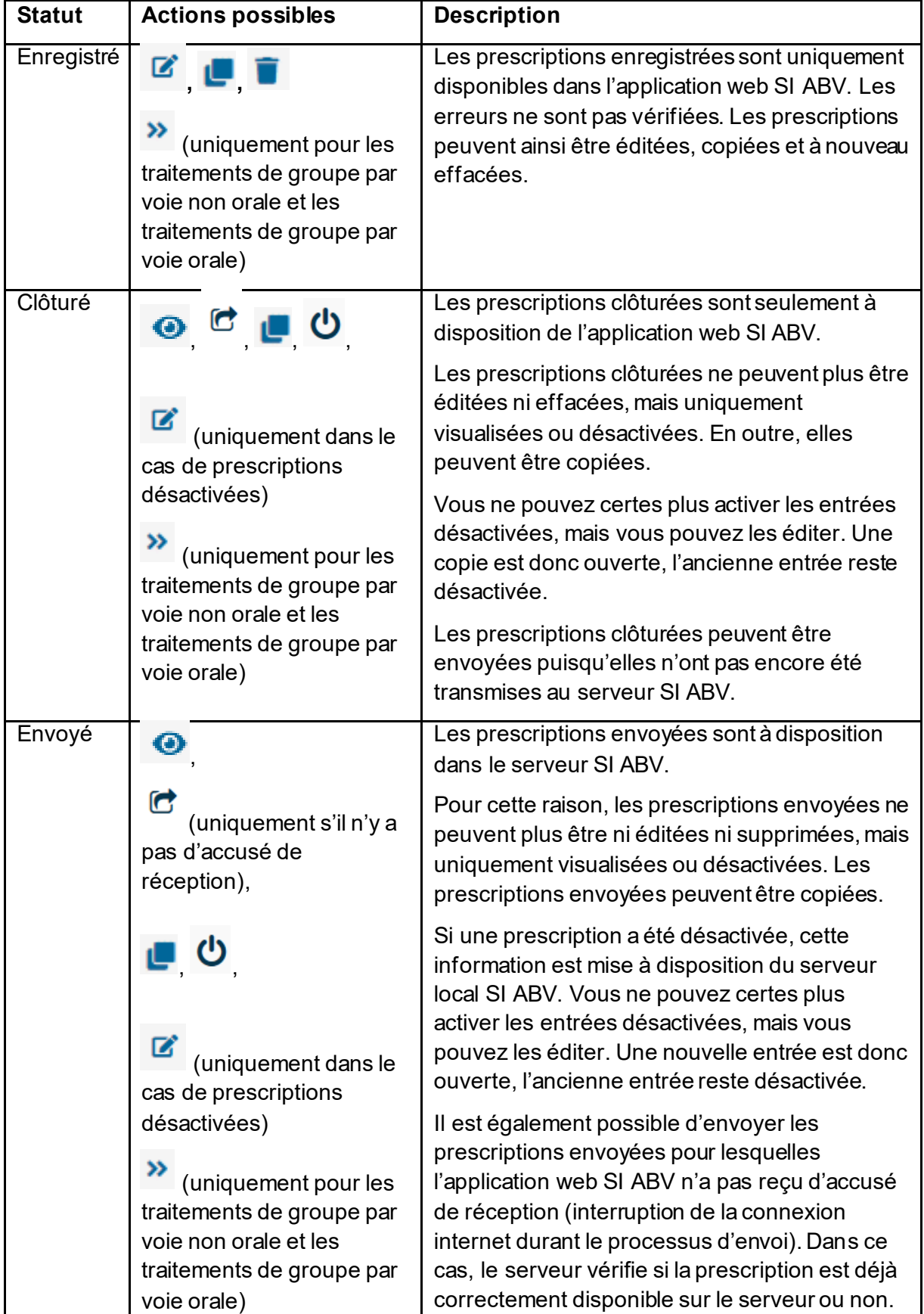

 $\overline{\phantom{a}}$ 

Les actions suivantes sont disponibles selon le statut d'une prescription :

# <span id="page-61-0"></span>**6.3.2 Fonctions**

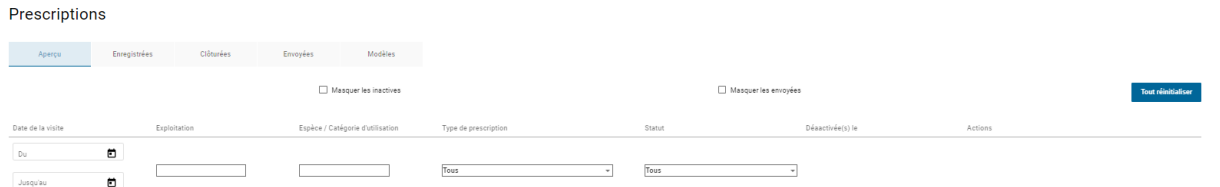

Dans la mesure du possible, les fonctions sont uniformes sur toutes les pages :

**Trier:** à l'exception de la colonne « Actions », toutes les colonnes peuvent être triées par ordre croissant ou décroissant. Le tri se fait toujours pour une seule colonne à la fois. Il suffit de passer la souris sur le titre souhaité et de cliquer. Une petite flèche apparaît pour vous indiquer si le tri se fait par ordre croissant ou décroissant.

 $\label{eq:3} \mathsf{D} \acute{\texttt{e}} \texttt{sactive} \acute{\texttt{e}}(\texttt{s})~\texttt{Ie}$ Type de prescription Date de la visite  $\bigotimes_{\text{min}}$ Jusqu'au **0** 

• **Filtrer:** des filtres peuvent être placés dans chaque colonne, à l'exception des colonnes « Désactivé » et « Actions ». Une sélection pour le filtrage s'affiche dans les colonnes à contenus fixes. Dans le champ destiné à la date, la date correspondante peut être sélectionnée dans le calendrier. Le champ Exploitation fonctionne selon le principe « contient ». Il faut saisir au minimum 3 lettres afin de pouvoir effectuer un filtrage judicieux (par ex. « man » pour Ackermann, Alman, Komanevski, etc.).

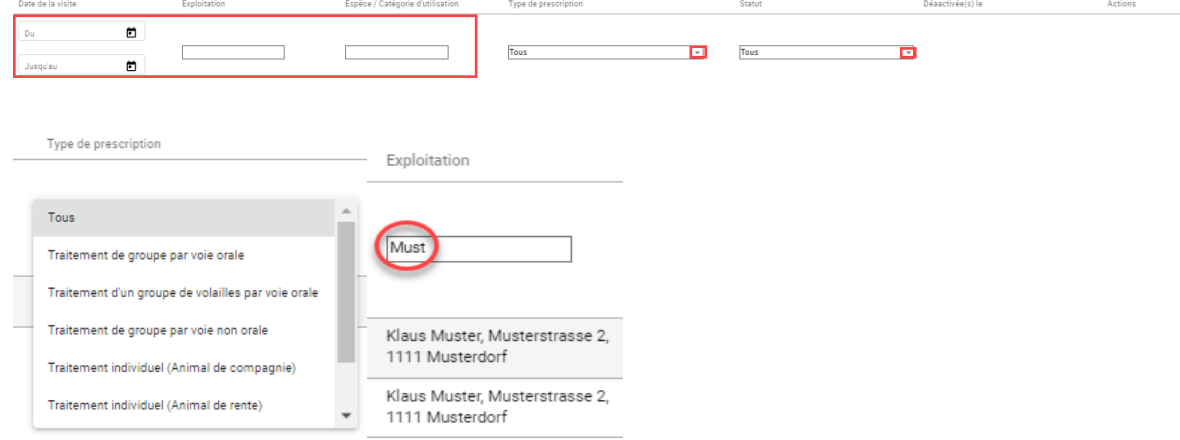

• **Masquer les envoyés :** en cochant cette case, vous pouvez masquer les prescriptions envoyées sur la page d'aperçu. Vous obtenez ainsi un aperçu des prescriptions qui n'ont pas encore été transmises au serveur SI ABV.

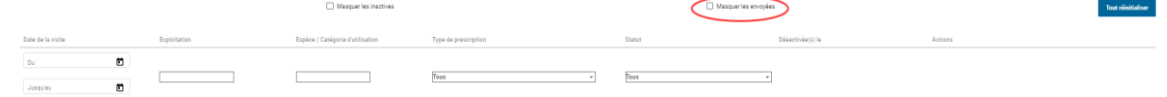

• **Masquer les inactifs :** en cochant cette case, vous pouvez masquer les prescriptions désactivées et les doublons sur toutes les pages.

the contract of the contract of the contract of  $\begin{tabular}{l} {\bf 10.43} \end{tabular}$  <br> [Fourier contracts of the contract of the contract of the contract of<br>  $\sim$ 

• **Tout réinitialiser :** avec cette fonction, vous pouvez réinitialiser tous les tris et filtres à la valeur par défaut (date la plus récente au début, sans filtre).

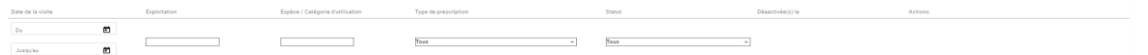

# **6.3.3 Page d'aperçu**

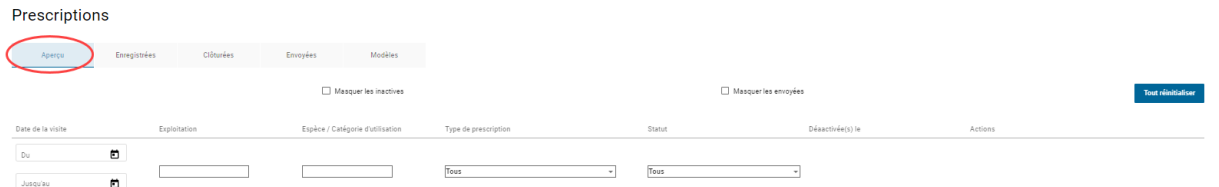

Les informations suivantes s'affichent sur la page d'aperçu :

- **Date de la visite :** la date correspond à la date de consultation ou de remise. Pour des raisons de place, elle se nomme « Date de la visite ». Lorsque vous ouvrez la page d'aperçu, les prescriptions sont toujours triées avec la date la plus récente au début.
- **Exploitation :** les informations du champ de prescription « Adresse de l'exploitation » s'affichent. À ce stade, le n° BDTA ne s'affiche pas, car on suppose qu'il est peu significatif ici.
- **Espèce/catégorie d'utilisation :** les informations du champ de prescription « Catégorie d'utilisation » ou « Espèce animale » s'affichent.
- **Type de prescription :** ce champ indique le type du formulaire.
	- Traitement de groupe par voie orale
	- Traitement d'un groupe de volailles par voie orale
	- Traitement de groupe par voie non orale
	- Traitement individuel (animal de compagnie ou animal de rente)
	- Remise à titre de stock pour les animaux de rente
	- Animaux de zoo et de laboratoire
- **Statut :** le statut s'affiche. Tous les statuts sont illustrés sur la page d'aperçu. Si vous ne pouvez pas visionner les « envoyés », veuillez vérifier les paramètres de l'affichage des prescriptions envoyées à la page d'aperçu sous *Gestion du compte > Paramètres* (→ modifier l'intervalle). Une autre possibilité est que vous ayez coché « Masquer les envoyés » (cf. chap[. 6.3.2](#page-61-0)). Il est aussi possible que vous n'ayez pas synchronisé toutes les prescriptions envoyées depuis le logiciel du cabinet ou les autres appareils SI ABV. Dans ce cas, vous pouvez cliquer sur « Synchroniser les prescriptions envoyées » dans l'onglet « Envoyées » (voir chapitre [6.3.6.1\)](#page-65-0)
- **Désactivé :** si une date est définie ici, cette entrée a été désactivée. Toutes les entrées sans date sont actives.
- **Actions :** les actions disponibles par prescription sont mentionnées ici (cf. chap. [6.3.1\)](#page-59-0)

# **6.3.4 Enregistrées**

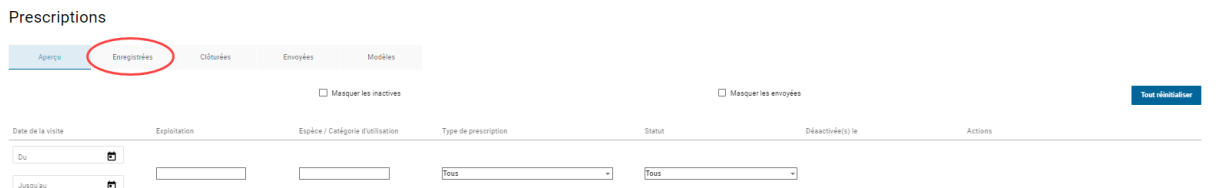

Les informations suivantes s'affichent :

- **Date de la visite :** la date correspond à la date de consultation ou de remise. Pour des raisons de place, elle se nomme « Date de la visite ». Lorsque vous ouvrez la page d'aperçu, les prescriptions sont toujours triées avec la date la plus récente au début.
- **Exploitation :** les informations du champ de prescription « Adresse de l'exploitation » s'affichent. À ce stade, le n° BDTA ne s'affiche pas, car on suppose qu'il est peu significatif ici.
- **Espèce/catégorie d'utilisation :** les informations du champ de prescription « Catégorie d'utilisation » ou « Espèce animale » s'affichent.
- **Type de prescription :** ce champ indique le type du formulaire.
- **Actions :** les actions disponibles par prescription sont mentionnées ici (cf. chap. [6.3.1\)](#page-59-0)

#### **6.3.5 Clôturées**

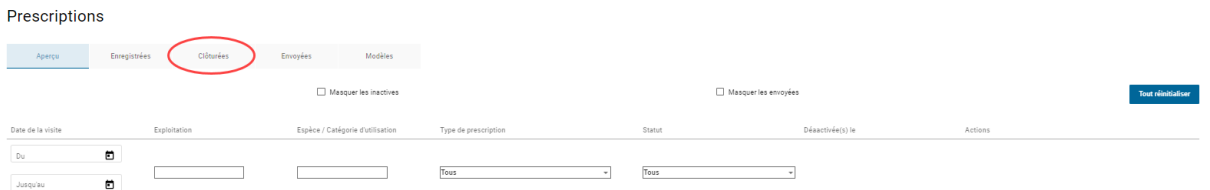

Les informations suivantes sont affichées :

- **Date de la visite :** la date correspond à la date de consultation ou de remise. Pour des raisons de place, elle se nomme « Date de la visite ». Lorsque vous ouvrez la page d'aperçu, les prescriptions sont toujours triées avec la date la plus récente au début.
- **Exploitation :** les informations du champ de prescription « Adresse de l'exploitation » s'affichent. À ce stade, le n° BDTA ne s'affiche pas, car on suppose qu'il est peu significatif ici.
- **Espèce/catégorie d'utilisation :** les informations du champ de prescription « Catégorie d'utilisation » ou « Espèce animale » s'affichent.
- **Type de prescription :** ce champ indique le type du formulaire.
- **Désactivée(s) le :** si une date est définie ici, cette entrée a été désactivée. Toutes les entrées sans date sont actives.
- **Actions :** les actions disponibles par prescription sont mentionnées ici (cf. chap. [6.3.2\)](#page-61-0)

Les prescriptions clôturées n'ont pas encore été envoyées au serveur SI ABV.

Si vous souhaitez ne pas envoyer directement une prescription suite à sa clôture, mais désirez saisir une nouvelle prescription, vous devez sélectionner un nouveau formulaire de prescription sous « Saisir à nouveau », ou cliquer en haut à gauche sur le logo de l'OSAV afin d'accéder à la page d'aperçu.

Via les « Actions », vous avez la possibilité d'envoyer individuellement chaque jeu de données au serveur SI ABV, ou de sélectionner et d'envoyer une ou plusieurs prescriptions en cochant la case située devant une prescription. Si vous souhaitez envoyer toutes les prescriptions clôturées, veuillez cocher la case se situant en haut à la ligne des filtres : vous cochez ainsi automatiquement les cases de toutes les prescriptions clôturées. Cliquez sur « Envoyer » (à la ligne d'un jeu de données arbitrairement sélectionné) et toutes les prescriptions avec une case cochée sont envoyées.

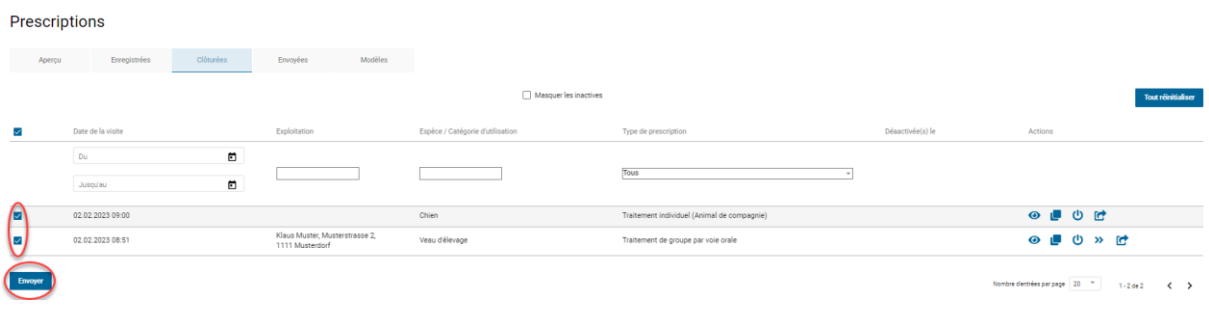

# **6.3.6 Envoyées**

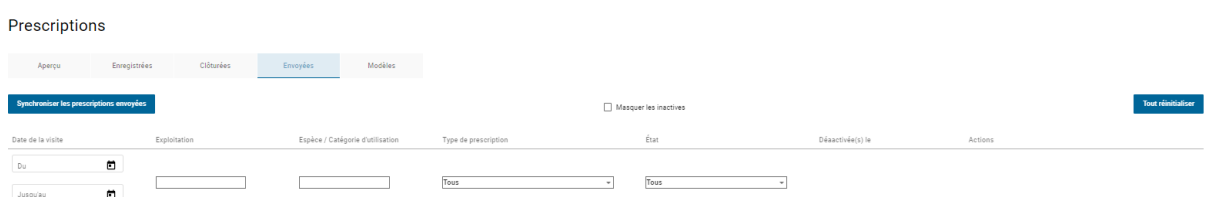

Les informations suivantes s'affichent :

- **Date de la visite :** la date correspond à la date de consultation ou de remise. Pour des raisons de place, elle se nomme « Date de la visite ». Lorsque vous ouvrez la page d'aperçu, les prescriptions sont toujours triées avec la date la plus récente au début.
- **Exploitation :** les informations du champ de prescription « Adresse de l'exploitation » s'affichent. À ce stade, le n° BDTA ne s'affiche pas, car on suppose qu'il est peu significatif ici.
- **Espèce/catégorie d'utilisation :** les informations du champ de prescription « Catégorie d'utilisation » ou « Espèce animale » s'affichent.
- **Type de prescription :** ce champ indique le type du formulaire.
- **État :** l'état de la transmission s'affiche. Les possibilités suivantes sont disponibles :
	- OK : la transmission s'est effectuée avec succès, aucune autre mesure n'est nécessaire.
	- Doublon : vous avez envoyé deux fois la même prescription (vous trouverez de plus amples informations sur les conditions requises pour qu'une prescription soit indiquée comme doublon au chap[. 6.3.9.](#page-68-0) Les doublons sont automatiquement désactivés. Cette information est également à disposition du logiciel du cabinet et du serveur SI ABV.

Veuillez noter que les doublons sont masqués si vous avez sélectionné la fonction « Masquer les inactifs ».

Veuillez vérifier à chaque fois si l'envoi à double est une erreur :

- Si c'est le cas, vous ne devez prendre aucune mesure.
- Si ce n'est pas le cas (vous vouliez effectivement envoyer cette prescription) : veuillez l'éditer. Le problème pourrait être que pour un traitement de groupe par voie orale, vous vouliez faire deux prescriptions pour groupes d'animaux différents le même jour, mais n'avez pas désigné les groupes d'animaux différemment.
- Erroné : veuillez essayer d'envoyer à nouveau la prescription. Si le statut reste erroné, veuillez vous adresser à isabv@blv.admin.ch
- Aucun accusé de réception : la connexion internet a été interrompue durant la transmission. Réessayez d'envoyer ultérieurement le jeu de données.
- **Désactivé le :** si une date est définie ici, cette entrée a été désactivée. Dans cette colonne, toutes les entrées sans date sont actives. Veuillez noter que les prescriptions désactivées ne s'affichent pas si vous avez coché la case « Masquer les inactives ».
- **Actions :** les actions disponibles par prescription sont mentionnées ici (cf. chap. [6.3.2\)](#page-61-0)

*Remarque : les prescriptions envoyées peuvent être également utilisées comme copies de prescriptions identiques dans les mêmes exploitations (par ex. traitement de groupe par voie orale). Veuillez copier la prescription relative à l'exploitation et saisissez les modifications nécessaires. Les champs de date par défaut ont déjà été complétés avec la date actuelle. Veuillez clôturer la prescription et l'envoyer.* 

## <span id="page-65-0"></span>**6.3.6.1 Dernières prescriptions envoyées**

En cliquant sur le bouton « Dernières prescriptions envoyées », les 200 dernières prescriptions s'affichent avec le statut envoyé.

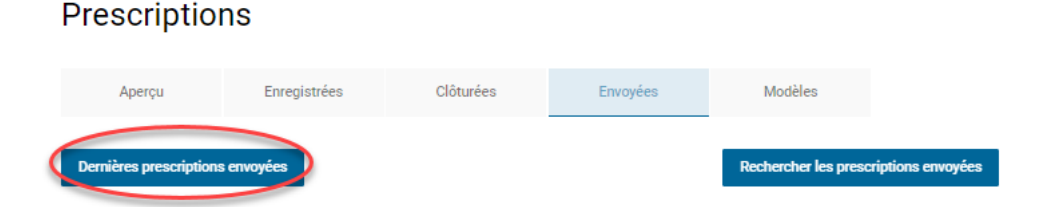

La date de consultation est essentielle. Même lorsque c'est celle indiquée par le logiciel du cabinet. Les prescriptions de l'application web peuvent être visualisées, copiées et désactivées comme d'habitude. Celles provenant du logiciel du cabinet peuvent seulement être visualisées.

Si vous souhaitez par ex. rechercher d'anciennes prescriptions ou des prescriptions envoyées de manière très ciblée, vous pouvez le faire en cliquant sur le bouton « Rechercher les prescriptions envoyées ».

### **6.3.6.2 Rechercher des prescriptions envoyées**

En cliquant sur le bouton « Rechercher les prescriptions envoyées », vous accédez à un masque de recherche qui vous permet de rechercher de manière ciblée certaines prescriptions envoyées ou, par ex., une période donnée. Les prescriptions clôturées et enregistrées ne sont pas prises en compte dans la recherche.

#### **Prescriptions**

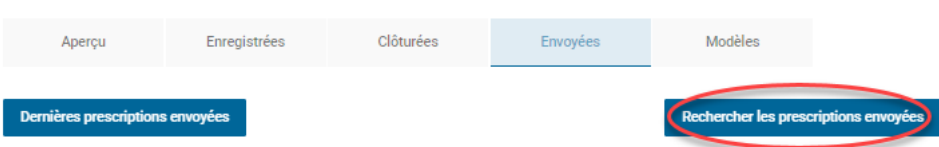

Vous pouvez lancer la recherche pour les données suivantes :

- Numéro de prescription
- Adresse de l'exploitation (recherche effectuée avec « Contient »)
- Date de remise/consultation de
- Date de remise/consultation jusqu'à
- Type de prescription

Page d'acceuil S'enregistrer v Prescriptions Nouvelle saisie v Gestion du compte v

- Espèce / Catégorie d'utilisation
- Actif : la prescription est-elle active ou désactivée ?
- Doublon : est-ce que la prescription est un doublon ?

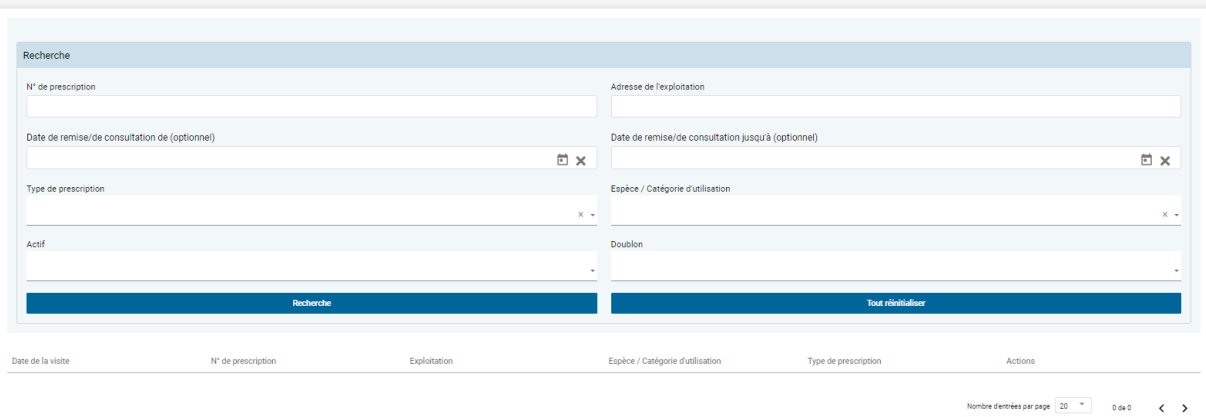

Cliquez sur « Recherche » pour afficher les résultats. Veuillez noter que la recherche peut prendre plus de temps si elle est vaste. Par défaut, 500 résultats sont affichés. Les prescriptions de l'application web peuvent être visualisées, copiées et désactivées comme d'habitude. Celles provenant du logiciel du cabinet peuvent seulement être visualisées.

Pour effacer les paramètres de recherche, cliquez sur « Tout réinitialiser ».

# **6.3.7 Modèles**

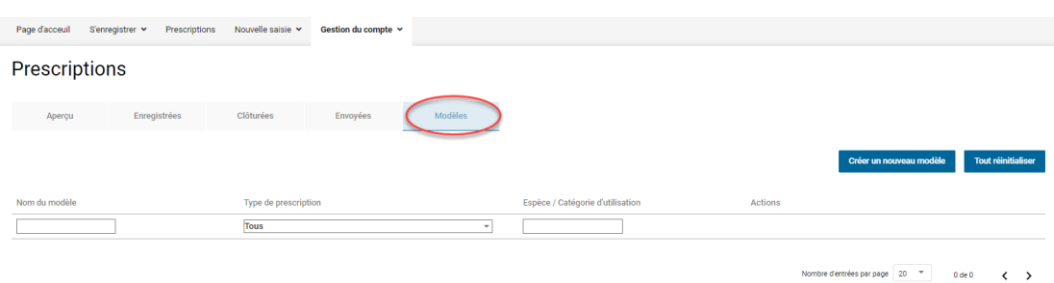

Les informations suivantes s'affichent :

- **Nom du modèle :** il s'agit du nom du modèle. Le nom peut être inséré directement au moment de la création du modèle et modifié plus tard.
- **Type de prescription :** ce champ indique le type du formulaire.
- **Espèce/catégorie d'utilisation :** les informations du champ de prescription « Catégorie d'utilisation » ou « Espèce animale » s'affichent.
- **Actions :** les actions disponibles par modèle sont mentionnées ici (cf. chap[. 6.3.2](#page-61-0)).

Les modèles ne peuvent pas être envoyés (ou seulement lorsqu'ils ont servi à établir une prescription).

Un nouveau modèle peut être créé soit à partir de l'aperçu des modèles en cliquant sur le bouton « Créer un nouveau modèle », soit directement à partir d'une prescription (voir chapitre [6.3.2\)](#page-61-0). Les éventuelles incohérences ne sont vérifiées que lors de l'envoi de la prescription.

Depuis la page d'aperçu, il est ainsi possible de créer directement une prescription à partir du modèle. Le formulaire de prescription correspondant s'ouvre et vous pouvez procéder aux adaptations nécessaires. Vous pouvez si nécessaire créer un nouveau modèle à partir de cette prescription.

Pour modifier un modèle, utilisez l'action « Éditer ». Cela permet aussi de générer un nouveau modèle à partir d'un modèle existant (« Enregistrer comme nouveau modèle » à la fin du processus de modification).

Vous pouvez également sélectionner et effacer plusieurs modèles simultanément.

# **6.3.8 Inactiver les prescriptions**

Il n'est plus possible de corriger ou de supprimer une erreur dans une prescription déjà envoyée ou clôturée. La prescription doit tout d'abord être inactivée et une version corrigée doit à nouveau être clôturée et envoyée.

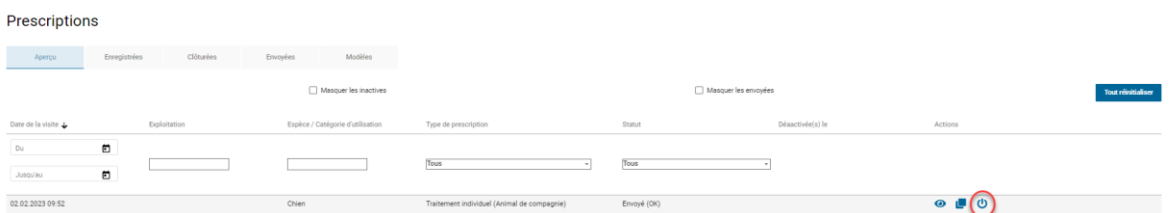

Vous voyez à l'indication de l'état (« Envoyé (OK) ») si la prescription a déjà été envoyée. Afin de désactiver la prescription, veuillez sélectionner le symbole « Désactiver ». Le système vous demande une confirmation. La prescription sera désactivée une fois que vous aurez cliqué sur « OK ».

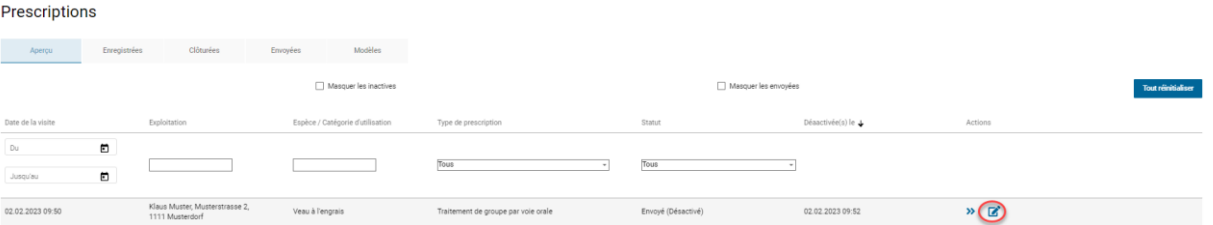

La prescription continue de s'afficher dans la fenêtre d'aperçu et l'état demeure « Envoyé (Désactivé) », la date de l'inactivation apparaît aussi dans la colonne « Désactivé ». Veuillez noter que la prescription ne s'affiche pas si vous avez coché la case « Masquer les inactives ».

Pour corriger et retransmettre la prescription, veuillez sélectionner le symbole « Éditer ». Une copie de la prescription désactivée s'ouvre. Veuillez effectuer les corrections requises et clôturer par la suite la prescription comme d'habitude. Suite à l'envoi de la prescription corrigée, deux prescriptions continuent de s'afficher dans la fenêtre d'aperçu, l'une désactivée, l'autre activée :

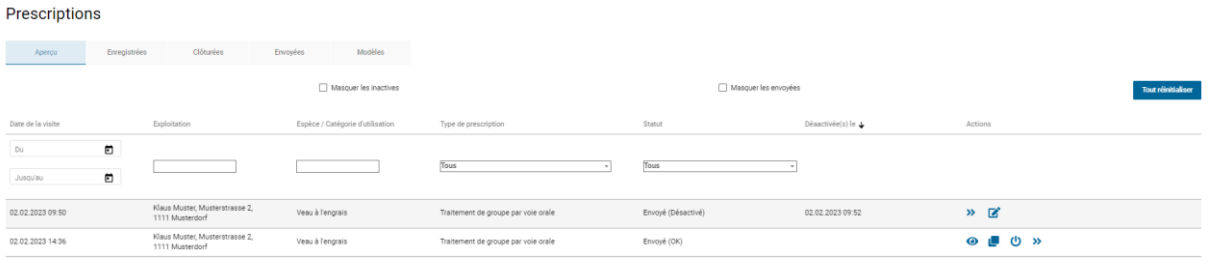

Vous pouvez également demander au support IS ABV de désactiver les prescriptions sur le serveur. Pour pouvoir vérifier ensuite la désactivation d'une prescription dans l'application web, une synchronisation des prescriptions envoyées est nécessaire.

Si vous essayez de désactiver vous-même une prescription déjà désactivée par le support IS ABV, un message s'affiche indiquant que la prescription a déjà été désactivée.

## <span id="page-68-0"></span>**6.3.9 Doublons**

La fonction « Doublon » permet d'éviter qu'une prescription soit transmise à double par erreur au serveur.

Le serveur SI ABV détecte les prescriptions comme doublons lorsque les champs suivants sont identiques dans plusieurs formulaires de prescription :

- Traitement de groupe par voie orale :
	- IDE (cabinet / clinique vétérinaire) / complément
	- Exploitation (BDTA, adresse)
	- PAM
	- Catégorie d'utilisation
	- Identification du groupe
	- Date de consultation
- Traitement de groupe par voie non orale :
	- IDE (cabinet / clinique vétérinaire) / complément
	- Exploitation (BDTA, adresse)
	- Préparation
	- Catégorie d'utilisation
- Date de consultation
- Traitement individuel (animal de rente, animal de compagnie) : Le serveur ne peut détecter aucun doublon.
- Remise à titre de stock :
	- IDE (cabinet / clinique vétérinaire) / complément
	- Exploitation (BDTA, adresse)
	- Préparation
	- Date de remise

Les doublons sont automatiquement indiqués comme tels (état « Doublon ») et inactivés dans le serveur SI ABV. Lors de la transmission d'un doublon au serveur SI ABV, une fenêtre pop-up apparait dans l'application web. L'interface logicielle du cabinet médical signale les prescriptions identifiées comme des doublons et elles sont visibles en tant que telles dans l'application web. Par conséquent, veuillez vérifier s'il est nécessaire de corriger les entrées, et transmettez à nouveau la prescription. Notez que les doublons sont inactivés automatiquement. Ils ne sont plus affichés lorsque la case « Masquer les inactives » est cochée.

# **7 Gestion du compte**

# **7.1 Télécharger les statistiques / le** *benchmark*

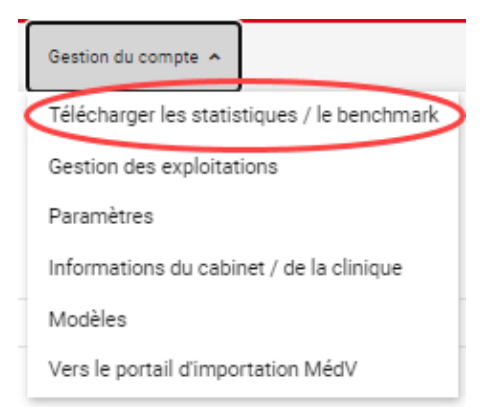

Dans l'application SI ABV, vous pouvez télécharger le dernier document de retour d'information généré par le serveur SI ABV, pour autant qu'un tel *benchmark* soit disponible. Le *benchmark* est téléchargé lorsque vous cliquez *Gestion du compte > Télécharger les statistiques / le benchmark*.

L'application web SI ABV envoie alors une requête au serveur SI ABV.

Si une connexion réseau est active, le serveur SI ABV envoie le *benchmark* correspondant à l'application web à l'aide de l'IDE / complément ; vous pouvez télécharger le *benchmark* attribué et, si vous le souhaitez, l'enregistrer localement.

Si aucune connexion réseau n'est active, vous êtes informés via un message contextuel qu'aucune connexion réseau n'est actuellement disponible et que la demande ne peut pas être effectuée.

# <span id="page-70-0"></span>**7.2 Gestion des exploitations**

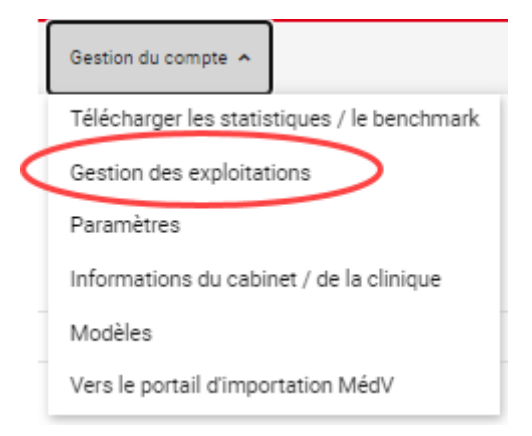

Pour les élevages d'animaux de rente, le numéro BDTA de l'exploitation est utilisé pour une identification univoque. Lors de la saisie, l'application SI ABV vérifie que le numéro BDTA est exact sur la base du chiffre de contrôle.

Vous pouvez gérer vos exploitations dans l'application web SI ABV. À cet égard, il existe différentes façons d'enregistrer les exploitations dans la gestion des exploitations, ou de les modifier et de les réutiliser. Dans la gestion des exploitations, il est également possible de filtrer les exploitations par numéro BDTA, nom, adresse et numéro postal.

La gestion des exploitations est automatiquement synchronisée avec d'autres appareils sur lesquels le cabinet a configuré le SI ABV.

# **7.2.1 Nouvelles entrées via une prescription dans l'application web SI ABV**

Si une exploitation est saisie pour la première fois dans un formulaire de prescription, elle est directement enregistrée dans la gestion des exploitations après remplissage des champs «  $N^{\circ}$  BDTA » et « Adresse de l'exploitation ». La saisie d'exploitations dans l'application SI ABV est maintenant disponible. Lors de la prochaine prescription pour cette exploitation, vous n'avez plus impérativement besoin du numéro BDTA, mais pouvez désormais la rechercher via la saisie de quelques lettres de son nom ou de son adresse.

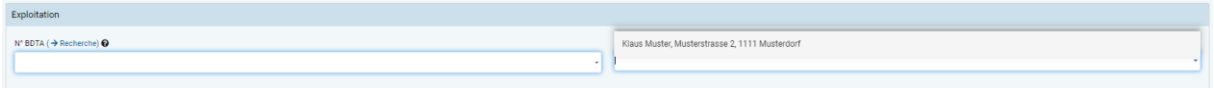

## **7.2.2 Nouvelles entrées par saisie manuelle**

Vous pouvez également saisir manuellement vos exploitations / clients dans l'application SI ABV dans la gestion des exploitations.

Gestion des exploitations

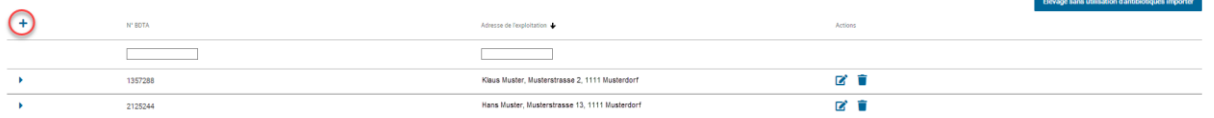

Pour ce faire, cliquez sur le signe « + » en haut à gauche du tableau de la gestion des exploitations. Une ligne de saisie s'affiche pour la saisie du numéro BDTA et de l'adresse de l'exploitation. Veuillez sélectionner l'action « Enregistrer » pour enregistrer. Si vous désirez annuler la saisie sans enregistrer, veuillez sélectionner l'action « Annuler ».

# **7.2.3 Nouvelles entrées par recherche du numéro BDTA**

Vous pouvez rechercher une exploitation d'après le numéro BDTA sous *Gestion du compte > Paramètres > Rechercher le numéro BDTA d'une exploitation*. Vous pouvez également accéder à la fonction directement via un lien depuis le formulaire de prescription. Vous trouverez plus d'informations sur cette fonction dans le chapitre [7.5.6](#page-83-0). Le signe « + » vous permet d'ajouter l'exploitation directement dans votre propre gestion des exploitations :

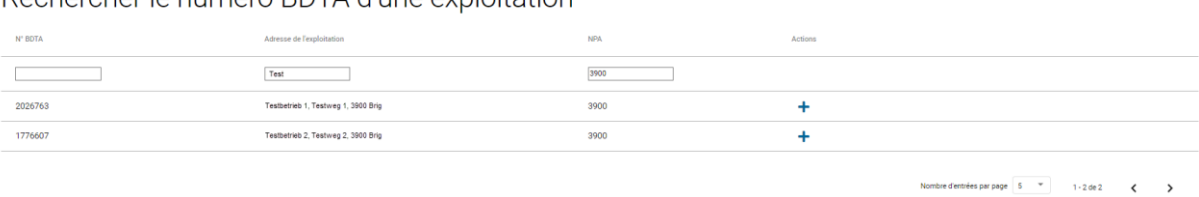

Recharcher le numéro RDTA d'une exploitation

# **7.2.4 Édition / suppression d'entrées**

Dans la gestion des exploitations, vous pouvez éditer ou effacer des entrées.

Gestion des exploitations

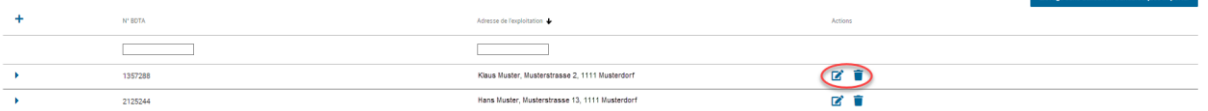

Pour les éditer, veuillez sélectionner l'action « Éditer » à la ligne de l'exploitation dont vous désirez éditer l'adresse. Veuillez sélectionner l'action « Enregistrer » pour enregistrer. Si vous désirez annuler la saisie sans enregistrer, veuillez sélectionner l'action « Annuler ». Il n'existe aucun lien avec les prescriptions existantes. Les prescriptions contiennent les informations de l'exploitation au moment de la saisie de la prescription.

Si vous n'avez plus besoin d'une exploitation dans l'application SI ABV, vous pouvez la supprimer de la liste par le biais de l'action « Effacer ». Il n'existe aucun lien avec les prescriptions existantes. Les prescriptions contiennent les informations de l'exploitation au moment de la saisie de la prescription. Veuillez noter que les éventuelles déclarations néant pour une exploitation seront également supprimées dans l'application web.

#### **7.2.4.1 Saisir une déclaration néant pour une exploitation**

Si vous avez soigné des animaux dans une exploitation de votre clientèle au cours de l'année, mais que vous n'avez pas prescrit d'antibiotiques, vous pouvez le signaler facultativement au SI ABV dans un sous-menu de la gestion de l'exploitation. De même, veuillez indiquer les exploitations et les espèces animales pour lesquelles une convention Médvét a été conclue, mais pour lesquelles aucun antibiotique n'a été utilisé. Ces indications seront intégrées dans votre *benchmark*.

Veuillez indiquer uniquement les exploitations et les espèces animales pour lesquelles vous êtes également intervenu en tant que vétérinaire ou vous aviez conclu une convention Médvét au cours de l'année concernée. Dès que l'exploitation a été saisie dans la *Gestion des exploitations*, vous pouvez utiliser le sous-menu déroulant pour effectuer la déclaration néant par espèce animale pour cette exploitation. Cela n'est possible que pour l'année précédente. Si l'exploitation compte plusieurs espèces animales et que vous n'avez utilisé d'antibiotiques pour aucune d'entre elles, veuillez effectuer une déclaration pour chaque espèce animale. Si
vous n'avez pas utilisé d'antibiotiques dans l'exploitation pour une espèce animale donnée, mais que vous en avez utilisé pour une autre espèce, n'effectuez la déclaration que pour l'espèce animale pour laquelle aucun antibiotique n'a été utilisé. Si vous n'êtes responsable que pour une seule espèce animale dans l'exploitation, n'effectuez une déclaration que pour cette espèce.

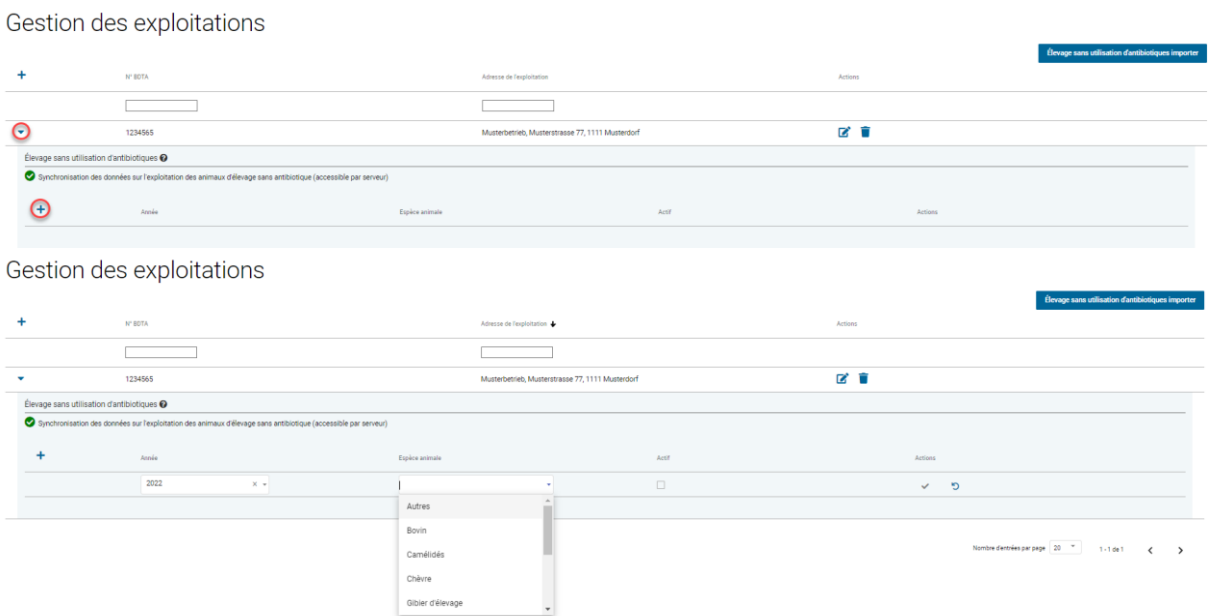

Les années suivantes, vous avez la possibilité de simplement copier un jeu de données, puis de l'éditer.

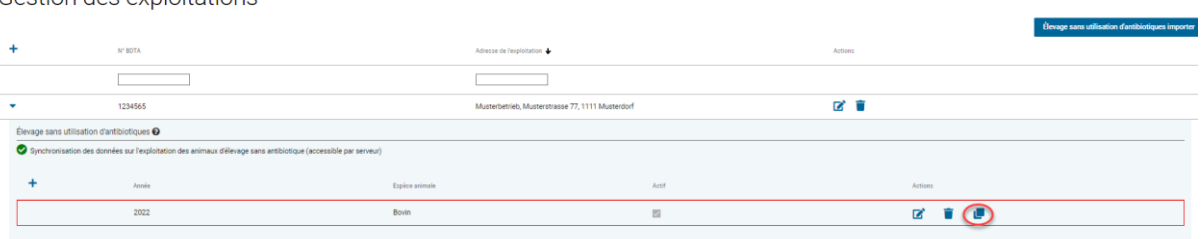

Si vous constatez que la saisie est erronée, vous pouvez la supprimer en cliquant sur le symbole « Effacer ».

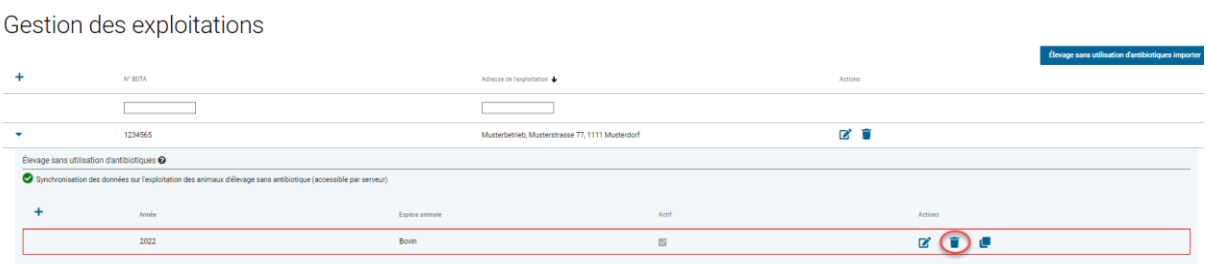

Pour calculer correctement les indicateurs de consommation d'AB, il est essentiel d'indiquer de la manière la plus détaillée possible les exploitations pour lesquelles aucun antibiotique n'a été utilisé. Si vous n'enregistrez pas ces exploitations, vos indicateurs afficheront des valeurs trop élevées.

Gestion des exploitations

#### **7.2.4.1.1 Importer une déclaration néant pour des exploitations**

Il est possible d'importer les exploitations dans lesquelles aucun antibiotique n'a été utilisé via un fichier Excel. Pour ce faire, cliquez dans la gestion des exploitations sur « Élevage sans utilisation d'antibiotiques importer » et sélectionnez le fichier à importer.

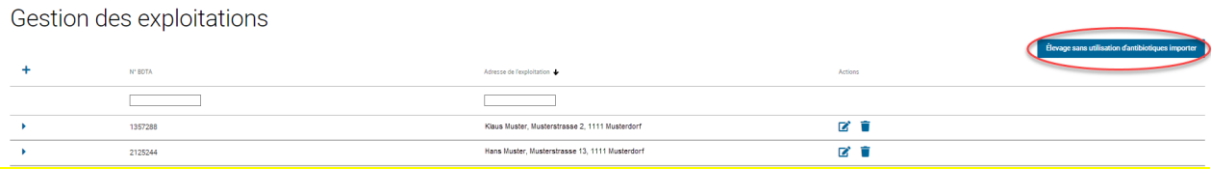

Le fichier doit contenir les colonnes suivantes :

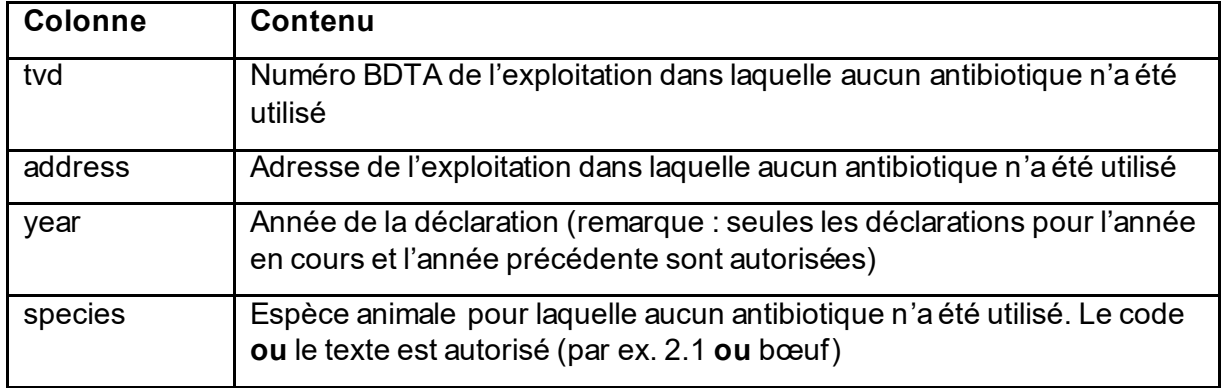

Veuillez noter que l'intitulé des colonnes doit correspondre exactement à celui indiqué ici. Vous trouverez un modèle de fichier Excel sur le site IS ABV en suivant [ce lien.](https://www.blv.admin.ch/dam/blv/fr/dokumente/tiere/tierkrankheiten-und-arzneimittel/tierarzneimittel/is-abv/vorlage_import_betriebe_ohne_ab.xlsx.download.xlsx/Mod%C3%A8le_Import_exploitations_sans_AB.xlsx)

Si des entrées existent déjà, elles ne seront pas importées et un message correspondant sera émis par l'application web SI ABV.

### **7.2.5 Utilisation d'exploitations issues de la gestion des exploitations**

Les informations peuvent être sélectionnées dans les formulaires de prescription respectifs via la sélection (liste déroulante) ou via la saisie d'éléments.

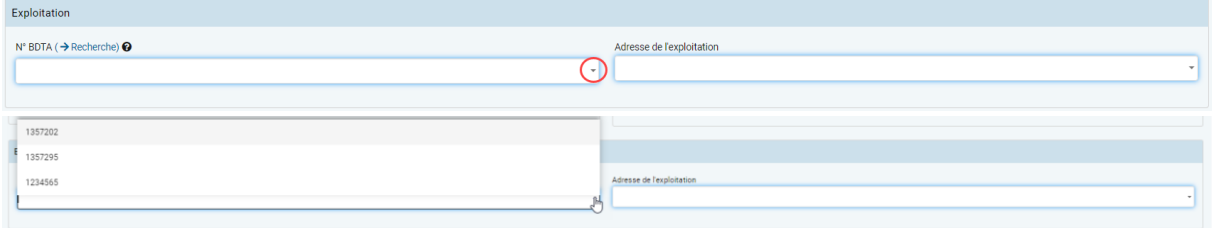

De ce fait, dans le cas du numéro BDTA, vous pouvez soit sélectionner un numéro via la liste déroulante, soit saisir manuellement les premiers chiffres du numéro : la sélection s'ouvre alors automatiquement et ne prend pas en compte les propositions qui ne correspondent pas à la saisie. Au final, vous ne disposez plus que du numéro saisi. Si vous ne connaissez pas le numéro BDTA, vous pouvez le rechercher via le champ « Adresse de l'exploitation ». Veuillez saisir un élément de l'adresse de l'exploitation : une sélection comportant l'élément entré s'affiche. Veuillez sélectionner l'adresse recherchée.

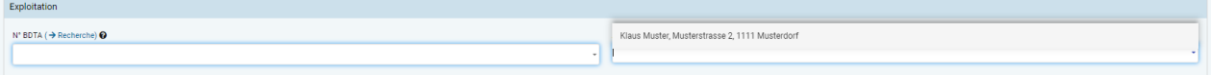

Lors de la sélection via le numéro BDTA, l'adresse est automatiquement ajoutée au formulaire ; lors de la sélection via l'adresse, le numéro BDTA est automatiquement ajouté au formulaire conformément à la gestion des exploitations.

Vous pouvez également modifier l'adresse d'une exploitation déjà saisie directement dans le formulaire de prescription. À cet effet, sélectionnez le numéro BDTA souhaité et cliquez sur le champ « Adresse de l'exploitation ». Vous pouvez dès à présent modifier l'adresse de l'exploitation et vos modifications sont directement reprises dans la gestion des exploitations.

### <span id="page-74-0"></span>**7.2.6 Élevages d'animaux de rente sans n<sup>o</sup> BDTA**

Si, en vertu de la loi, un élevage d'animaux de rente ne possède pas de nº BDTA (concerne uniquement les élevages de lapins, de poissons et les petits élevages de volailles), il faut procéder de la façon suivante :

• Élevages de lapins, de poissons et petits élevages de volailles : l'OSAV met à disposition des vétérinaires une liste des exploitations sans numéro BDTA. Un numéro d'exploitation SI ABV est attribué à chaque exploitation : il doit être entré dans le champ « numéro BDTA » à la place de ce dernier. Vous pouvez consulter le numéro SI ABV sous *Gestion du compte > Paramètres > Rechercher l'exploitation qui n'a pas de numéro BDTA* et le reprendre directement dans votre *Gestion des exploitations*. Afin de rechercher une exploitation d'après le nom ou le NPA, veuillez entrer au minimum 3 lettres ou chiffres. Si une exploitation ne figure pas encore sur cette liste, veuillez le signaler à l'OSAV ([isabv@blv.admin.ch](mailto:isabv@blv.admin.ch)), afin que l'adresse de l'exploitation puisse à nouveau être enregistrée.

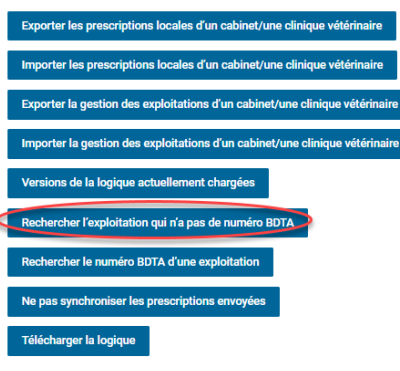

Rechercher l'exploitation qui n'a pas de numéro BDTA

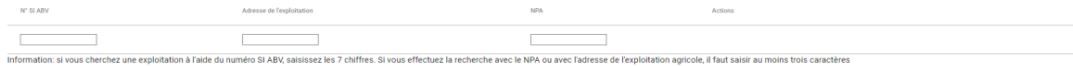

the dentrées par page  $\begin{array}{ccc} 5 & * & 0 & 0 & 0 \end{array}$ 

### <span id="page-75-0"></span>**7.2.7 [Importer et exporter la gestion des exploitations d'un cabinet](file://///olympos/eurodyn/ecomm/New%20Projects%202016/CH-BLV-ABV/DELIVerables/03_Realisierung/Mockups/working/Mock_ups%20-%20Version%2014/IS%20ABV%20lokal/Local_Einstellungen.html) / d'une [clinique vétérinaire](file://///olympos/eurodyn/ecomm/New%20Projects%202016/CH-BLV-ABV/DELIVerables/03_Realisierung/Mockups/working/Mock_ups%20-%20Version%2014/IS%20ABV%20lokal/Local_Einstellungen.html)**

La gestion des exploitations est automatiquement synchronisée avec l'application web SI ABV sur tous les appareils sur lesquels le cabinet est connecté à un utilisateur. Si un établissement est ajouté, modifié ou supprimé sur un appareil, ces modifications apparaîtront également sur tous les autres appareils après la prochaine synchronisation.

Si vous désirez charger votre gestion des exploitations (numéros et adresses BDTA) sur un autre appareil hors ligne, vous pouvez l'exporter et la réimporter sur l'autre appareil. Sous *Gestion du compte > Paramètres*, accédez à l'option « Exporter la gestion des exploitations d'un cabinet / clinique vétérinaire ». Vous pouvez alors enregistrer les fichiers dans un dossier cible souhaité, par ex. sur le Bureau ou directement sur un support de données USB. Sur l'appareil cible, naviguez également vers *Gestion du compte > Paramètres* et sélectionnez « Importer la gestion des exploitations d'un cabinet / clinique vétérinaire », afin de charger les fichiers du support de données sur l'appareil. La condition préalable est que les deux appareils vous ont vérifiés avec la même combinaison IDE / complément, et que vous ne changiez pas le nom du fichier exporté.

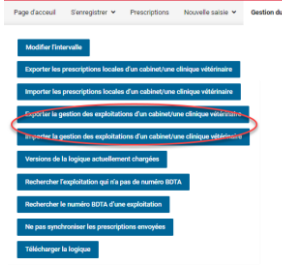

# **7.3 Gestion des informations du cabinet/ de la clinique**

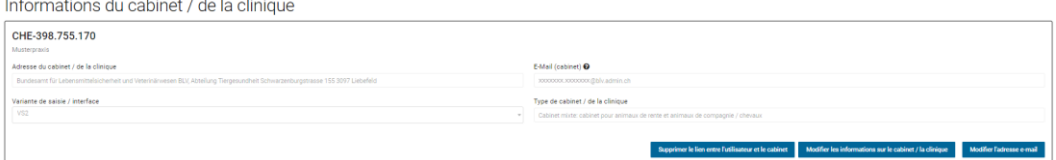

Les informations suivantes sont affichées :

- **N<sup>o</sup> IDE :** numéro du registre des entreprises, conformément à l'enregistrement.
- **Complément :** complément, conformément à l'enregistrement.
- **Adresse du cabinet / de la clinique :** lors de l'enregistrement, les informations du cabinet / de la clinique sont automatiquement reprises dans les informations du cabinet / de la clinique de l'application web SI ABV, conformément au registre IDE. Il n'est pas possible de modifier la saisie. Annoncez donc vos éventuels changements d'adresse au registre IDE (uid@bfs.admin.ch).
- **Variante de saisie :** variante active pour la saisie et la transmission des traitements individuels et des remises à titre de stock pour les animaux de rente
- **E-mail (cabinet) :** adresse e-mail avec laquelle le cabinet est enregistré auprès du SI ABV.
- **Type de cabinet / de la clinique :** information sur le type de cabinet / de la clinique, conformément à l'enregistrement.

### **7.3.1 Changement de variante**

Vous pouvez à tout moment passer à l'autre variante sélectionnée. Le changement est activé **le 21<sup>e</sup> jour de chaque mois**. Si vous modifiez la sélection avant la date de référence, un message vous signale que le souhait de modification a été pris en compte, mais que le changement sera activé uniquement le 21<sup>e</sup> jour du mois ou du mois suivant. Assurez-vous que vous avez transmis toutes les prescriptions au serveur SI ABV avant l'activation du changement. Lors du passage de la variante 2 à la variante 1, les prescriptions non envoyées du type Traitement individuel, Remise à titre de stock et formulaire Animaux de zoo et de laboratoire ne peuvent plus être envoyées après le changement de variante.

Avant de passer à la variante 1, vérifiez si votre fabricant de logiciels de cabinet met aussi à disposition l'interface pour la variante 1 (voir aussi chapitre [2.2\)](#page-6-0). Le choix de la variante s'applique toujours à l'ensemble du cabinet/de la clinique vétérinaire (IDE + complément). Si vous souhaitez par exemple transmettre des données du logiciel de cabinet avec la variante 1 à partir du 1er octobre, paramétrez le changement de variante dans l'application web au plus tard le 20 septembre.

Le changement de variante se fait comme suit :

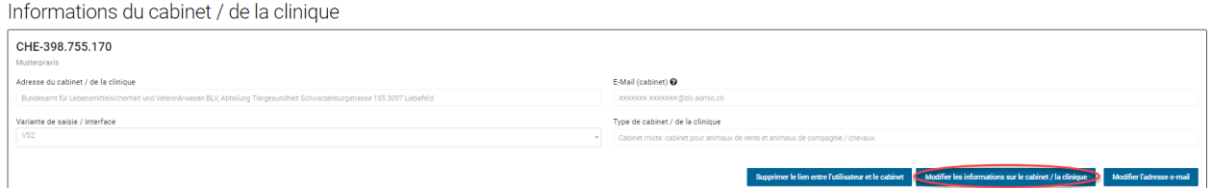

Cliquez sur l'action « Modifier les informations sur le cabinet/la clinique ». Choisissez la variante souhaitée et cliquez sur « Enregistrer ».

Jusqu'au changement effectif de la variante le 21<sup>e</sup> jour du mois, l'« ancienne » variante est encadrée en rouge dans les informations du cabinet / de la clinique :

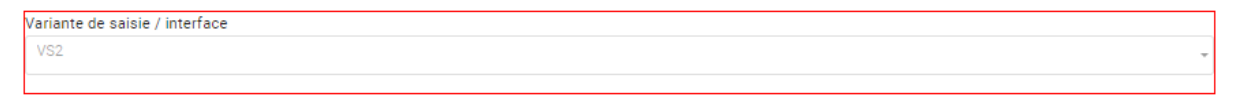

Pour annuler le changement de variante avant qu'il ne se fasse, sélectionnez à nouveau « éditer ». Vous disposerez alors d'une action supplémentaire (« Annuler le changement de variante »):

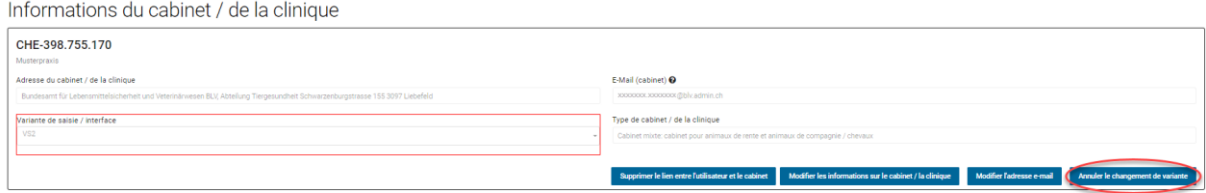

### **7.3.2 Modifier l'adresse e-mail**

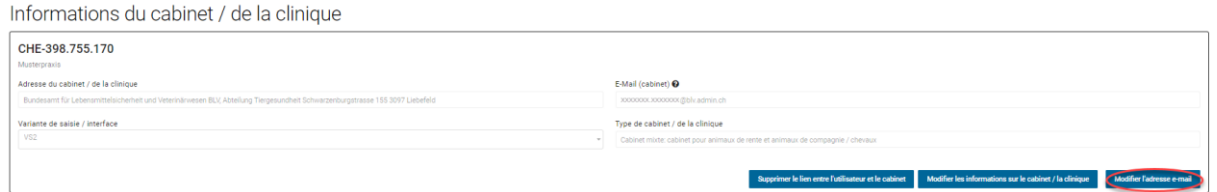

Pour modifier votre adresse e-mail, cliquez sur « Modifier l'adresse e-mail ». Pour ce faire, vous devez saisir les informations relatives à l'IDE / au complément, au token, à l'ancienne ainsi qu'à la nouvelle adresse e-mail pas encore utilisée. Afin de confirmer la modification, vous recevrez un courriel à la fois à votre ancienne et à votre nouvelle adresse e-mail. Dans cette étape, ils ont en plus la possibilité d'envoyer le token existant de leur cabinet (celui-ci est nécessaire pour la modification de l'adresse e-mail) à l'adresse e-mail de votre cabinet.

### **7.3.3 Supprimer le lien entre l'utilisateur et le cabinet**

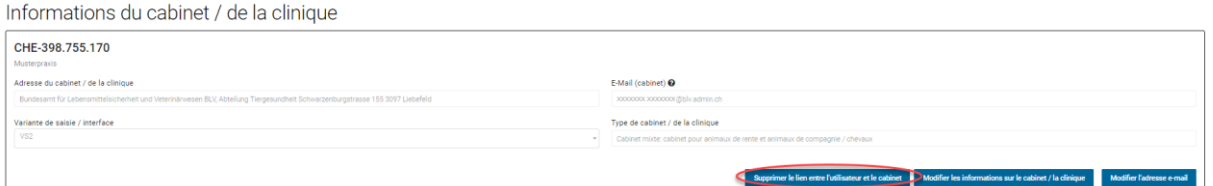

La fonction « Supprimer le lien entre l'utilisateur et le cabinet » vous permet de supprimer le lien avec le cabinet dans l'application web SI ABV. Cela a pour conséquence que lors du prochain login avec votre utilisateur dans le SI ABV, le cabinet ne sera plus disponible pour les prescriptions (sur tous les appareils). Les éventuels autres cabinets avec lesquels l'utilisateur a un lien restent disponibles.

Cette fonction est particulièrement pertinente si vous travaillez en tant que vétérinaire dans plusieurs cabinets différents et que l'application SI ABV vous a lié à plusieurs cabinets. Si vous n'avez plus besoin d'un de ces cabinets vétérinaires sur SI ABV, vous pouvez utiliser cette fonction pour le supprimer. Le cabinet est supprimé dans l'application web, mais pas du serveur SI ABV. Cela signifie qu'il reste disponible pour les autres utilisateurs. Si vous désirez supprimer complètement un cabinet du système SI ABV, veuillez contacter l'OSAV [\(isabv@blv.admin.ch\)](mailto:isabv@blv.admin.ch).

### **7.3.4 Nombre de consultations d'animaux de compagnie par espèce animale et par année**

Les cabinets / cliniques vétérinaires qui traitent les animaux de compagnie (y c. les équidés, qui sont toujours considérés comme animaux de compagnie dans le SI ABV) consignent le nombre de consultations par espèce animale et par année par IDE / complément enregistré. Par conséquent, les informations sont nécessaires pour les espèces animales suivantes :

- Chiens
- Chats
- $\bullet$  Équidés<sup>1</sup>

<sup>1</sup> Il s'agit de tous les équidés, quel que soit leur statut d'animal de compagnie ou d'animal de rente dans la BDTA. Selon l'ordonnance SI ABV, les équidés sont toujours traités comme animaux de compagnie dans le SI ABV.

Ces informations doivent être consignées jusqu'au 20 février de l'année qui suit pour les espèces animales concernées. Est considérée comme une consultation tout rendez-vous dans un cabinet ou clinique vétérinaire donnant lieu à un traitement ou un examen par un vétérinaire – que les animaux soient traités ou non à l'aide d'antibiotiques ou d'autres médicaments vétérinaires (= 1 entrée dans l'agenda du vétérinaire). Ces données sont nécessaires pour le *benchmarking* des cabinets et cliniques vétérinaires pour animaux de compagnie et des cabinets et cliniques vétérinaires mixtes. Les consultations pour les autres petits animaux de compagnie, les animaux de zoo et les animaux sauvages vivants en liberté n'ont pas besoin d'être annoncées.

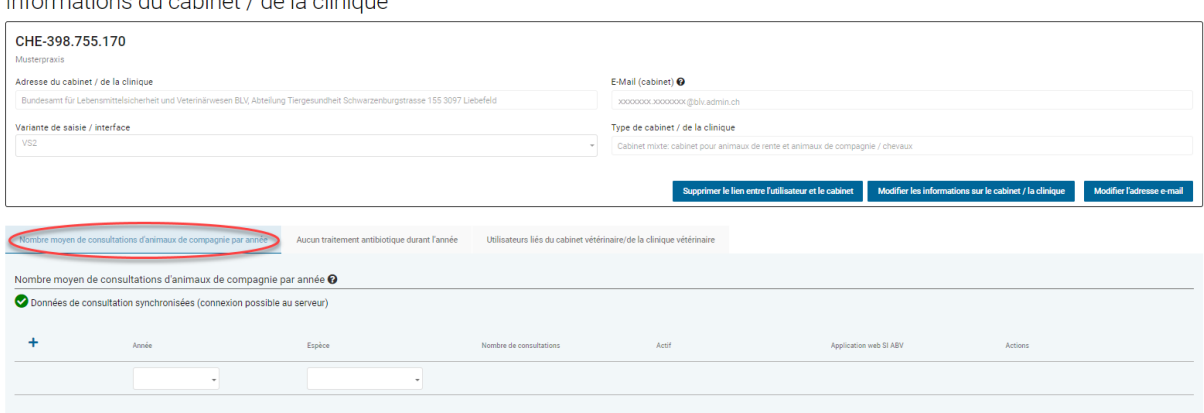

In former officials and complete at the dealer of limitary of

Pour la saisie, cliquez sous *Gestion du compte > Informations du cabinet / de la clinique* sur l'onglet « Nombre moyen de consultations d'animaux de compagnie par année » en dessous des informations sur le cabinet/la clinique.

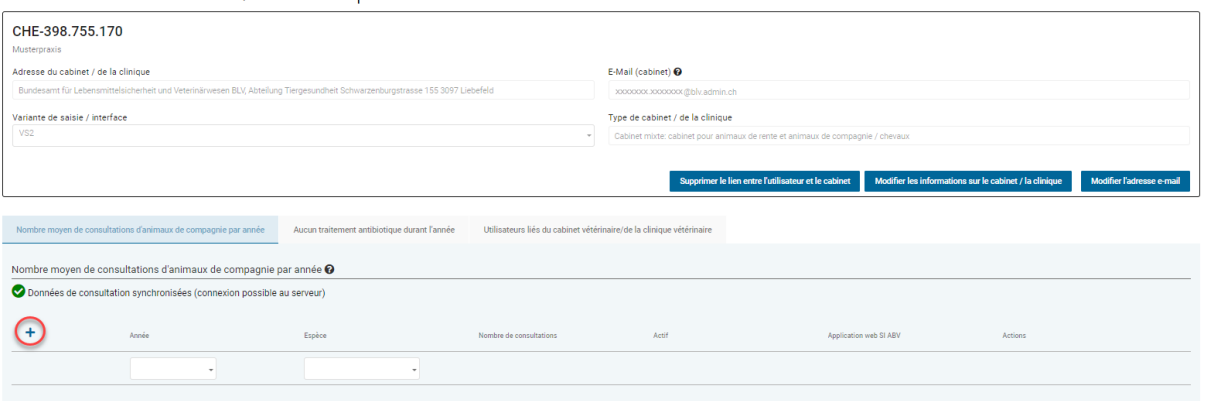

Informations du cabinet / de la clinique

Pour une nouvelle saisie, veuillez cliquer sur le signe « + » en haut à gauche du formulaire. Une ligne s'affiche pour la saisie des informations. Veuillez sélectionner l'année, l'espèce animale pour lesquelles vous désirez saisir l'information relative aux consultations, ainsi que le nombre de consultations. Veuillez sélectionner l'action « Enregistrer » pour enregistrer. Si vous désirez annuler la saisie sans enregistrer, veuillez sélectionner l'action « Annuler ».

Si vous désirez corriger une saisie déjà enregistrée, veuillez sélectionner l'action « Éditer » du jeu de données souhaité. Le mode « Édition » s'ouvre et vous pouvez modifier le jeu de données. Veuillez sélectionner l'action « Enregistrer » pour enregistrer. Si vous désirez annuler la saisie sans l'enregistrer, veuillez sélectionner l'action « Effacer ».

Une fois qu'une entrée existante a été modifiée, un message apparaît, indiquant que l'ancienne entrée a été désactivée et que la nouvelle a été enregistrée. L'ancienne entrée et la nouvelle entrée modifiée s'affichent toutes les deux.

Une entrée ne peut pas être totalement supprimée, cependant la saisie « 0 » est admise en ce qui concerne le « Nombre de consultations ».

Les entrées sur le nombre de consultations d'animaux de compagnie peuvent être synchronisées sur tous les appareils enregistrés dans le SI ABV avec le même IDE et le même complément (à condition qu'il y ait une connexion réseau). Une entrée ajoutée ou modifiée depuis un autre appareil apparaît encadrée en rouge lors de la prochaine ouverture du formulaire de notification.

Vous recevez un message lorsqu'une entrée identique (même année, même espèce, même nombre) a déjà été notifiée par un autre appareil.

*Remarque : que seuls les jeux de données relatifs à l'année écoulée et à celle en cours peuvent être saisis et édités.* 

#### **7.3.4.1 Notification par l'intermédiaire du logiciel de cabinet**

Certains logiciels du cabinet permettent aussi de notifier le nombre de consultations.

Les notifications effectuées par l'intermédiaire du logiciel de cabinet apparaissent dans l'application locale. Les entrées nouvelles ou modifiées sont encadrées en rouge. Un avertissement apparaît également lorsque des entrées sont écrasées (non seulement lorsque le logiciel de cabinet écrase des entrées de l'application web, mais aussi quand des entrées du logiciel de cabinet sont écrasées dans l'application web, à condition que l'interface ait été entièrement implémentée dans le logiciel de cabinet).

## **7.3.5 « Déclaration néant » par le cabinet « Aucun traitement antibiotique durant l'année »**

Si, exceptionnellement, vous n'avez prescrit aucun antibiotique durant l'année, vous pouvez le signaler au SI ABV dans les informations sur le cabinet / la clinique. Ces informations servent d'aide à l'exécution pour le canton. Cela confirme bel et bien qu'aucune prescription n'a été saisie dans le SI ABV au cours de l'année concernée. Vous pouvez transmettre la déclaration comme suit :

Sous *Informations du cabinet / de la clinique*, cliquez sur l'onglet « Aucun traitement antibiotique durant l'année ».

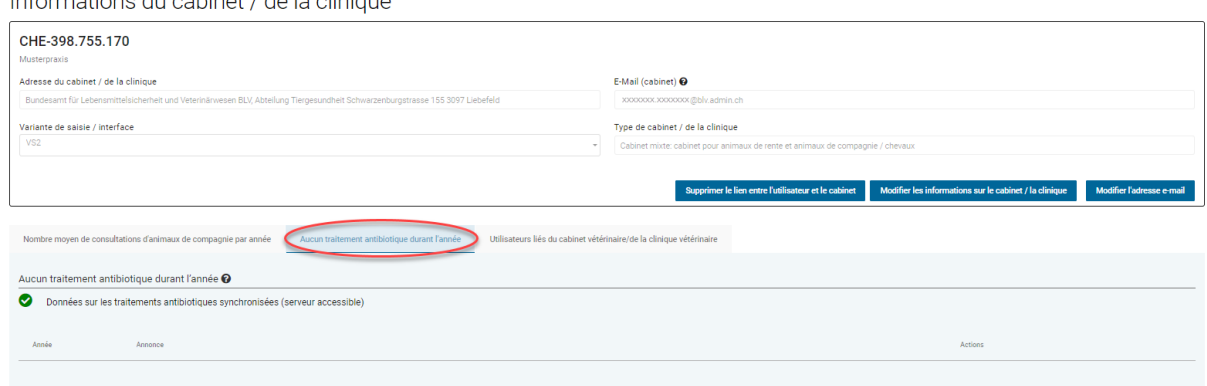

Informations du cabinet / de la clinique

En cliquant sur la case, vous pouvez envoyer la confirmation.

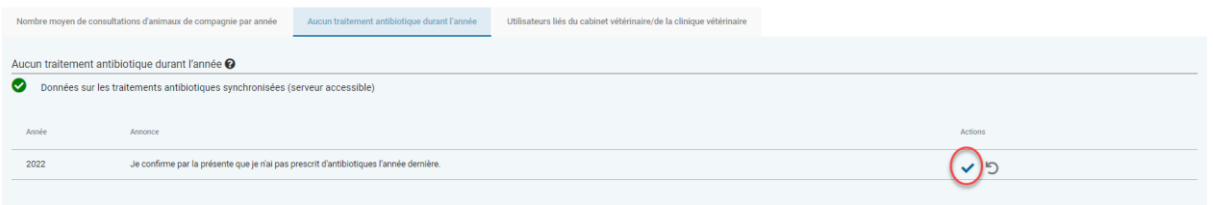

Vous pouvez également annuler la confirmation en cliquant sur le symbole d'annulation.

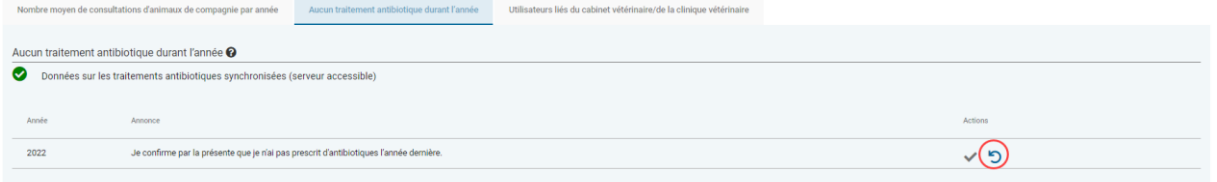

La confirmation est valable pour l'année précédente et sera mise en ligne le 1<sup>er</sup> janvier de chaque année.

# **7.4 Changer de cabinet/ clinique vétérinaire**

Si vous désirez passer d'un cabinet / d'une clinique à **un autre cabinet / une autre clinique vétérinaire** déjà vérifié-e, sélectionnez sous « Cabinet / clinique vétérinaire » sur l'écran d'accueil le cabinet / la clinique vétérinaire souhaité-e et toutes les informations correspondant au cabinet / à la clinique sélectionné-e sont chargées et affichées.

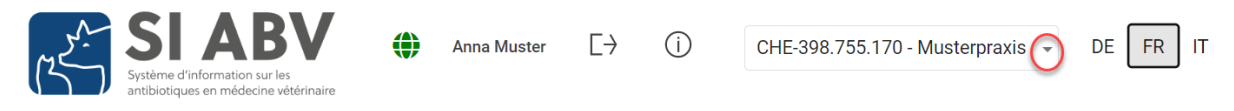

Seules les données relatives à un cabinet / une clinique peuvent être affichées

# **7.5 Paramètres**

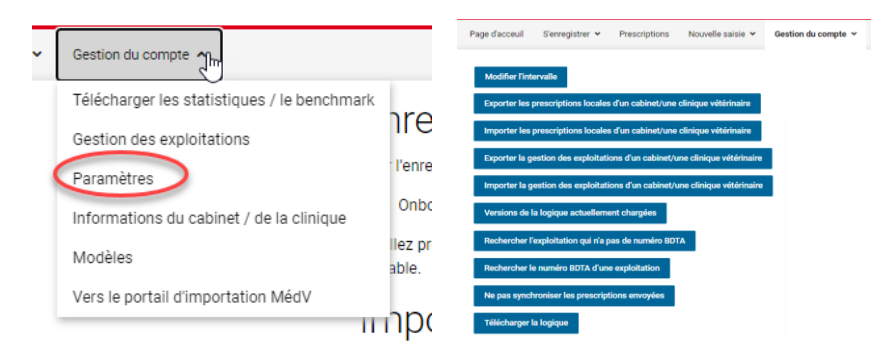

Dans l'application web SI ABV, vous avez la possibilité au point de « Gestion du compte » dans le sous-menu « Paramètres » de modifier l'intervalle de la prescription envoyée et affichée dans l'aperçu. Vous avez également la possibilité d'exporter ou d'importer les données locales (prescriptions ou gestion des exploitations) d'un cabinet / d'une clinique vétérinaire. De plus, vous pouvez consulter une exploitation qui n'a pas de numéro BDTA ou effectuer une recherche d'après le numéro BDTA d'une exploitation.

Les fonctions « Versions de la logique actuellement chargées » sont destinées au support SI ABV – si l'équipe de support le demande, vous pouvez activez ces fonctions pour traiter votre problème technique de manière plus ciblée.

### **7.5.1 Modifier l'intervalle des prescriptions envoyées**

Sous *Gestion du compte*, cliquez sur l'action « Paramètres » et sélectionnez l'action « Modifier l'intervalle ».

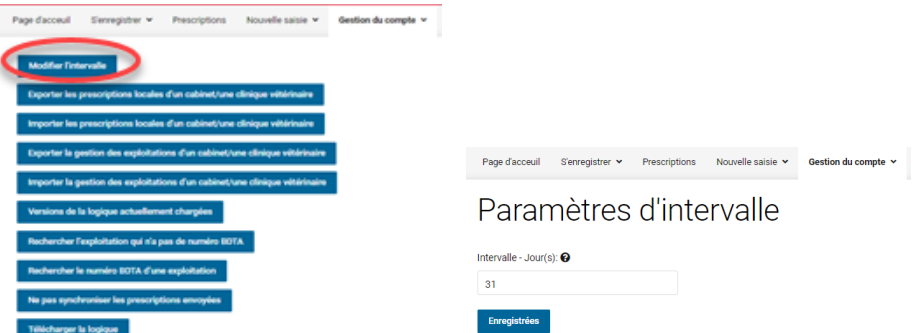

Le masque de saisie s'ouvre avec l'intervalle standard des 31 derniers jours. Vous pouvez alors sélectionner une période arbitraire entre 0 et 100 jours et enregistrer l'intervalle modifié. L'intervalle spécifié définit la durée d'affichage des prescriptions envoyées dans l'onglet « Aperçu ». L'onglet « Envoyées » n'est pas concerné par ce paramétrage de l'intervalle. Notez que ce paramétrage ne se réfère pas à la date de consultation, mais à la date à laquelle les prescriptions ont été envoyées au serveur SI ABV ou inactivées.

## **7.5.2 [Importer et exporter les prescriptions locales d'un cabinet](file://///olympos/eurodyn/ecomm/New%20Projects%202016/CH-BLV-ABV/DELIVerables/03_Realisierung/Mockups/working/Mock_ups%20-%20Version%2014/IS%20ABV%20lokal/Local_Einstellungen.html) / d'une [clinique vétérinaire](file://///olympos/eurodyn/ecomm/New%20Projects%202016/CH-BLV-ABV/DELIVerables/03_Realisierung/Mockups/working/Mock_ups%20-%20Version%2014/IS%20ABV%20lokal/Local_Einstellungen.html)**

Les prescriptions enregistrées et clôturées sont automatiquement synchronisées avec tous les appareils sur lesquels le cabinet est enregistré dans l'application web. Les prescriptions envoyées peuvent également être synchronisées automatiquement (voir chap. [6.3.6](#page-64-0)).

Si vous désirez charger manuellement ou hors ligne les prescriptions sur un autre appareil. vous pouvez les exporter et les réimporter sur l'autre appareil. Sous *Gestion du compte > Paramètres*, vous accédez à l'option « Exporter les prescriptions locales d'un cabinet / une clinique vétérinaire ». Vous pouvez alors enregistrer les fichiers dans un dossier cible souhaité, par ex. sur le Bureau ou directement sur un support de données USB. Sur l'appareil cible, veuillez naviguer vers *Gestion du compte > Paramètres* et sélectionner « Importer les prescriptions locales d'un cabinet / une clinique vétérinaire », afin de charger les fichiers du support de données sur l'appareil. Pour ce faire, la condition préalable est que les deux appareils vous aient été vérifiés avec la même combinaison IDE / complément, et que vous ne modifiez pas le nom du fichier exporté.

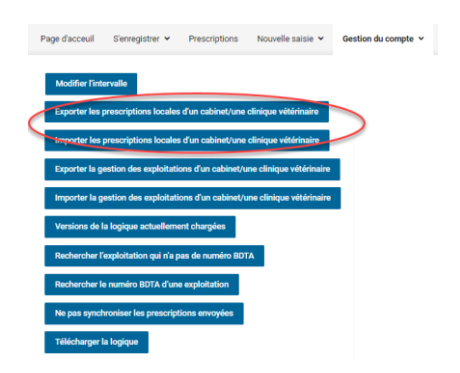

# **7.5.3 [Importer et exporter la gestion des exploitations d'un cabinet](file://///olympos/eurodyn/ecomm/New%20Projects%202016/CH-BLV-ABV/DELIVerables/03_Realisierung/Mockups/working/Mock_ups%20-%20Version%2014/IS%20ABV%20lokal/Local_Einstellungen.html) / une [clinique vétérinaire](file://///olympos/eurodyn/ecomm/New%20Projects%202016/CH-BLV-ABV/DELIVerables/03_Realisierung/Mockups/working/Mock_ups%20-%20Version%2014/IS%20ABV%20lokal/Local_Einstellungen.html)**

Cf. chap. [7.2.7](#page-75-0)

## **7.5.4 Versions de la logique actuellement chargées**

Vous voyez ici les numéros des versions de la logique actuellement chargées de votre application web ainsi que la date à laquelle la logique correspondante a été mise à jour sur votre appareil.

Il est nécessaire de vérifier que la version de logique est mise à jour et correspond à la dernière version en date pour un bon fonctionnement du logiciel.

## **7.5.5 Rechercher une exploitation qui ne possède pas de numéro BDTA**

Vous pouvez demander ici le numéro attribué par SI ABV à l'exploitation qui n'a pas de numéro BDTA (élevages de lapins et de poissons et petites exploitations avicoles).

Rechercher l'exploitation qui n'a pas de numéro BDTA

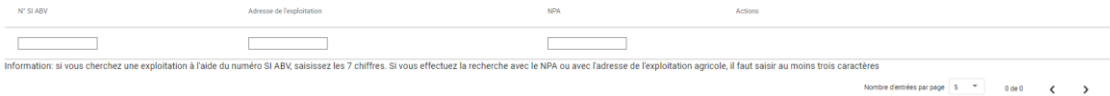

Vous pouvez soit faire une recherche du nº SI ABV (veuillez saisir les 7 chiffres), soit de l'adresse (veuillez saisir au min. 4 lettres) ou du NPA (veuillez saisir au min. 3 chiffres). Si vous avez trouvé l'exploitation souhaitée, veuillez cliquer dans la colonne de droite sous « Actions » sur le symbole « + » afin d'ajouter cette exploitation à votre gestion des exploitations.

Si vous ne trouvez pas l'exploitation souhaitée, veuillez l'annoncer à *[isabv@blv.admin.ch.](mailto:isabv@blv.admin.ch)* Vous trouverez de plus amples informations à ce sujet au chap. [7.2.6.](#page-74-0)

# **7.5.6 Rechercher le numéro BDTA d'une exploitation**

Vous pouvez rechercher le numéro BDTA d'une exploitation. Pour effectuer une recherche, entrez au moins 3 lettres du nom ou de l'adresse et au moins 4 chiffres du numéro postal. Le symbole « + » vous permet ensuite d'ajouter l'exploitation trouvée directement dans votre gestion des exploitations – elle est disponible dès à présent et peut être sélectionnée lors de la saisie des prescriptions.

Rechercher le numéro BDTA d'une exploitation

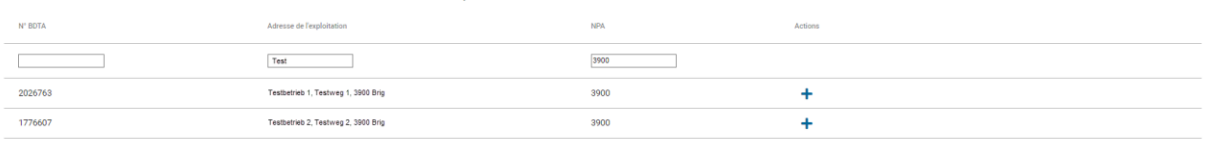

Nombre d'entrées par page  $\begin{array}{ccc} 5 & & \text{w} \\ & & 1 & 2 \text{ de } 2 \\ & & & \text{w} \end{array}$ 

Notez que ce type d'exploitation ne peut pas être affiché. Si votre recherche aboutit à plusieurs résultats possibles, veuillez demander le numéro BDTA correct au détenteur d'animaux.

# **8 Aide**

Si vous avez un problème technique avec l'application web, veuillez procéder comme suit :

- 1. **Actualiser la logique** : si la connexion internet est active, cliquez sur la croix suisse en haut à gauche dans l'application. Si une nouvelle version de la logique est disponible, le programme la propose. Téléchargez la nouvelle version de la logique et vérifiez si le problème technique persiste. Vous pouvez aussi cliquer sur *Gestion du compte > Paramètres >* Télécharger la logique.
- 2. **Demande d'assistance** : si vous avez effectué l'étape 1 et que le problème persiste, veuillez le signaler à [isabv@blv.admin.ch.](mailto:isabv@blv.admin.ch) **Votre demande pourra être traitée plus rapidement et de manière plus ciblée si vous fournissez les informations suivantes** :
	- Capture d'écran du problème
	- Version de la logique utilisée (l'indication se trouve sous *Gestion du compte > Paramètres > Versions de la logique chargées actuellement*).

# **8.1 Questions et remarques**

Si vous avez des questions techniques et spécifiques relatives au SI ABV, ou souhaitez apporter des remarques et des propositions d'amélioration, veuillez vous annoncer par email à : [isabv@blv.admin.ch.](mailto:isabv@blv.admin.ch)